# CFX Opus 96 Dx, CFX Opus 384 Dx, 및 CFX Opus Deepwell Dx 실시간 PCR 시스템

## **사용 설명서**

**REF** 

설명서 개정: 2022년 5월 소프트웨어 개정: 2.3

$$
\mathsf{CE} \boxed{\mathsf{ND}}
$$

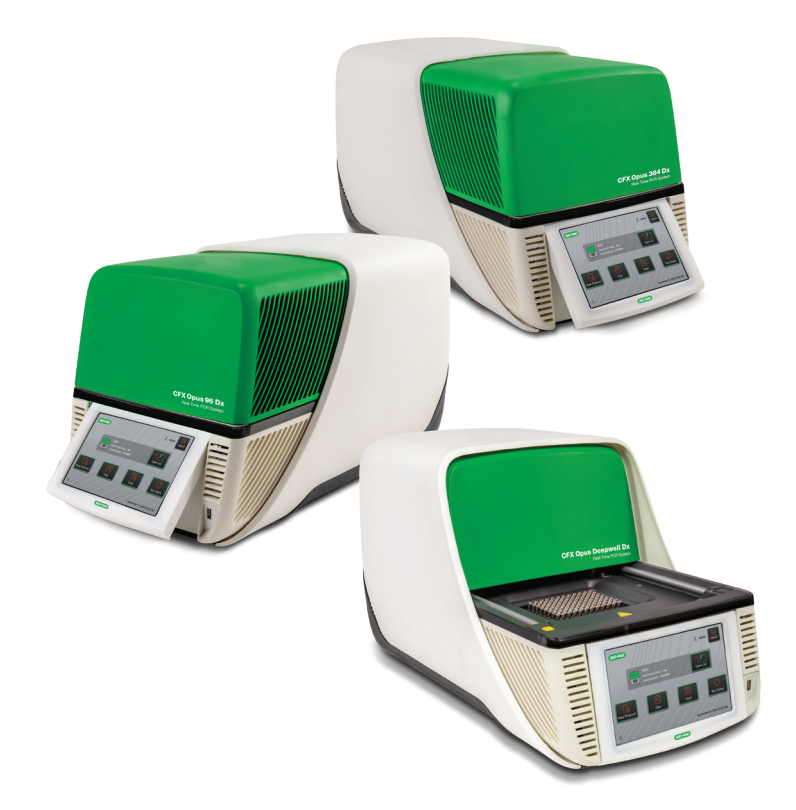

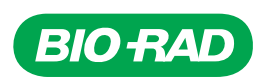

# **CFX Opus 96 Dx, CFX Opus 384 Dx 및 CFX Opus Deepwell Dx 시스템**

**사용 설명서**

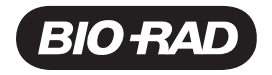

### **Bio-Rad™ 기술 지원**

미국의 Bio-Rad 기술 지원 부서는 월요일에서 금요일까지, 태평양 시간으로 오전 5시에서 오후 5시까지 엽니 다.

**전화:** 1-800-424-6723, 옵션 2

**이메일:** Support@bio-rad.com(미국/캐나다 전용)

미국과 캐나다 이외 지역의 기술 지원의 경우, 현지 기술 지원 사무소에 연락하거나 [bio-rad.com](http://www.bio-rad.com/)에서 Contact us(문의하기) 링크를 클릭하십시오.

### **고지사항**

본 발표자료는 어느 일부도 Bio-Rad의 서면 허가 없이 사진 복사, 녹화, 또는 모든 정보 저장 또는 검색 시스템을 비롯한 전자 또는 기계 방식 중 어떤 형태 또는 수단으로든 복사하거나 전송할 수 없습니다.

Bio-Rad에서는 언제든 해당 제품 및 서비스를 변경할 수 있는 권한을 보유합니다. 본 가이드는 고지 없이 변경 될 수 있습니다. Bio-Rad에서는 정확성을 보장하기 위해 항상 최선의 준비를 다하고 있지만, 그럼에도 본 정보 의 오류 또는 누락이나 본 정보의 응용 또는 사용으로 인해 발생하는 모든 손해에 일절 책임이 없습니다.

BIO-RAD, HARD-SHELL 및 MICROSEAL은 특정 관할권에서 Bio-Rad Laboratories, Inc.의 상표입니다.

SYBR은 Thermo Fisher Scientific Inc.의 상표입니다.

EvaGreen은 Biotium, Inc.의 상표입니다.

여기에 사용된 모든 상표는 해당 소유주의 자산입니다.

Copyright © 2022 by Bio-Rad Laboratories, Inc. All rights reserved.

## <span id="page-4-0"></span>**개정 내역**

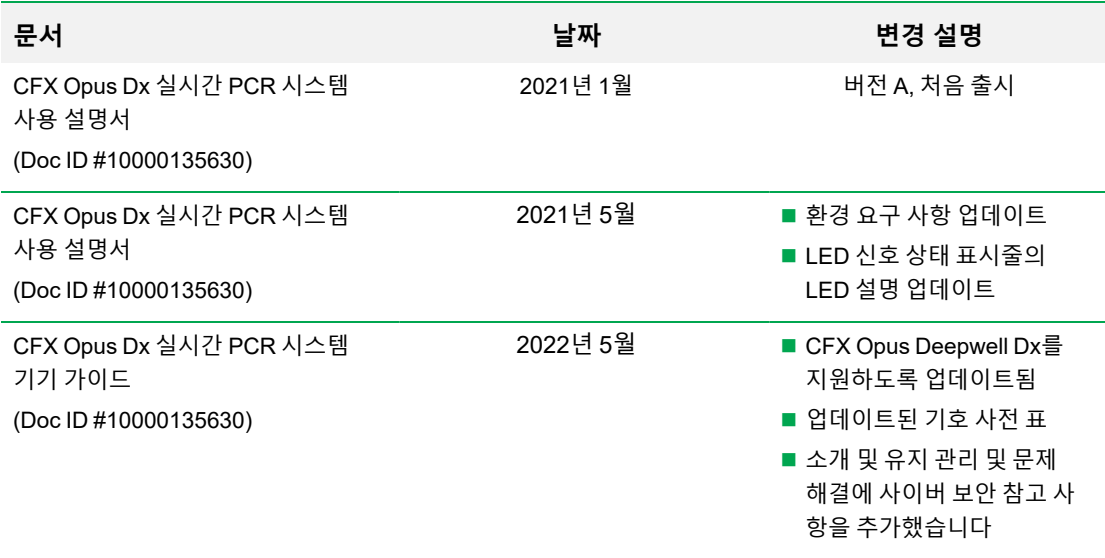

## <span id="page-5-0"></span>**사용 용도**

CFX Maestro Dx SE 소프트웨어TM이 포함된 CFX Opus Dx 실시간 PCR 시스템TM은 형광 기반 PCR을 수 행하여 핵산 서열을 검출하고 정량화하기 위한 것입니다. 시스템과 소프트웨어는 교육을 받은 검사실 기술 자가 체외 진단용으로 사용합니다. 시스템은 진단용으로 제작되고 라벨에 표시된 타사 진단용 핵산 검사와 함께 사용할 수 있습니다.

## <span id="page-5-1"></span>**기호 사전**

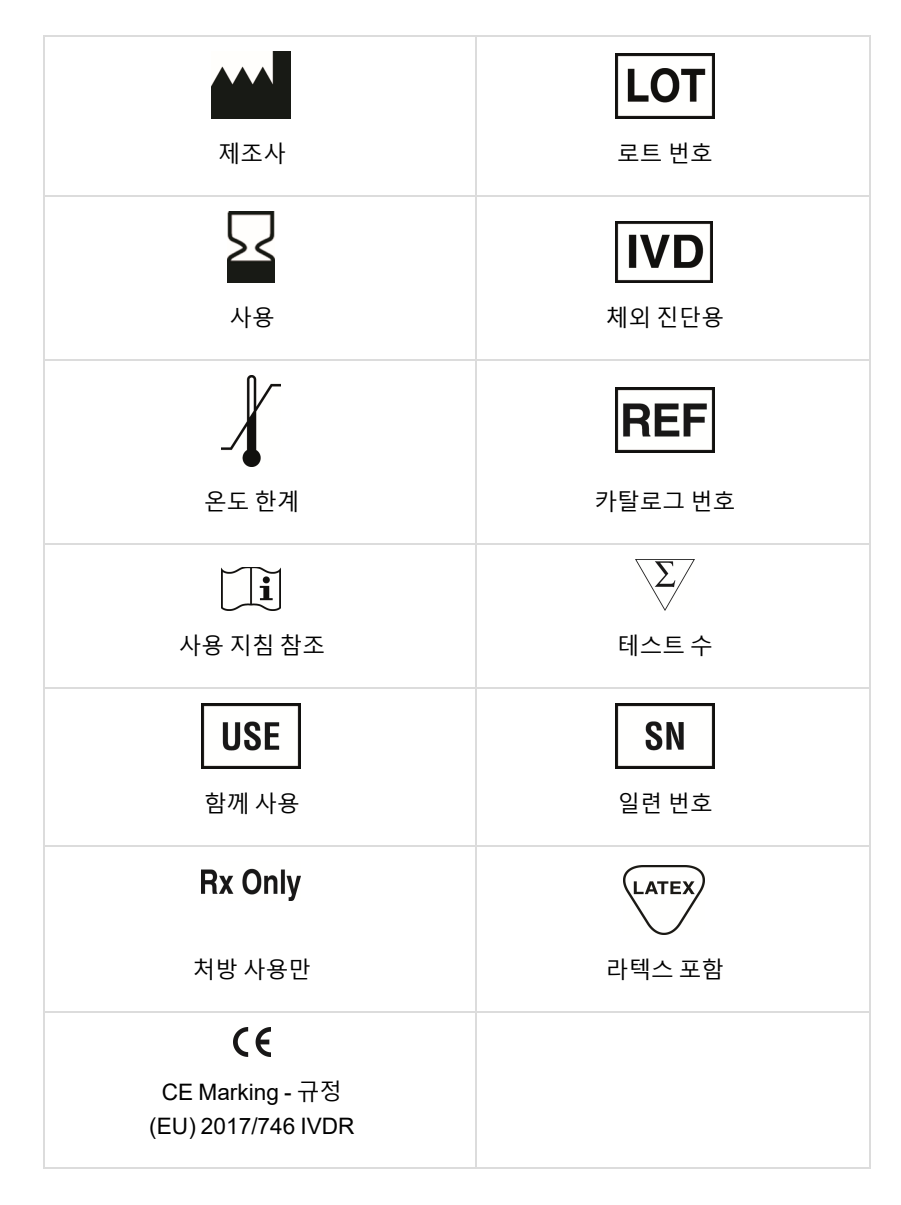

<span id="page-6-0"></span>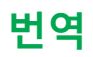

제품 문서는 전자 미디어에서 추가 언어로 제공될 수 있습니다.

vi | CFX Opus 96 Dx, CFX Opus 384 Dx 및 CFX Opus Deepwell Dx 실시간 PCR 시스템

## 목 차

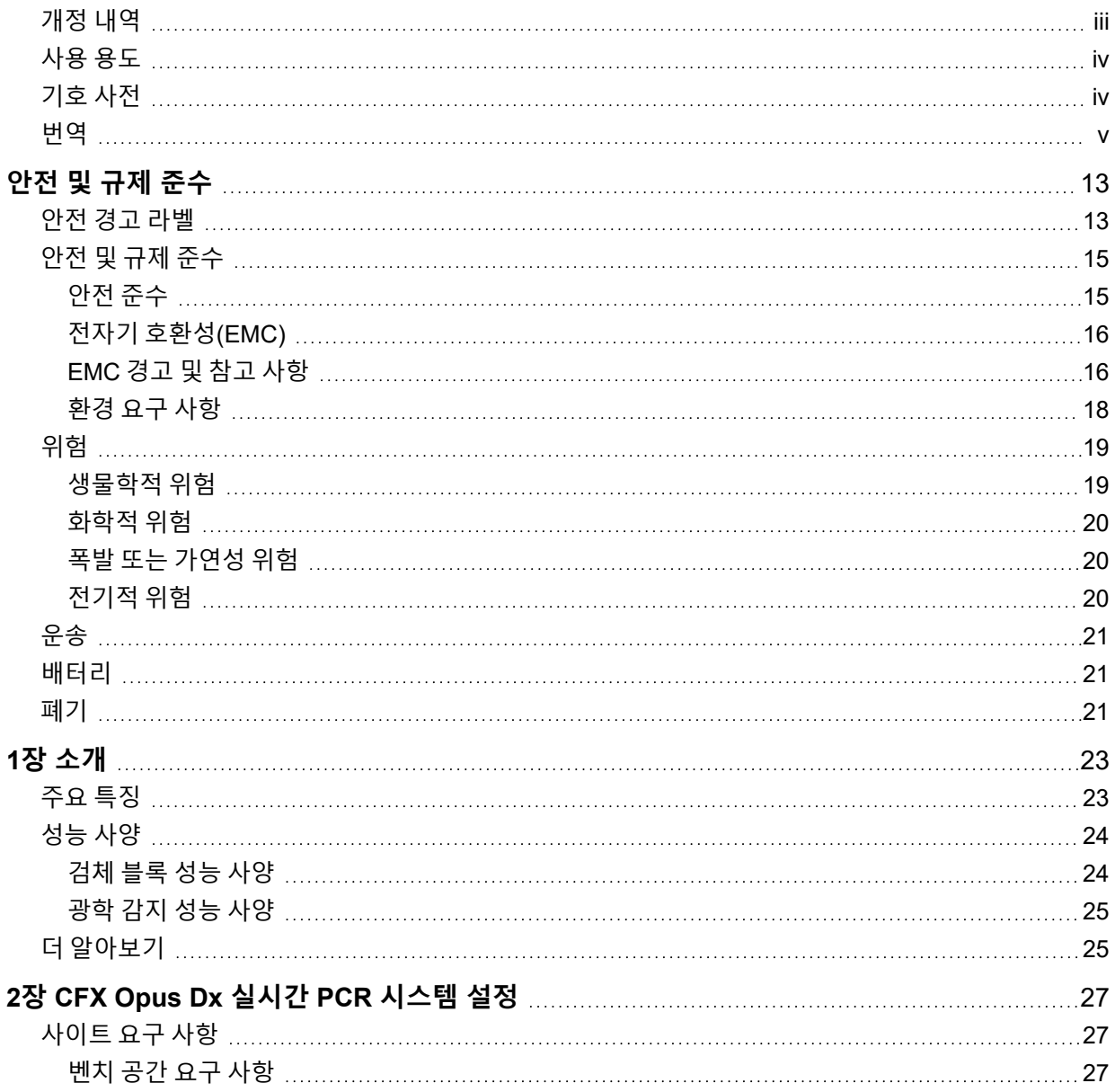

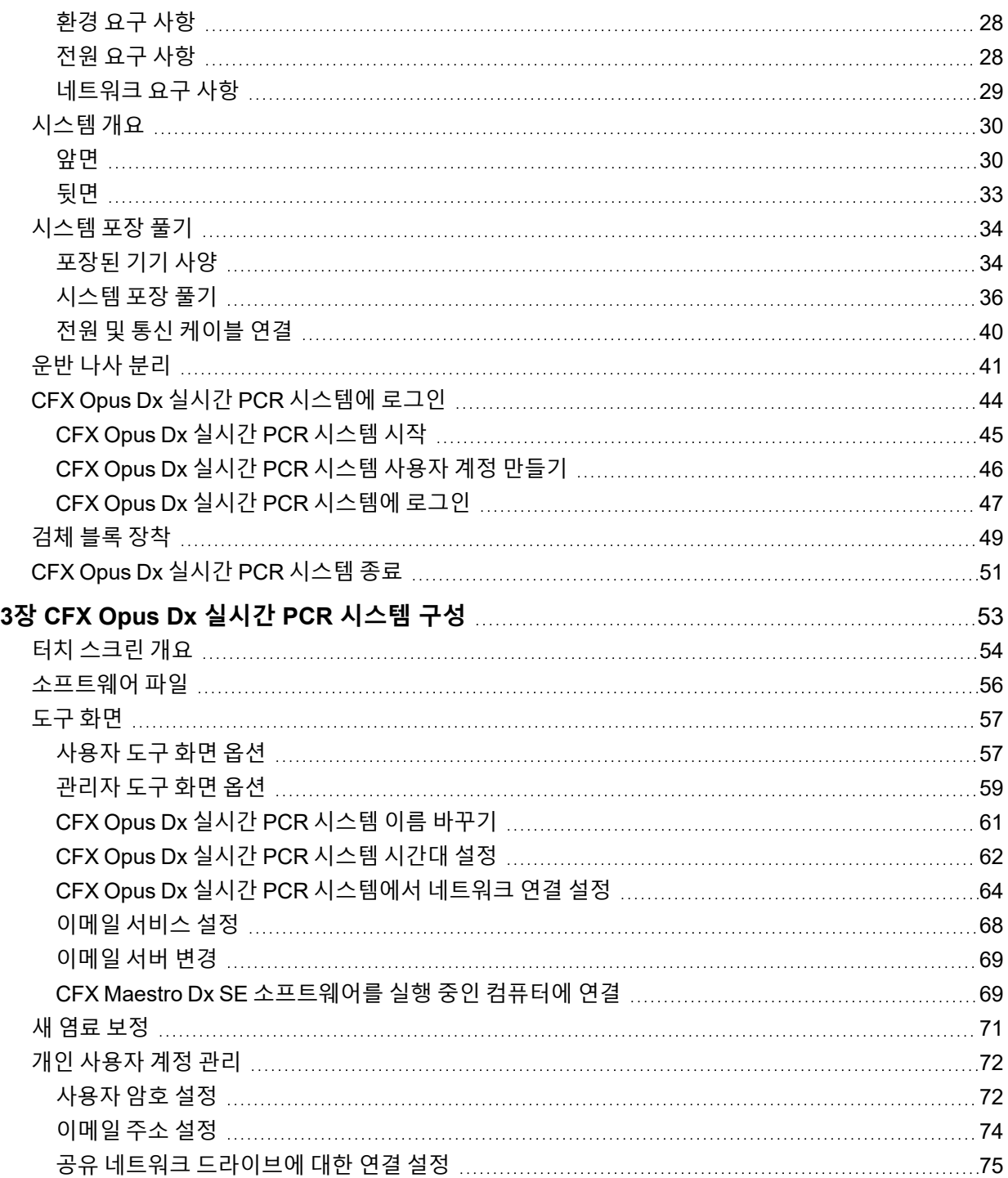

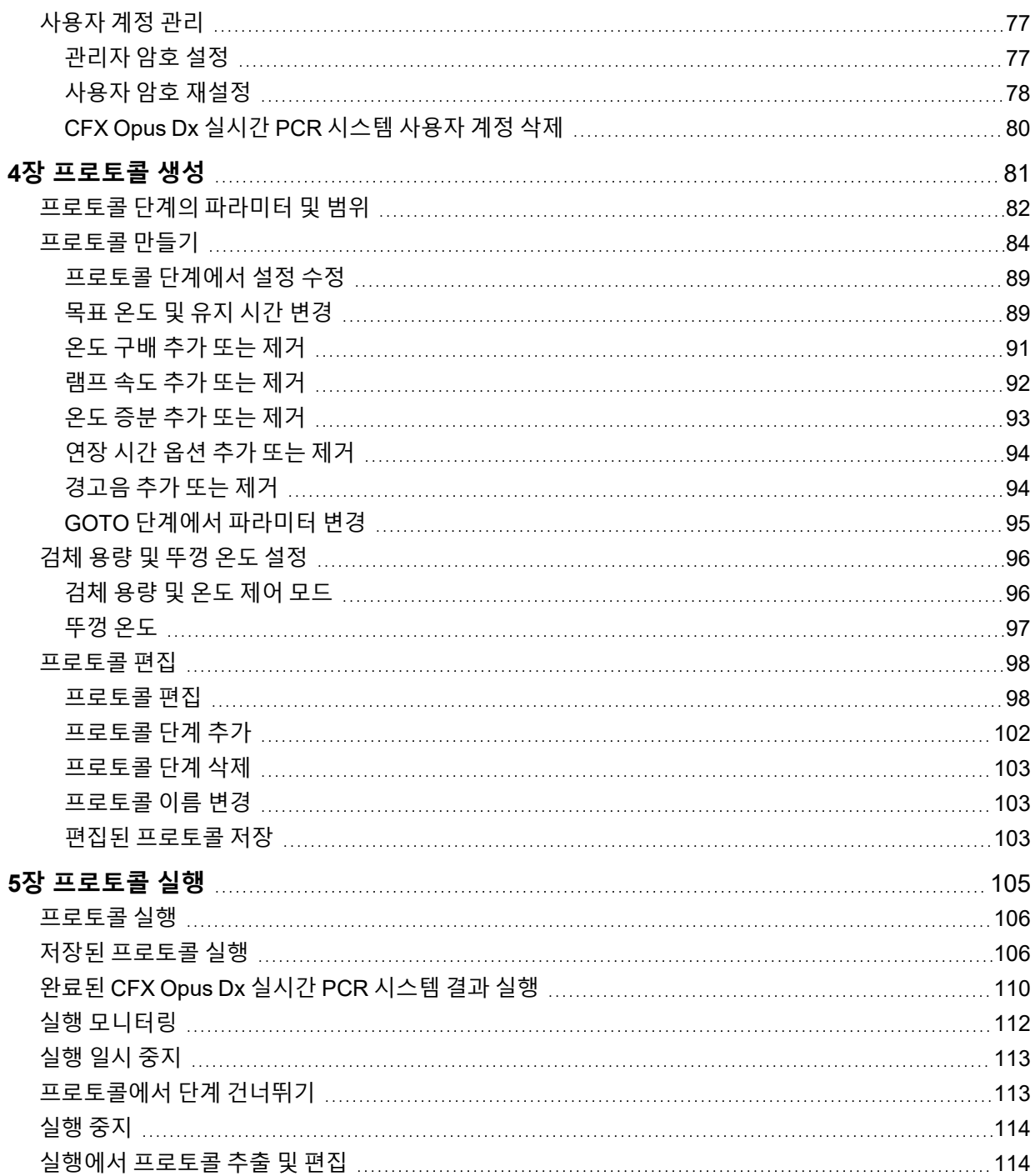

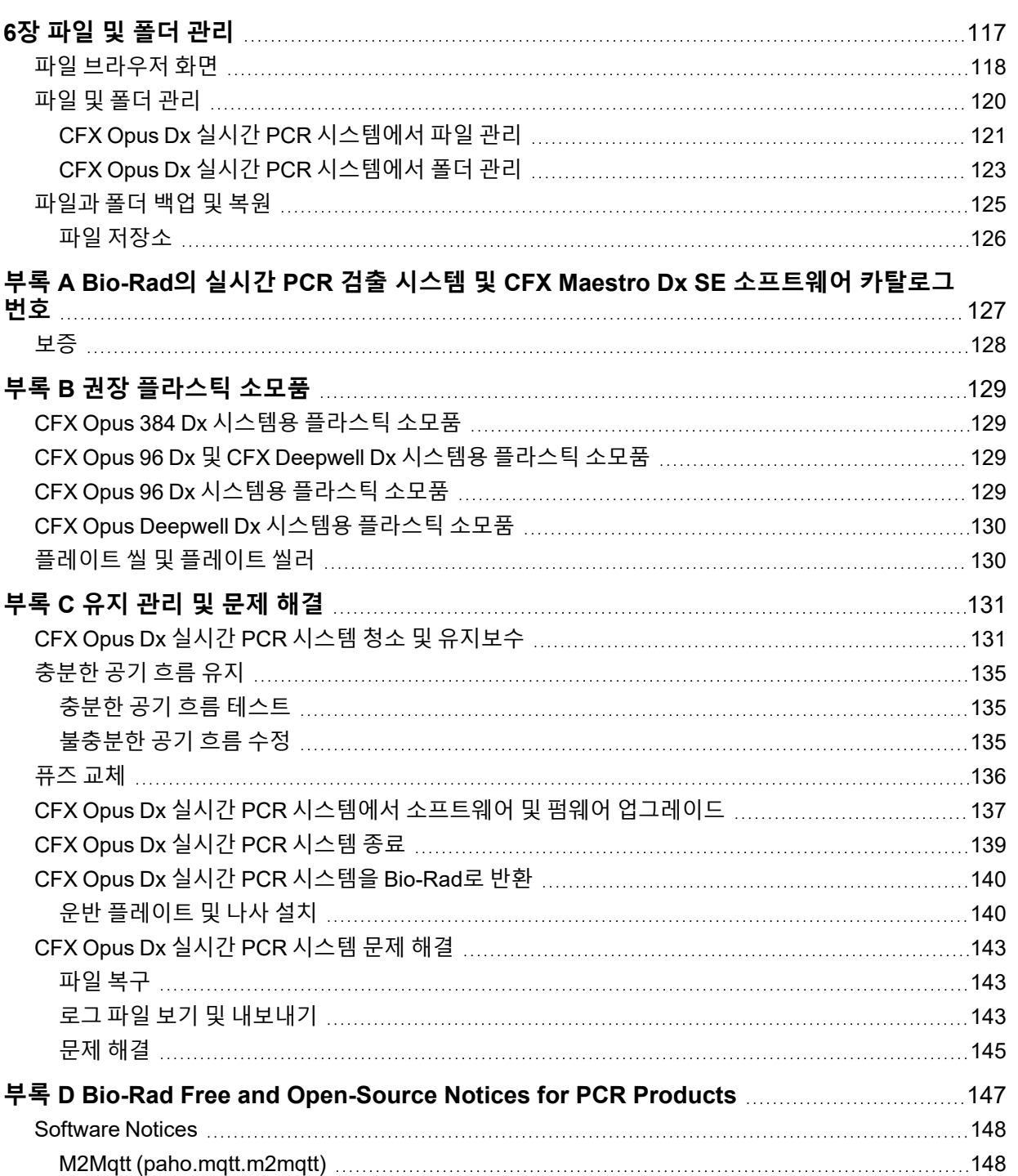

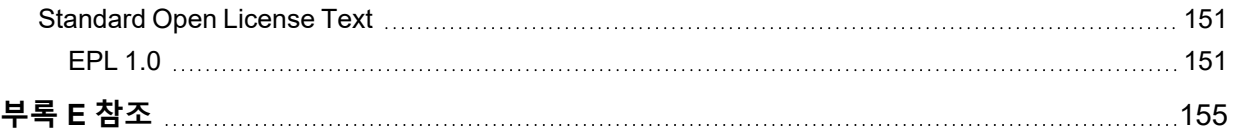

목차

<span id="page-14-0"></span>CFX Opus Dx 실시간 PCR 시스템(이 가이드에서는 CFX Opus Dx 시스템)은 작동 중 매우 빠르게 가열 및 냉 각됩니다. Bio-Rad에서는 이 가이드 전체에 나열된 안전 사양을 따르는 것을 권장합니다.

**참고:** CFX Opus Dx 시스템을 사용할 때 Bio-Rad 제공 USB 케이블(카탈로그 번호 12012942) 만 사용 하십시오.

## <span id="page-14-1"></span>**안전 경고 라벨**

CFX Opus Dx 시스템 및 본 설명서에 있는 경고 라벨은 부상 또는 위험 요소를 사용자에게 경고합니다. 표 1에 각 안전 경고 라벨이 정의되어 있습니다.

### **표1. 일반 안전 경고**

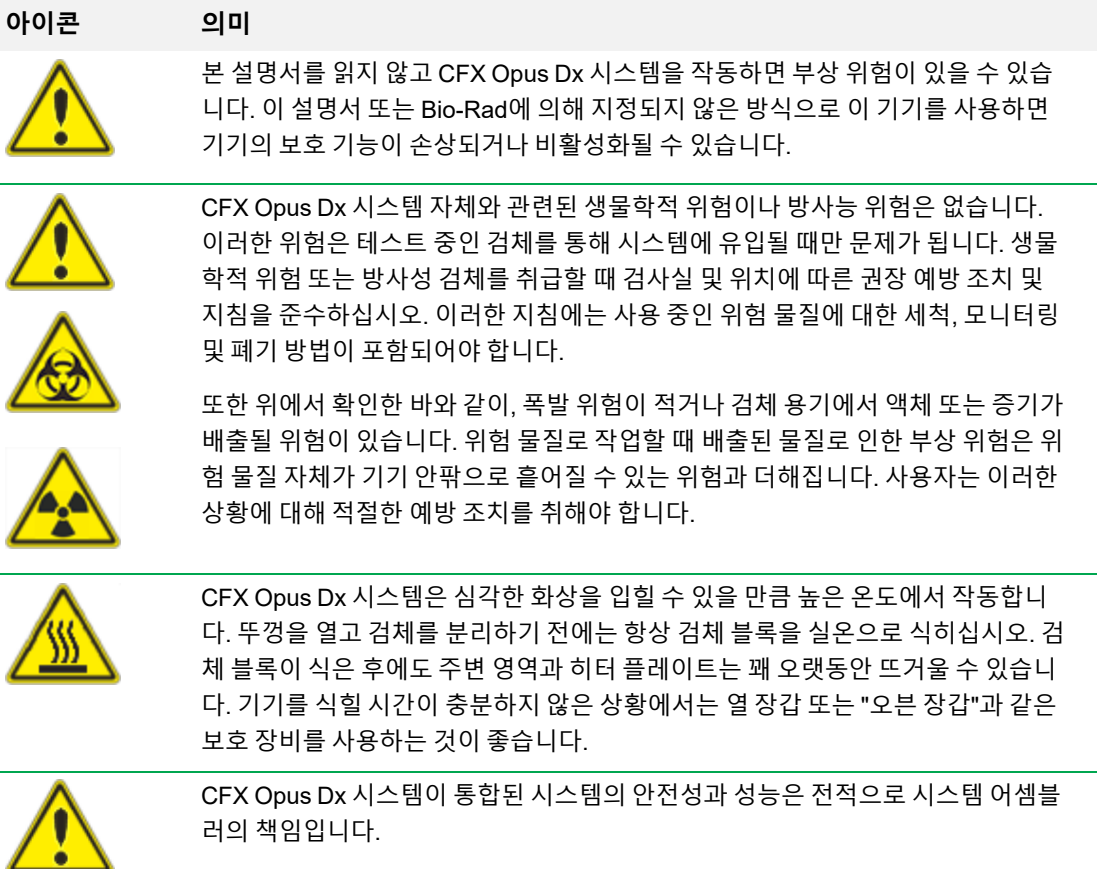

### **표1. 일반 안전 경고, 계속**

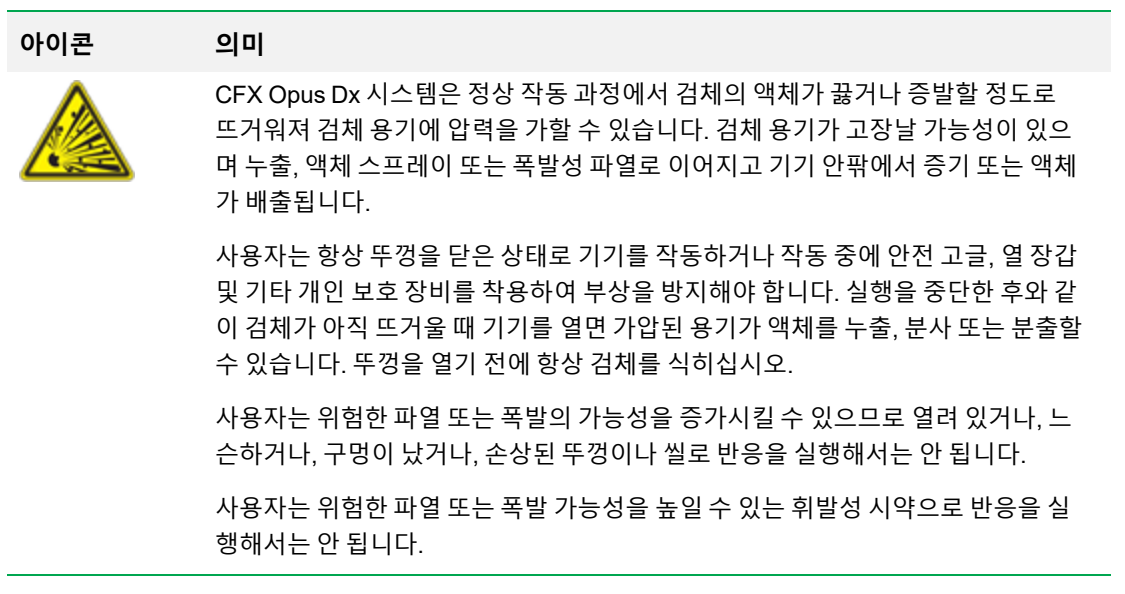

### <span id="page-16-1"></span><span id="page-16-0"></span>**안전 준수**

CFX Opus Dx 시스템 은 테스트를 거쳐 다음 안전 및 전자기 표준의 모든 해당 요구 사항을 준수하는 것으 로 확인되었습니다.

- IEC 61010-1:2010 측정, 제어, 검사실 사용을 위한 전기 장비에 대한 안전 요구 사항 1부: 일반적인 요구 사항
- IEC 61010-2-010:2019 측정, 제어, 검사실 사용을 위한 전기 장비에 대한 안전 요구 사항 2-010부: 물질 가열용 검사실 장비에 대한 특정 요구 사항
- IEC 61010-2-081:2019 측정, 제어, 검사실 사용을 위한 전기 장비에 대한 안전 요구 사항 2-081부: 분석 및 기타 목적을 위한 자동 및 반자동 검사실 장비에 대한 특정 요구 사항
- IEC 61010-2-101:2018 측정, 제어, 검사실 사용을 위한 전기 장비에 대한 안전 요구 사항 2-101부: 체외 진단용(IVD) 의료 장비에 대한 특정 요구 사항
- CAN/CSA-C22.2 NO. 61010-1-12:2018 측정, 제어, 검사실 사용을 위한 전기 장비에 대한 안전 요구 사항, 1부: 일반적인 요구 사항
- CAN/CSA-C22.2 NO. 61010-2-010:19 측정, 제어, 검사실 사용을 위한 전기 장비에 대한 안전 요구 사 항, 2-010부: 물질 가열용 검사실 장비에 대한 특정 요구 사항
- CAN/CSA-C22.2 NO. 61010-2-081:19 측정, 제어, 검사실 사용을 위한 전기 장비에 대한 안전 요구 사 항, 2-081부: 분석 및 기타 목적을 위한 자동 및 반자동 검사실 장비에 대한 특정 요구 사항
- CSA-C22.2 NO. 61010-2-101:19 측정, 제어, 검사실 사용을 위한 전기 장비에 대한 안전 요구 사항, 2-101부: 체외 진단용(IVD) 의료 장비에 대한 특정 요구 사항
- EN 61010-1:2010 측정, 제어, 검사실 사용을 위한 전기 장비에 대한 안전 요구 사항 1부: 일반적인 요구 사항
- EN 61010-2-010:2014 측정, 제어, 검사실 사용을 위한 전기 장비에 대한 안전 요구 사항 2-010부: 물질 가열용 검사실 장비에 대한 특정 요구 사항
- EN 61010-2-081:2015 측정, 제어, 검사실 사용을 위한 전기 장비에 대한 안전 요구 사항 2-081부: 분석 및 기타 목적을 위한 자동 및 반자동 검사실 장비에 대한 특정 요구 사항
- EN 61010-2-101:2017 측정, 제어, 검사실 사용을 위한 전기 장비에 대한 안전 요구 사항 2-101부: 체외 진단용(IVD) 의료 장비에 대한 특정 요구 사항
- UL 61010-1:2012 측정, 제어, 검사실 사용을 위한 전기 장비에 대한 안전 요구 사항 1부: 일반적인 요구 사항
- UL 61010-2-010:2019 측정, 제어, 검사실 사용을 위한 전기 장비에 대한 안전 요구 사항 2-010부: 물질 가열용 검사실 장비에 대한 특정 요구 사항
- UL 61010-2-081:2019 측정, 제어, 검사실 사용을 위한 전기 장비에 대한 안전 요구 사항 2-081부: 분석 및 기타 목적을 위한 자동 및 반자동 검사실 장비에 대한 특정 요구 사항
- <span id="page-17-0"></span>■ UL 61010-2-101:19 측정, 제어, 검사실 사용을 위한 전기 장비에 대한 안전 요구 사항 — 2-101부: 체 외 진단용(IVD) 의료 장비에 대한 특정 요구 사항

### **전자기 호환성(EMC)**

CFX Opus Dx 시스템 은 테스트를 거쳐 다음 전자기 호환성 표준의 모든 해당 요구 사항을 준수하는 것으 로 확인되었습니다.

- IEC 61326-1:2012 측정, 제어, 검사실 사용을 위한 전기 장비에 대한 안전 요구 사항 EMC 요구 사 항 — 1부: 일반적인 요구 사항. Class A 장치로 테스트됨
- IEC 61326-2-6:2012 측정, 제어, 검사실 사용을 위한 전기 장비에 대한 안전 요구 사항 EMC 요구 사항 — 2-6부: 체외 진단용(IVD) 의료 장비에 대한 특정 요구 사항
- EN 61326-1:2013 측정, 제어, 검사실 사용을 위한 전기 장비에 대한 안전 요구 사항 EMC 요구 사항 — 1부: 일반적인 요구 사항. Class A 장치로 테스트됨
- EN 61326-2:-6:2013 측정, 제어, 검사실 사용을 위한 전기 장비에 대한 안전 요구 사항 EMC 요구 사항 — 2-6부: 체외 진단용(IVD) 의료 장비에 대한 특정 요구 사항
- FCC 15부, B절, 15.107 및 15.109항. Class A 디지털 장치로 테스트됨
- <span id="page-17-1"></span>■ CAN ICES-003v6:2019 간섭 유발 장비 표준, 정보 기술 장비(디지털 장비 포함) — 측정 한계 및 방법. Class A 제한 테스트

### **EMC 경고 및 참고 사항**

- 경고: Bio-Rad의 명시적인 승인 없이 이 장치를 변경 또는 수정할 경우 사용자의 장비 작동 권한이 무 효화될 수 있습니다.
- 참고: 이 장비는 테스트를 거쳐 FCC 규칙의 15부 조항에 따른 Class A 디지털 장치에 대한 제한을 준 수합니다. 이러한 제한은 상업 환경에서 장비 작동 시 해로운 간섭에 대한 적절한 보호를 제공하도록 설계되었습니다. 이 장비에서는 무선 주파수 에너지를 생성하고 사용하며 방사할 수 있으며 사용 설명 서에 따라 설치 및 사용되지 않으면 무선 통신과의 해로운 간섭을 일으킬 수 있습니다. 이 장비를 거주 구역에서 작동할 경우 해로운 간섭이 발생할 가능성이 높으며, 이 경우 사용자가 스스로 비용을 들여 간섭을 교정해야 합니다.
- FCC 규정 준수 관련 참고 사항: 본 기기는 Class A 디지털 장비에 대한 FCC 규칙 15부, B절에 따라 테 스트하고 규칙을 준수하는 것으로 확인되었습니다. 그러나 본 기기는 사실상 제조 당시 인용된 FCC 규정과 관련하여 47 CFR 15.103(c)에 따라 "면제된 장치"에 해당하므로 이러한 준수는 자발적인 것임 에 유의해 주십시오.
- n **케이블 관련 참고 사항:** 이 기기는 기기와 함께 제공되는 특별히 설계된 USB 케이블을 사용하여 EMC 준수 여부를 테스트했습니다. 이 케이블 또는 Bio-Rad EMC 방출 제한을 지속적으로 준수하려면 이 기 기와 함께 승인된 교체품을 사용해야 합니다.

## <span id="page-19-0"></span>**환경 요구 사항**

CFX Opus Dx 시스템 은 다음 표에 나열된 환경 조건에서 안전하게 작동하도록 설계되었습니다.

| 파라미터       | 사양                                     |
|------------|----------------------------------------|
| 환경         | 실내 전용                                  |
| 작동 고도      | 최대 해발 2,000미터                          |
| 주변 실온      | $15 - 31^{\circ}$ C*                   |
| 운송 및 보관 온도 | $-20^{\circ}$ ~60°C**<br>$-4 - 140$ °F |
| 상대 습도      | 20%~80%(비응축)***                        |
| 작동 전원      | 100~240 VAC ±10%, 50/60Hz, 최대 850W     |
| 주전원 전압 변동  | ±10%                                   |
| 최대 전원 사용   | <850와트                                 |
| 퓨즈         | 10 A, 250 V, 5 x 20 mm, 속단형 (qty. 2)   |
| 과전압 범주     | $\mathbf{I}$                           |
| 오염 등급      | $\overline{2}$                         |

**표2. CFX Opus Dx 실시간 PCR 시스템 환경 요구 사항**

\*이 온도 범위 밖에서 기기를 작동하면 성능 사양을 충족하지 않을 수 있습니다. 5~40°C 사이의 실내 온 도가 안전한 것으로 간주됩니다.

\*\*이러한 온도 조건을 충족하려면 기기를 배송 컨테이너에 보관하고 운송하십시오.

\*\*\*4⁰C에서 기기를 작동하는 것은 이러한 조건에서 18시간으로 제한되어야 합니다. 습도가 60% 미만(비 응축)인 경우 4⁰C에서 최대 72시간 동안 유지할 수 있습니다.

## <span id="page-20-0"></span>**위험**

CFX Opus Dx 시스템 은 제조업체에서 규정한 방법으로 사용할 경우 안전하게 작동하도록 설계된입니다. 제조업체가 지정하지 않은 방식으로 시스템 또는 관련 구성요소를 사용하는 경우 기기에서 제공하는 고유 한 보호 기능이 손상될 수 있습니다. Bio-Rad는 이 장비를 지정되지 않은 방식으로 사용하거나 Bio-Rad 또 는 공인 대리인이 수행하지 않은 기기 수정으로 인해 발생하는 부상이나 손상에 대해 책임을 지지 않습니 다. CFX Opus Dx 시스템 정비는 Bio-Rad 에 대한 교육을 받은 사람만 수행해야 합니다.

### <span id="page-20-1"></span>**생물학적 위험**

CFX Opus Dx 시스템 은 실험실 제품입니다. 하지만, 생물학적으로 위험한 검체가 있을 경우, 다음 지침을 준수하고 검사실과 지역에 해당하는 현지 지침을 따르십시오.

**참고:** 이 기기의 정상 작동 중에는 생물학적 위험 물질이 배출되지 않습니다.

#### **일반 주의 사항**

- 검사실 가운, 검사실 장갑 및 측면 보호 장치가 있는 보안경이나 고글을 항상 착용합니다.
- 눈, 코, 입에 손을 대면 안 됩니다.
- 전염될 수 있는 물질을 다루기 전에 상처나 찰과상이 있는 부분을 완전히 보호합니다.
- 전염될 수 있는 물질을 취급한 후 검사실을 떠나기 전에 비누와 물로 손을 철저히 씻어야 합니다.
- 벤치에서 작업하기 전, 손목시계와 장신구를 벗습니다.
- 전염성이 있거나 전염될 수 있는 모든 물질은 깨지지 않거나 새지 않는 용기에 보관합니다.
- 검사실을 떠나기 전에 보호복을 벗습니다.
- 장갑을 착용한 손으로 글을 쓰거나 전화를 받거나 전등 스위치를 켜거나 다른 사람이 장갑을 착용하지 않고 만질 수 있는 물건을 만지면 안 됩니다.
- 장갑을 자주 바꿔줍니다. 장갑이 오염된 것으로 보이면 즉시 폐기합니다.
- 제대로 오염을 제거할 수 없는 물질을 전염 가능한 물질에 노출해서는 안 됩니다.
- 생물학적 위험이 있는 물질을 취급하는 작업이 완료되면 적절한 살균제(예를 들어, 가정용 표백제를 1:10으로 희석)로 작업장의 오염 물질을 제거합니다.

#### **표면 오염 물질 제거**

**경고!** 전기충격을 방지하려면, 오염물질 제거 절차를 수행하기 전에 항상 기기를 끄고 플 러그를 뽑으십시오.

다음 부분을 병원 등급 살균제, 바이러스 박멸제, 곰팡이 방지제 또는 소독제로 청소할 수 있습니다.

- 외부 덮개 및 섀시
- 내부 검체 블록 표면 및 검체 블록 웰
- 제어판 및 디스플레이

소독제를 준비하고 바르려면, 제품 제조자가 제공한 지침을 참고하십시오. 소독제를 바른 후에 물로 여러 번 검체 블록 및 검체 블록 웰을 항상 씻어내십시오. 물로 헹군 후 검체 블록과 검체 블록 웰을 완전히 건조 시키십시오.

**중요:** 마모성이나 부식성 세정제 또는 강한 알칼리성 용액은 사용하지 마십시오. 이러한 작용제는 표 면을 긁을 수 있으며 검체 블록에 손상을 주어, 정밀한 열 제어의 손실을 가져옵니다.

### **생물학적 위험 물질의 폐기**

현지, 지역 및 국가의 검사실 규정에 따라 잠재적으로 오염된 다음 물질을 폐기하십시오.

- 임상 검체
- 시약
- <span id="page-21-0"></span>■ 사용한 반응조 또는 오염 가능성이 있는 기타 소모품

### **화학적 위험**

<span id="page-21-1"></span>CFX Opus Dx 시스템 에는 잠재적으로 위험한 화학 물질이 포함되어 있지 않습니다.

### **폭발 또는 가연성 위험**

CFX Opus Dx 시스템 은 Bio-Rad 검사실에서 규정한 대로 적절한 방식으로 사용하면 가연성 또는 폭발과 관련된 현저한 위험을 내포하지 않습니다.

### <span id="page-21-2"></span>**전기적 위험**

CFX Opus Dx 시스템 은 물리적인 수정 없이 올바르게 설치 및 작동되고 적절한 사양의 전원에 연결되어 있는 경우 작업자에게 일반적인 전기적 위험을 초래하지 않습니다.

<span id="page-22-0"></span>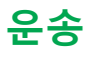

CFX Opus Dx 시스템 을 이동하거나 배송하기 전에 오염 제거 절차를 수행해야 합니다. 시스템이 손상되지 않도록 항상 Bio-Rad 제공 포장재와 함께 별도 용기에 넣어 시스템을 이동하거나 운송하십시오.

시스템 운송에 대한 정보와 적절한 포장재를 요청하려면 지역 Bio-Rad 사무소에 문의하십시오.

### <span id="page-22-1"></span>**배터리**

CFX Opus Dx 시스템 은 1개 3V 리튬 금속 코인 셀 배터리를 AC 전력 손실 시 시간 설정을 유지합니다. 장 치를 끈 후 시간이 설정된 상태로 유지되지 않을 경우 배터리가 약해진 것일 수 있습니다.

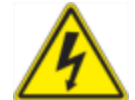

**경고!** 배터리를 교체하려고 시도하지 마십시오. 사용자가 수리할 수 없습니다. 대신 Bio-Rad 기술 지원에 문의하십시오.

### **미국 캘리포니아 주에만 해당**

■ 과염소산염 물질 — 리튬 배터리에는 과염소산 염 물질이 포함되어 있으므로 특수 취급 방침이 적용될 수 있습니다. [www.dtsc.ca.gov/hazardouswaste/perchlorate](http://www.dtsc.ca.gov/hazardouswaste/perchlorate)을 참조하십시오.

### <span id="page-22-2"></span>**폐기**

CFX Opus Dx 시스템 에는 전기 재료가 포함되어 있습니다. 이런 재료들은 폐기물 및 전자 장비에 대한 유 럽연합 지침 2012/19/EU — WEEE 지침에 따라 미분류 폐기물로 처리해야 하며 별도로 수집해야 합니다. 폐기 전에 국가별 특정 지침에 대해서는 현지 Bio-Rad 대표부에 연락하십시오.

## <span id="page-24-0"></span>1장 소개

CFX Opus Dx 실시간 PCR 시스템(이 가이드에서는 CFX Opus Dx 시스템)은 시스템에 따라 96웰, 384웰 또는 96웰 대용량(이 가이드에서는 CFX Opus Deepwell Dx라고 함) 검체 블록이 통합된 실시간 PCR 시스 템입니다.

이 가이드는 민감한 정량적 PCR을 수행하기 위해 CFX Opus Dx 시스템을 설정 및 사용하는 방법을 설명 합니다.

**중요:** 사이버 보안은 사이버 공격으로부터 사이버 공간의 자산을 보호하는 것입니다. Bio-Rad의 사이 버 보안은 사이버 공간에서 사람들, 정보, 시스템 및 명성을 보호합니다. 사이버 공간은 상시 기술적으 로 상호 연결된 세계로서 사람들, 조직, 정보 및 기술로 이루어져 있습니다.

사이버 보안 문제에는 빠른 대응이 중요합니다! 기기에 사이버 보안 문제가 있거나 사이트의 사이버 보안 이 침해되었다고 생각하는 경우, 즉시 Bio-Rad 담당자에게 기술 지원을 문의하십시오.

## <span id="page-24-1"></span>**주요 특징**

CFX Opus Dx 실시간 PCR 시스템의 주요 특징은 다음과 같습니다.

- WLAN 이더넷 네트워크 호환성을 통해 무제한 데이터 액세스를 위해 내부 네트워크에 연결하고 공유 네트워크 드라이브에 연결할 수 있습니다.
- USB 드라이브 호환성은 프로토콜 전송 및 데이터 저장을 위한 선택적 매체를 제공합니다.
- USB 포트를 통해 CFX Maestro Dx SE 소프트웨어을 실행하는 컴퓨터에 직접 연결할 수 있습니다.
- 프로그래밍 가능한 온도 구배를 통해 최적의 어닐링 온도를 쉽고 빠르게 식별할 수 있습니다.

## <span id="page-25-0"></span>**성능 사양**

CFX Opus Dx 시스템 구성요소는 정확한 정량화 및 표적 식별을 위해 민감한 감지 기능을 제공합니다. 이 섹션의 표에는 CFX Opus 96 Dx, CFX Opus 384 Dx, CFX Opus Deepwell Dx 시스템에 대한 검체 블록 및 광학 감지 성능 사양이 나열되어 있습니다.

## <span id="page-25-1"></span>**검체 블록 성능 사양**

#### **표3. CFX Opus Dx 실시간 PCR 시스템 검체 블록 사양**

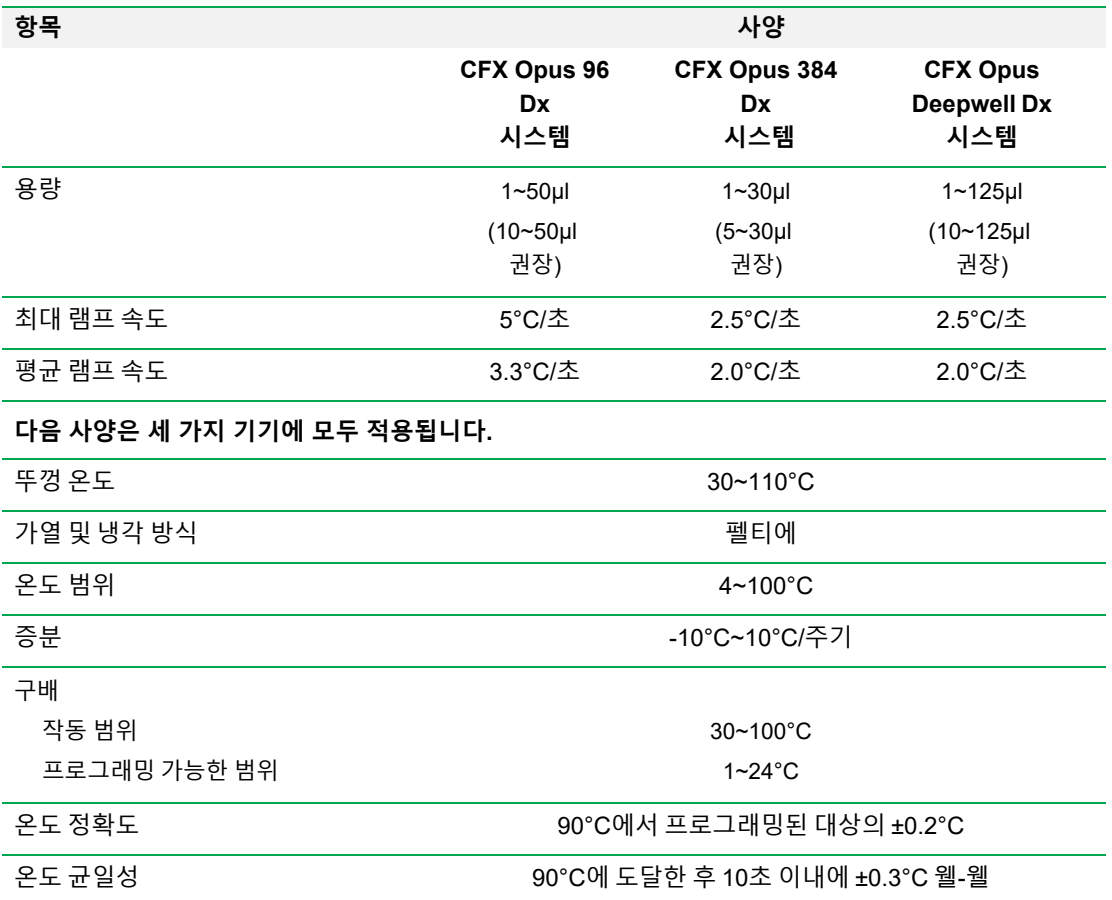

## <span id="page-26-0"></span>**광학 감지 성능 사양**

### **표4. CFX Opus Dx 실시간 PCR 시스템 광학 감지 사양**

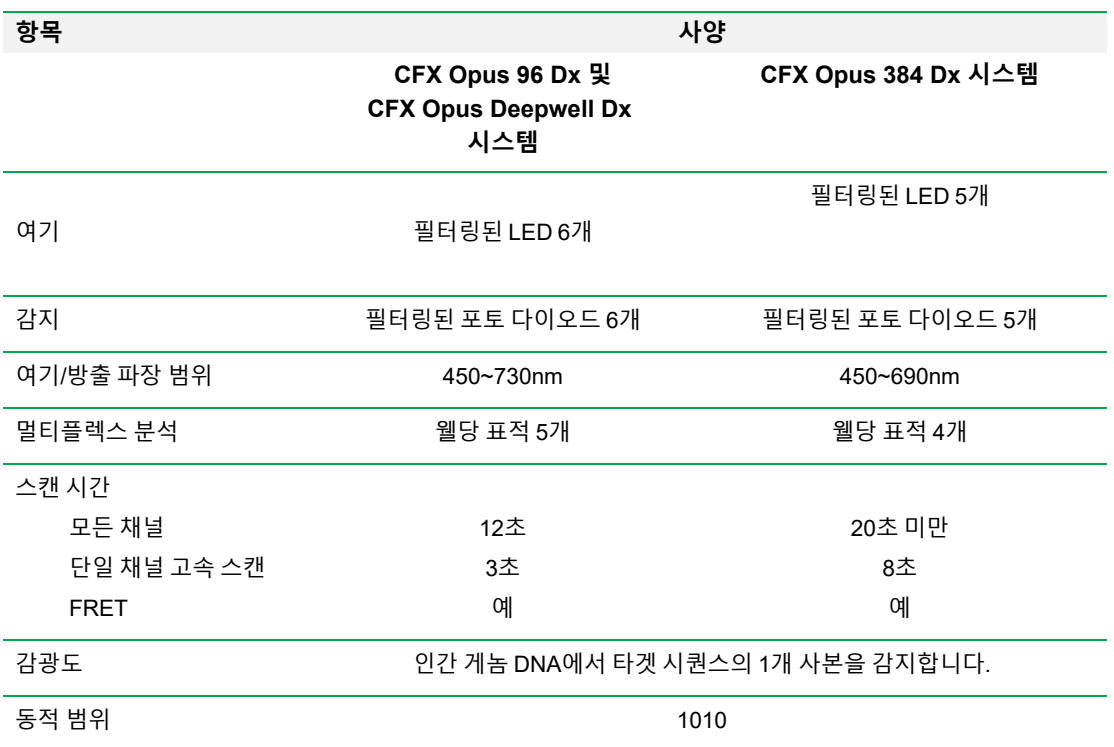

## <span id="page-26-1"></span>**더 알아보기**

CFX Opus Dx 실시간 PCR 시스템 웹사이트([bio-rad.com/CFXOpus](http://www.bio-rad.com/cfxopus))에서는 기술 정보, 설명서, 제품 정보 및 기술 지원에 대한 액세스를 제공합니다. 이 사이트에서는 또한 PCR, 실시간 PCR과 관련된 다양한 방법 및 응용프로그램에 대한 많은 기술 자료를 제공합니다.

장 소개

## <span id="page-28-0"></span>2장 CFX Opus Dx 실시간 PCR 시스템 설정

이 장에서는 해당 사이트에서 CFX Opus Dx 시스템을 설정하는 방법에 대해 설명합니다.

**팁:** CFX Opus Dx 시스템을 설정하기 전에 시스템 및 해당 검체 블록, 포트 및 액세서리에 익숙해지십 시오.

## <span id="page-28-1"></span>**사이트 요구 사항**

이 섹션의 표에는 CFX Opus Dx 시스템 를 성공적으로 설치하고 사용하는 데 필요한 공간, 환경 및 전원 요 구 사항이 나열되어 있습니다. 포장된 기기의 무게와 치수는 34[페이지의](#page-35-1) 포장된 기기 사양을 참조하십시 오.

**참고:** 적절히 작동될 수 있도록 시원한 공기가 충분히 통하는 평평하고 건조한 표면에 CFX Opus Dx 시스템 을 설치하십시오.

### <span id="page-28-2"></span>**벤치 공간 요구 사항**

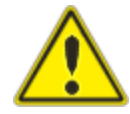

**주의:** CFX Opus Dx 실시간 PCR 시스템은 배기 공기가 적절하게 흐를 수 있도 록 한면 또는 상단을 따라 최소 10cm 뒤와 5cm 이상의 공간이 필요합니다.

또한 비상시 전원 코드를 분리하거나 전원 스위치에 액세스할 수 있도록 시스템 주변에 충분한 공간을 제공해야 합니다.

**참고:** CFX Maestro Dx SE 소프트웨어을 실행 중인 컴퓨터에 CFX Opus Dx 시스템을 연결하려는 경 우 설치하는 동안 시스템 근처에 컴퓨터를 위한 충분한 공간이 있는지 확인하십시오.

### **표5. CFX Opus Dx 실시간 PCR 시스템 벤치 공간 요구 사항**

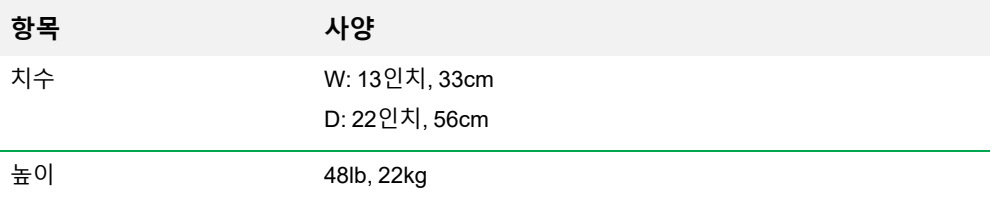

## <span id="page-29-0"></span>**환경 요구 사항**

<span id="page-29-1"></span>환경 요구 사항에 대한 자세한 내용은 환경 요구 사항 [참조하](#page-19-0)십시오.

### **전원 요구 사항**

CFX Opus Dx 시스템 전원은 안정적이어야 하며 제대로 작동되도록 사양 범위 내에 있어야 합니다. 전원 입력 포트에 연결된 전원 코드는 정격이 10 amp 이상이어야 합니다.

#### **표6. CFX Opus Dx 실시간 PCR 시스템 전원 요구 사항**

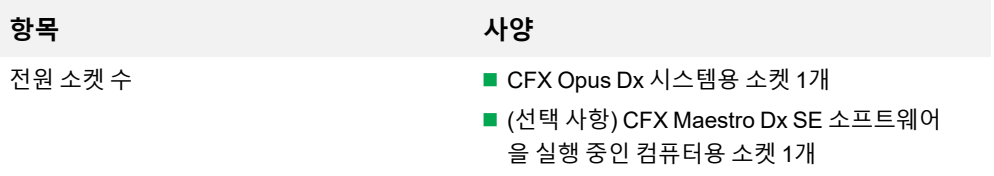

## <span id="page-30-0"></span>**네트워크 요구 사항**

CFX Opus Dx 시스템에서는 USB를 통한 연결을 지원합니다.

### **표7. CFX Opus Dx 실시간 PCR 시스템 네트워킹 요구 사항**

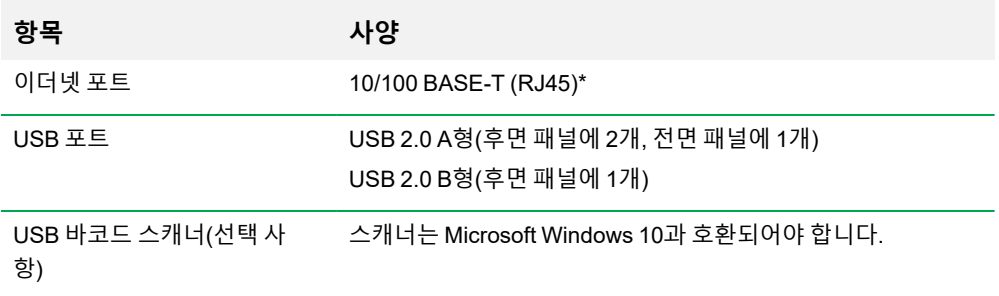

## <span id="page-31-0"></span>**시스템 개요**

<span id="page-31-1"></span>이 섹션에 있는 그림에는 CFX Opus Dx 시스템의 주요 구성요소가 나와 있습니다.

**앞면**

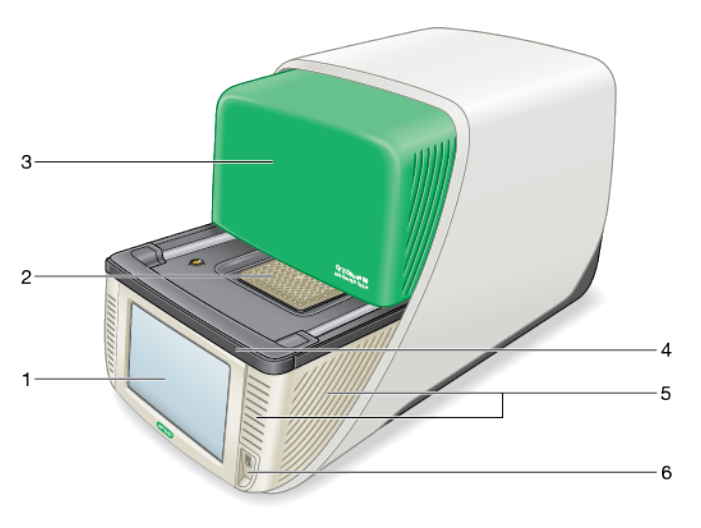

범례

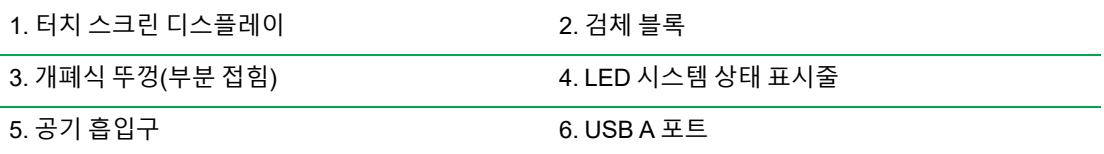

**세부 사항**

- **터치 스크린 디스플레이** 프로토콜을 만들고 실행하는 데 필요한 모든 기능에 대한 액세스를 제공합 니다.
- 검체 블록 기기에 따라 96웰, 384웰 또는 Deepwell 플레이트를 보유합니다.
- 개폐식 뚜껑 검체 블록에 대한 액세스를 제공합니다.

**참고:** CFX Opus Dx 시스템의 뚜껑에는 수동 열기/닫기 버튼이 없습니다. 뚜껑을 열거나 닫으려 면 Home(홈) 화면, Run Setup(실행 설정) 화면 또는 Run Status(실행 상태) 화면의 버튼을 사용하 거나 CFX Maestro Dx SE 소프트웨어의 뚜껑 제어를 사용하십시오.

- LED **시스템 상태 표시줄** 시스템 상태를 나타냅니다.
	- o 녹색(일정) 실행이 진행 중입니다.
	- o 녹색(깜박임) 실행이 일시 중지되었습니다.
	- o 파란색(깜박임) 실행이 완료되었습니다(뚜껑이 열릴 때까지 깜박임).
	- o 빨간색(깜박임) 시스템 오류입니다.
	- o 꺼짐 시스템이 유휴 상태(결과를 실행하지 않음, 뚜껑이 움직이지 않음)이거나 종료되었습니 다.
- · **공기 흡입구** 시스템을 빠르게 가열하고 냉각할 수 있습니다.

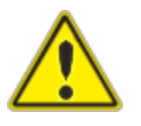

**중요:** 모든 통풍구를 깨끗하고 방해물이 없는 상태로 유지하십시오. 통풍구에 어떤 물건도 넣지 마십시오. 팬 또는 기타 움직이는 내부 부품이 물체와 충돌하 여 상해를 입거나 시스템이 손상될 수 있습니다. 전도성 물체는 내부 회로에 접 촉하여 시스템을 손상시킬 수 있습니다.

■ USB A 포트 — CFX Opus Dx 시스템을 USB 드라이브, 마우스, 키보드, 또는 바코드 스캐너에 연결합 니다.

### **CFX Opus Dx 실시간 PCR 시스템 터치 스크린에 관한 특별 고려 사항**

다음은 CFX Opus Dx 시스템의 터치 스크린에 관한 특별 고려 사항입니다. 터치 스크린에 대한 질문이 있 으면 Bio-Rad 기술 지원에 문의하십시오.

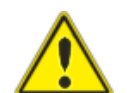

**경고!** 손상된 유리 셀에서 액체가 누출되어 피부에 닿은 경우 비누와 물로 깨끗히 씻으십시 오.

**참고:**

- 장시간 터치 스크린에 강한 입사광이 비치면 디스플레이의 품질과 성능이 저하될 수 있습니다.
- 터치 스크린을 강한 자외선이나 직사광선에 장시간 노출하지 마십시오.
- 단단한 물체로 터치 스크린의 표면을 접촉하거나 긁지 마십시오.
- 터치 스크린은 기기를 켠 후 처음 몇 초 동안 자체 보정합니다. 이 과정에서 다음과 같이 하지 마십 시오.
	- o 터치 스크린의 표면 터치
	- o 터치 스크린 표면 가까이에 손 놓기

시스템 초기화 중에 성공적으로 보정할 수 없는 경우 터치 스크린이 한동안 제대로 작동하지 않을 수 있습니다. 문제가 지속되면 시스템을 껐다 켜거나 Bio-Rad 기술 지원에 지원을 요청하십시오.

### <span id="page-34-0"></span>**뒷면**

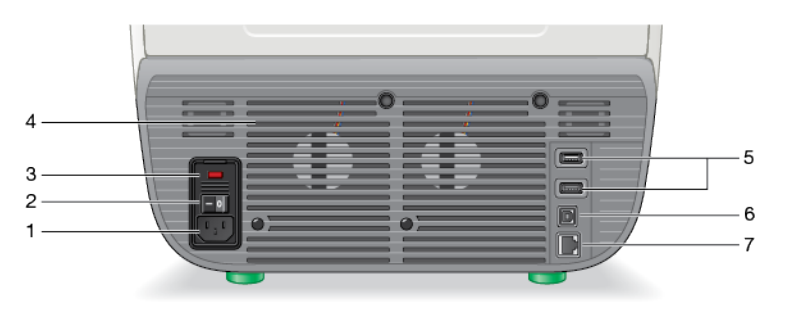

#### 범례

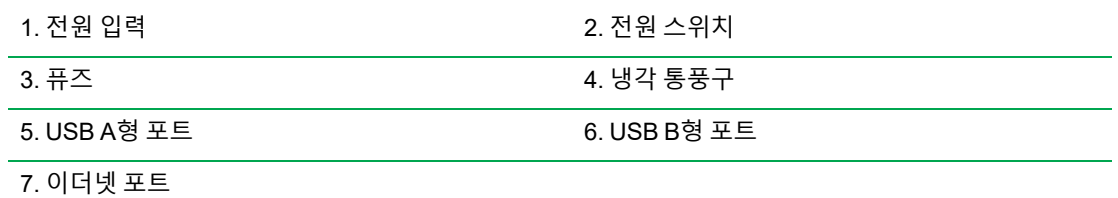

**세부 사항**

- 전원 입력 AC 전원에 연결합니다.
- 전원 스위치 CFX Opus Dx 시스템 전원을 켜거나 끕니다.
- **퓨즈** 퓨즈에 대한 액세스를 제공합니다.
- 냉각 통풍구 CFX Opus Dx 시스템을 냉각합니다.

**중요:** 냉각용 통풍구를 막지 마십시오. 최적의 작동을 위해 공기가 CFX Opus Dx 시스템 뒤에서 순환할 수 있는지 확인하십시오.

- USB A형 포트 USB 플래시 드라이브 간에 데이터를 전송하거나 USB 마우스, 키보드, 또는 바코드 스캐너에 연결합니다.
- USB B형 포트 CFX Maestro Dx SE 소프트웨어을 실행 중인 컴퓨터에 CFX Opus Dx 시스템을 연 결합니다.
- **이더넷 포트** CFX Opus Dx 시스템을 네트워크에 연결합니다.

## <span id="page-35-0"></span>**시스템 포장 풀기**

이 섹션에서는 CFX Opus Dx 시스템 포장을 올바르게 푸는 방법을 설명합니다. 시작하기 전에 이 섹션을 읽으십시오.

**주의:** 포장된 CFX Opus Dx 시스템 무게는 약 26kg(57파운드)입니다. Bio-Rad에서는 배송 도크에서 검사실로 기기를 이동하려면 팔레트 잭을 사용하는 것을 권장합니다.

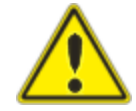

**중요:** 기기를 옮기고 들어 올릴 때 적절한 리프팅 기술을 사용하여 기기 손상과 부상을 방지하십시오. Bio-Rad에서는 두 명 이상의 사람이 기기를 들어 올릴 것 을 권장합니다.

## <span id="page-35-1"></span>**포장된 기기 사양**

[표](#page-35-2)8은 포장된 CFX Opus Dx 시스템 사양을 나열합니다. 벤치 공간 사양에 대한 자세한 내용은 27[페이지의](#page-28-1) [사이트](#page-28-1) 요구 사항을 참조하십시오.

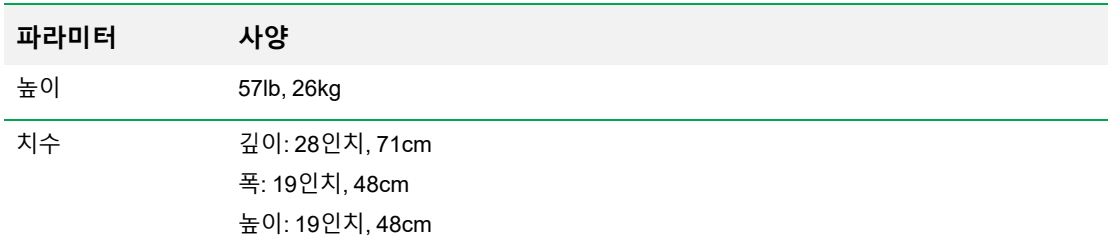

#### <span id="page-35-2"></span>**표8. 포장된 CFX Opus Dx 실시간 PCR 시스템 사양**
## 아래 이미지는 포장 내 CFX Opus Dx 시스템 기기를 나타냅니다.

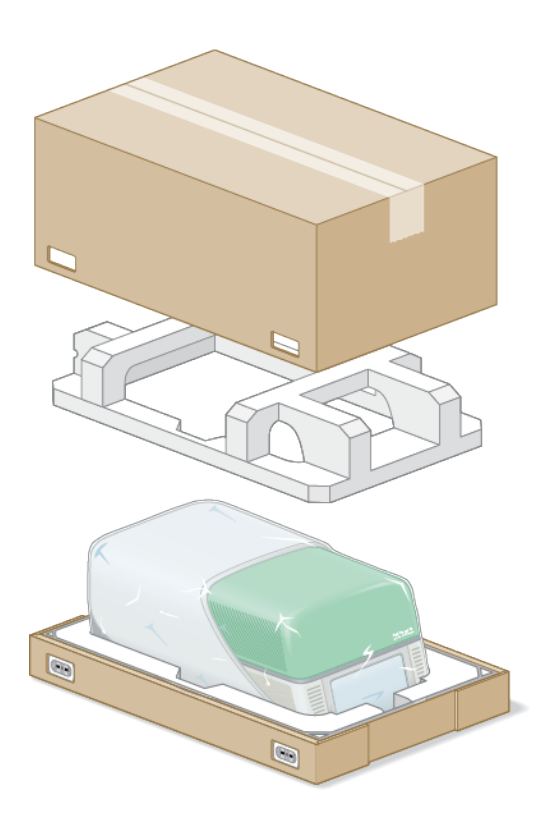

# **시스템 포장 풀기**

올바르게 작동하도록 시원한 공기가 충분히 통하는 평평하고 건조한 표면에 CFX Opus Dx 시스템을 설치 하십시오. AC 전원 코드의 길이는 약 5'입니다. 시작하기 전에 전원 콘센트에 충분히 액세스할 수 있는지 확 인하십시오.

**참고:** 검사실 벤치에 기기를 위한 충분한 여유 공간이 있고 케이블 및 액세서리를 설치하는 동안 조작 할 추가 공간이 있는지 확인하십시오. CFX Maestro Dx SE 소프트웨어를 통해 시스템을 운영하려는 경우 검사실 벤치에 소프트웨어를 실행하는 컴퓨터를 위한 공간이 있어야 합니다.

**주의:** 기기를 다룰 때 LCD 화면이나 접이식 뚜껑을 잡지 마십시오. 기기를 들어 올리려면 기기의 오른 쪽과 왼쪽 아래에 손을 놓으십시오.

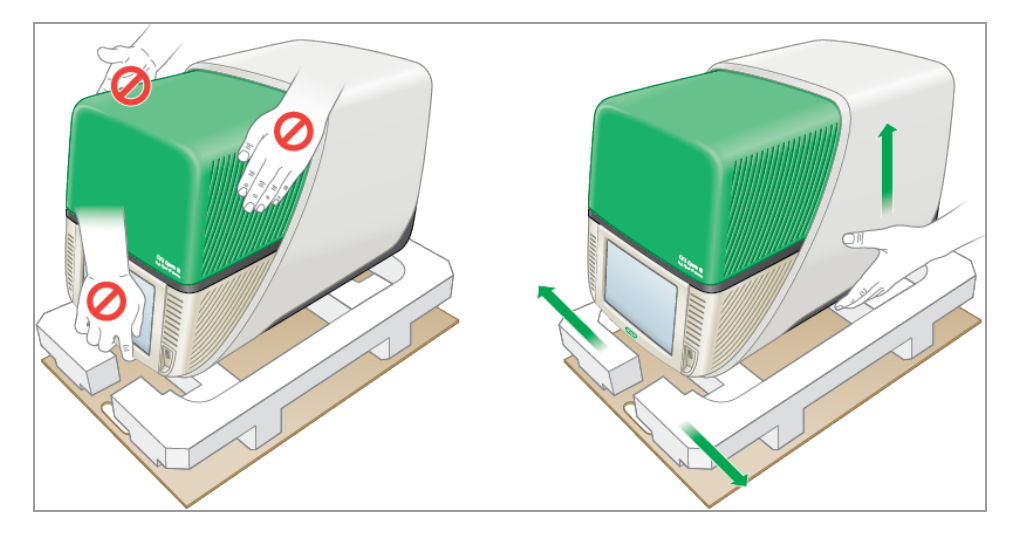

### **시스템 포장을 푸는 방법**

- 1. 선적장에서 검사실까지의 경로에 장애물이 없고 포장된 CFX Opus Dx 시스템 및 팔레트 잭을 수용할 수 있는지 확인합니다.
- 2. 팔레트 잭을 사용하여 기기 용기를 배송 도크에서 검사실로 이동합니다. **중요:** Bio-Rad에서는 포장된 기기를 이동하기 위해 핸드 트럭을 사용하지 않는 것을 권장합니다.
- 3. 검사실 벤치 옆에 있는 기기 용기를 해제합니다.
- 4. 두 사람이 용기를 들어 올려 검사실 벤치에 올려 놓습니다.
- 5. 가위나 박스 커터를 사용하여 용기 상단을 베이스에 고정하는 외부 스트랩을 잘라 제거합니다. **팁:** 외부 스트랩은 매우 단단합니다. 절단하는 동안 스트랩을 단단히 잡고 부상을 방지하십시오.

6. 탭을 단단히 조이고 클립을 똑바로 잡아 당겨 하단 모서리의 플라스틱 클립을 제거합니다.

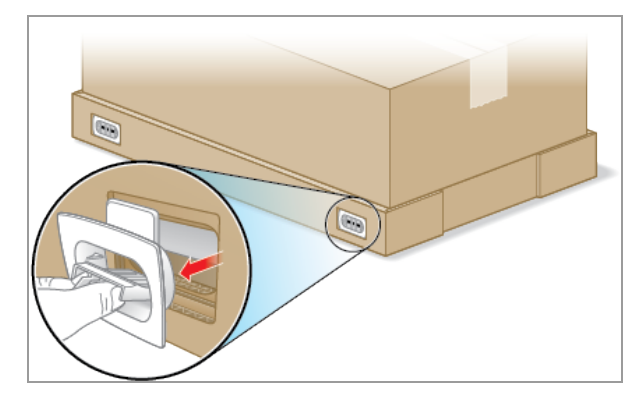

7. 큰 용기 상단을 위로 들어 올려 받침대에서 빼내어 옆으로 놓습니다.

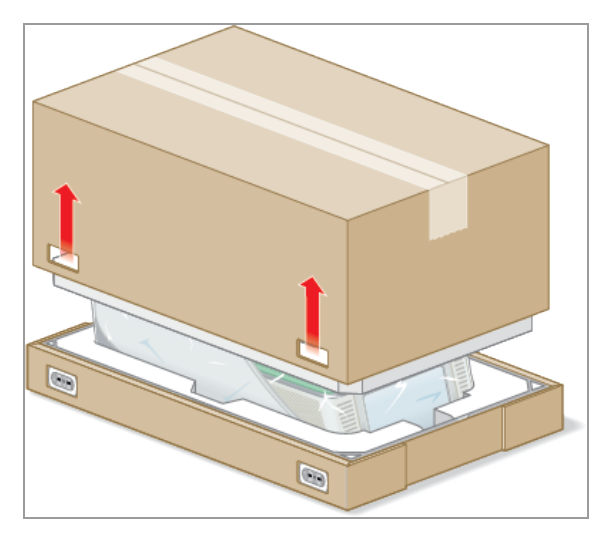

CFX Opus Dx 시스템은 플라스틱 시트로 싼 상태로 폼 패킹 구조에 삽입되어 있습니다.

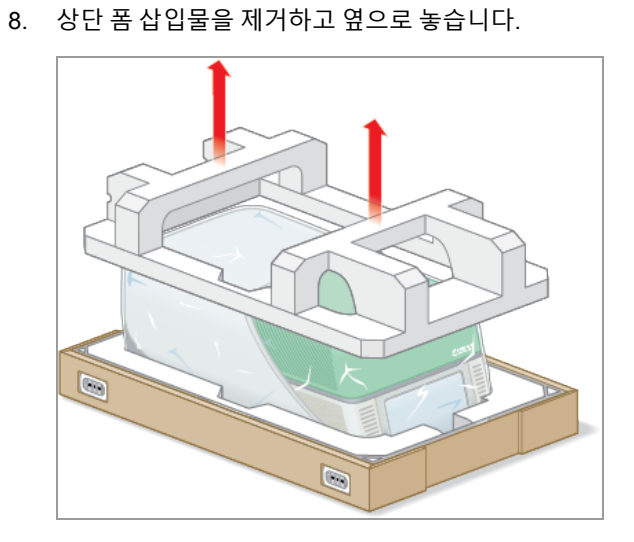

9. 기기 앞에 서서 판지 베이스의 앞쪽을 접습니다.

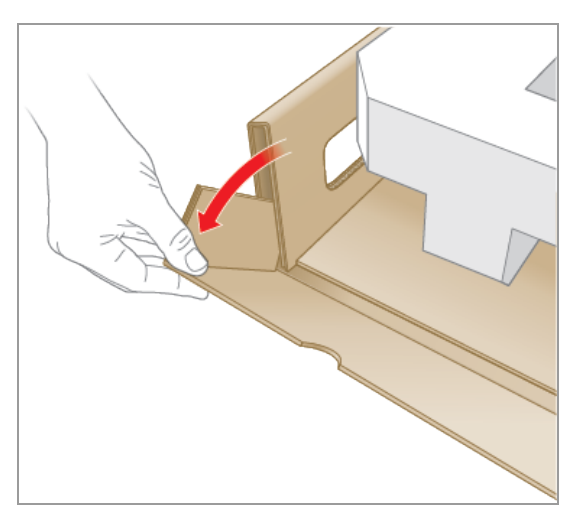

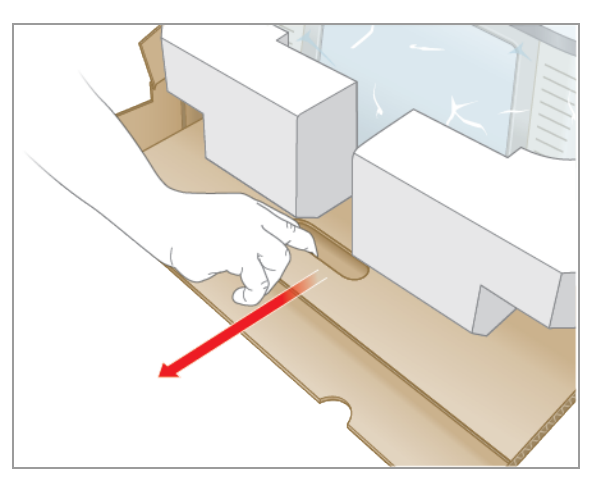

10. 다른 사람이 베이스를 잡고 있는 동안 판지 트레이를 잡고 기기를 베이스에서 완전히 빼냅니다.

- 11. 먼저 기기의 한쪽에 있는 리프트 포인트를 사용한 다음 다른 쪽을 사용하여 기기를 조심스럽게 들어 올리고 폼 삽입물을 제거한 다음 옆으로 놓습니다.
- 12. 두 사람이 조심스럽게 기기를 들어 올리고 판지 트레이를 제거합니다.
- 13. 플라스틱 덮개를 기기 뒤쪽으로 밀어 제거합니다.
- 14. 기기에 손상이 있는지 검사합니다.

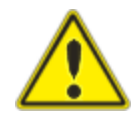

**중요:** 시스템에서 손상이 발견되면 계속하지 마십시오. 대신 Bio-Rad 고 객 지원에 연락하십시오.

# **전원 및 통신 케이블 연결**

CFX Opus Dx 시스템의 포장을 푼 후 검사실 벤치에 설치하려면 전원 코드와 통신 케이블(선택 사항). 이 섹션에서는 코드와 케이블을 연결하는 방법을 설명합니다.

**팁:** 케이블을 연결하기 전에 CFX Opus Dx 시스템, 액세서리 키트 및 전원 스위치에 익숙해지십시오.

**중요:** 전원 코드와 USB B형, 이더넷 케이블을 연결한 후 시스템 뒷면의 전원 스위치에 도달할 수 있는 충분한 공간이 검사실 벤치에 있는지 확인하십시오. Bio-Rad 제공 전원 코드와 USB B형 및 이더넷 케 이블만 사용하십시오.

#### **CFX Opus Dx 시스템 전원 및 통신 케이블을 연결하는 방법**

- 1. CFX Opus Dx 시스템과 함께 제공된 액세서리 키트를 찾습니다.
- 2. 액세서리 키트에서 AC 전원 코드와 USB 및 이더넷 케이블을 분리합니다.

**팁:** 향후 사용을 위해 포장재를 보관하십시오. 누락되었거나 손상된 품목이 있을 경우 현지 Bio-Rad 사무소에 문의하십시오.

- 3. AC 전원 코드의 한쪽 끝을 시스템 뒷면의 전원 입력 포트에 삽입합니다.
- 4. AC 전원 코드의 다른 쪽 끝을 사용 가능한 접지된 서지 보호 AC 콘센트에 삽입합니다.
- 5. (선택 사항) CFX Maestro Dx SE를 실행 중인 컴퓨터에 CFX Opus Dx 시스템을 연결하려면 제공된 USB B형 케이블의 수 끝을 시스템 뒷면의 USB B형 포트에 삽입합니다.
- 6. (선택 사항) CFX Opus Dx 시스템을 내부 네트워크에 연결하려면 이더넷 케이블을 시스템 뒷면의 이 더넷 포트에 삽입합니다.

# **운반 나사 분리**

**중요:** CFX Opus Dx 시스템은 운송 중에 고정하기 위해 뚜껑 측면에 빨간색 운반 나사가 삽입된 상태 로 배송됩니다. 시스템을 작동하기 전에 운반 나사를 제거해야 합니다.

### **운반 나사를 분리하는 방법**

1. CFX Opus Dx 시스템과 함께 제공되는 운반 나사 플러그를 찾습니다.

**팁:** 운반 나사 플러그는 기기의 전면이나 측면에 테이프로 붙인 플라스틱 뚜껑에 있을 수 있습니 다.

- 2. 전원 코드가 기기 뒷면의 전원 입력에 올바르게 삽입되었는지 확인합니다.
- 3. 아직 연결하지 않은 경우 전원 코드의 다른 쪽 끝을 사용 가능한 접지된 서지 보호 AC 콘센트에 삽입합 니다.
- 4. 기기 뒷면에 있는 전원 스위치를 눌러 CFX Opus Dx 시스템을 시작합니다.
- 5. 시스템은 운반 나사가 삽입되었음을 인식하고 나사를 제거하라는 메시지를 터치 스크린에 표시합니 다. OK(확인)을 누릅니다.

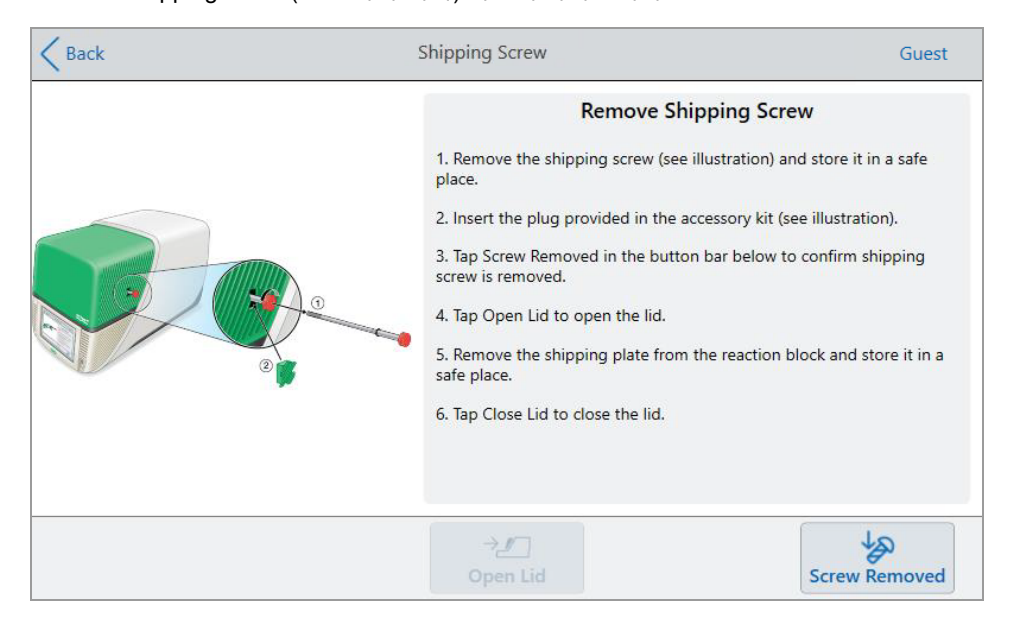

Remove Shipping Screw(운반 나사 제거) 지침이 나타납니다.

6. 운반 나사를 제거하려면 시계 반대 방향으로 돌린 다음 액세스 구멍에서 똑바로 당겨 빼냅니다. 나사 를 안전한 곳에 놓습니다.

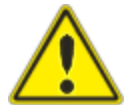

**주의:** 기기가 작동하는 동안 운반 나사 또는 다른 물체를 배송 나사 구멍에 삽입 하지 마십시오. 움직이는 내부 부품이 물체와 충돌하여 상해를 입거나 시스템 이 손상될 수 있습니다.

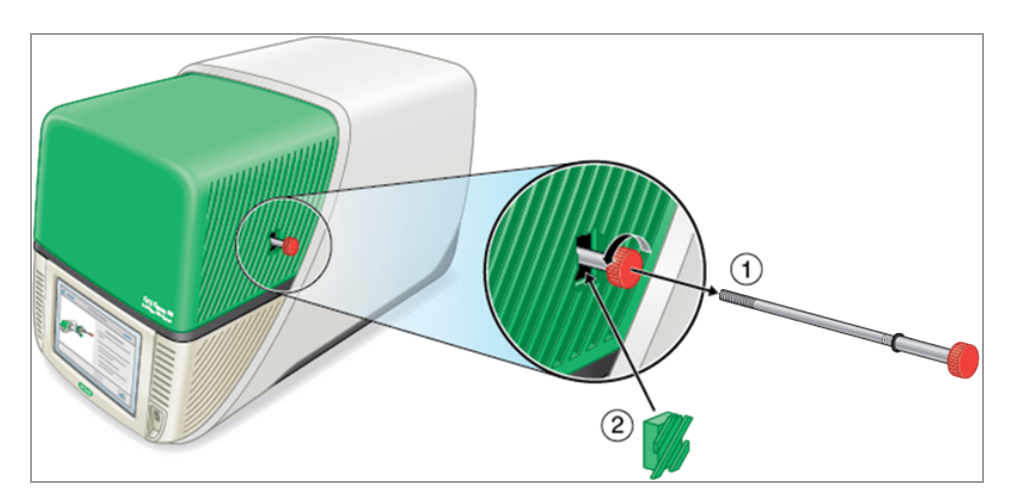

7. 운반 나사 구멍에 운반 나사 플러그를 삽입합니다.

**팁:** 플러그는 내부 구성 요소의 오염을 방지하는 데 도움이 됩니다.

- 8. Shipping Screw(운반 나사) 화면에서 Screw Removed(나사 제거됨)을 눌러 나사가 제거되었는지 확 인합니다.
- 9. Detected Instruments(검출된 기기) 창에서 탭 Open Lid를 클릭하여 뚜껑을 엽니다.
- 10. 검체 블록에서 운반 플레이트를 제거하고 안전한 장소에 놓습니다.

**참고:** 나사와 플레이트를 안전하고 접근하기 쉬운 곳에 보관하십시오. 어떤 이유로든지 시스템을 반환해야 하는 경우 운반 나사와 운반 플레이트를 다시 삽입해야 합니다.

11. Shipping Screw(운반 나사) 화면에서 Close Lid(뚜껑 닫기)를 눌러 뚜껑을 닫습니다. CFX Opus Dx 시스템은 사용할 준비가 되고 Login(로그인) 화면이 표시됩니다.

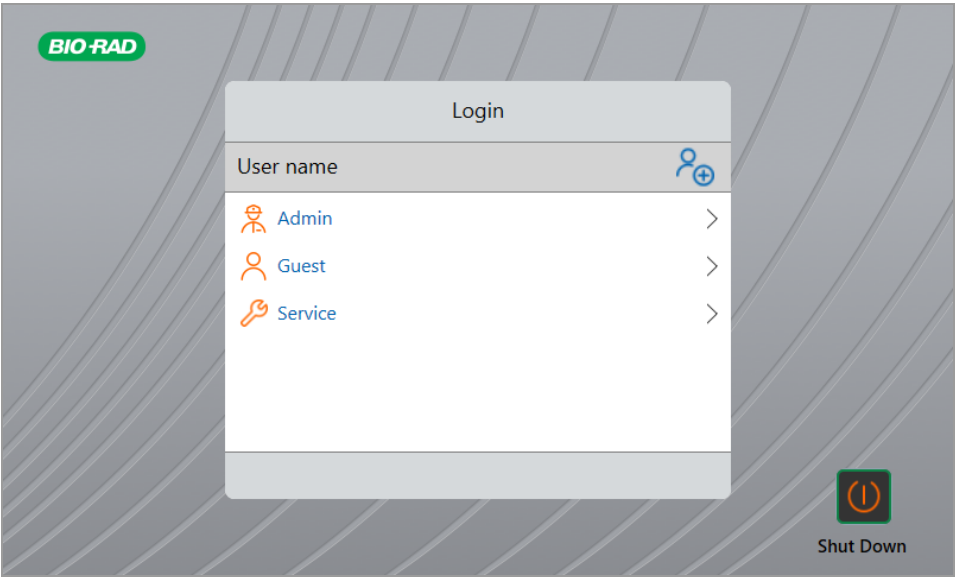

2장 CFX Opus Dx 실시간 PCR 시스템 설정

# **CFX Opus Dx 실시간 PCR 시스템에 로그인**

CFX Opus Dx 시스템에는 세 가지 기본 사용자인 Admin, Service, Guest가 함께 제공됩니다. 사용자는 시 스템에 처음 로그인할 때 계정을 직접 만들 수도 있습니다.

**팁:** CFX Opus Dx 시스템에 사용자 계정을 만드는 것은 선택 사항입니다.

모든 사용자는 Guest로 로그인하고 모든 프로토콜에 액세스하며 기본 Bio-Rad qPCR 폴더 내의 qPCR 파 일을 포함하여 공용 폴더에서 실행할 수 있습니다.

Guest 계정을 포함한 모든 사용자는 폴더 및 프로토콜을 만들고 프로토콜 템플릿을 편집하며 프로토콜을 실행할 수 있습니다. Guest로 로그인하면 사용자는 공용 폴더에 하위 폴더를 만들고 프로토콜을 저장하며 선택한 폴더에서 파일을 실행할 수 있습니다.

**팁:** 공용 폴더에 저장된 모든 폴더와 파일은 CFX Opus Dx 시스템의 모든 사용자가 사용할 수 있습니 다.

CFX Opus Dx 시스템에서는 사용자 계정을 직접 만드는 각 사용자에 대해 개인 폴더를 자동으로 만듭니다. 로그인하면 사용자는 개인 폴더 내에 하위 폴더를 만들고 프로토콜을 저장하고 선택한 폴더에서 파일을 실 행할 수 있습니다.

**참고:** Admin 또는 Service 사용자의 경우 이러한 모든 파일이 각 폴더에 저장됩니다. 다른 사용자는 이 폴더에 액세스할 수 없습니다.

# **CFX Opus Dx 실시간 PCR 시스템 시작**

## **CFX Opus Dx 실시간 PCR 시스템을 시작하는 방법**

▶ 아직 시작하지 않은 경우, 기기 뒷면에 있는 전원 스위치를 눌러 CFX Opus Dx 시스템을 시작합니다. CFX Opus Dx 실시간 PCR 시스템 시작 화면이 나타납니다.

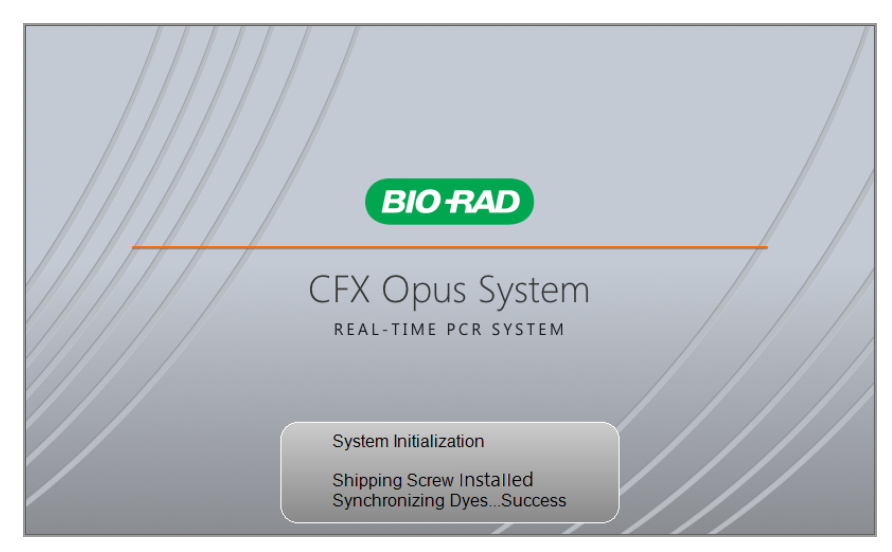

시스템은 일련의 초기화 테스트를 수행한 다음 Login(로그인) 화면을 표시합니다.

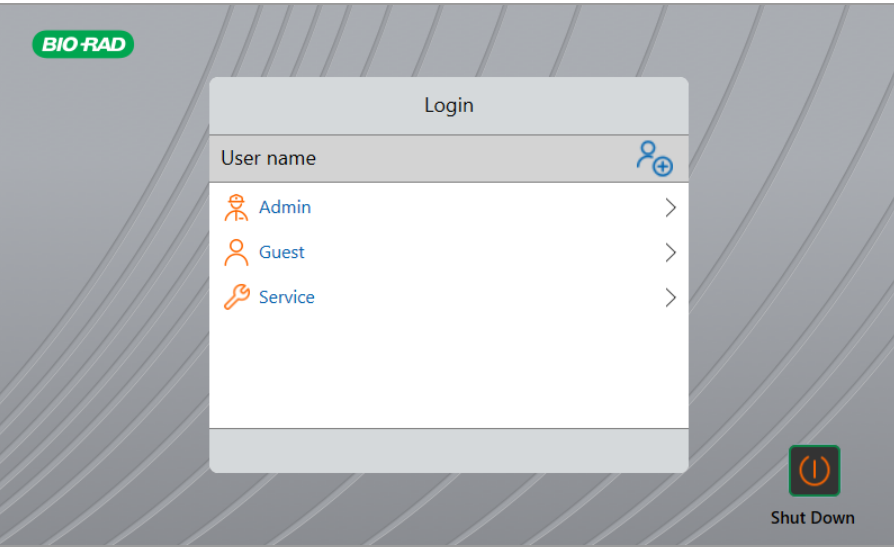

2장 CFX Opus Dx 실시간 PCR 시스템 설정

# <span id="page-47-0"></span>**CFX Opus Dx 실시간 PCR 시스템 사용자 계정 만들기**

**팁:** CFX Opus Dx 시스템에 사용자 계정을 만드는 것이 좋습니다.

CFX Opus Dx 시스템에 로그인하면 다음 작업을 수행할 수 있습니다.

- 브라우저 환경 내에서 폴더 구조를 만들고 관리합니다.
- 프로토콜을 만들고 편집한 다음 개인 폴더에 저장합니다.
- 프로토콜을 실행하고 개인 폴더에 저장합니다.
- 프로토콜을 삭제하고 개인 폴더에서 실행합니다.
- 프로토콜 또는 실행 파일을 공용 폴더 또는 USB 드라이브에 복사합니다.
- 네트워크의 공유 폴더에 연결하여 프로토콜을 저장하거나 액세스하고 파일을 실행합니다.
- n 암호를 만들고 변경합니다.

이 섹션에서는 CFX Opus Dx 시스템에 사용자 계정을 만드는 방법에 대해 설명합니다.

### **새 사용자를 만드는 방법**

- 1. 다음 중 하나를 수행합니다.
	- CFX Opus Dx 시스템을 켭니다.
	- Home(홈) 화면에서 Logout(로그아웃)을 눌러 현재 로그인한 사용자를 로그아웃합니다. Login(로그인) 목록이 나타납니다.

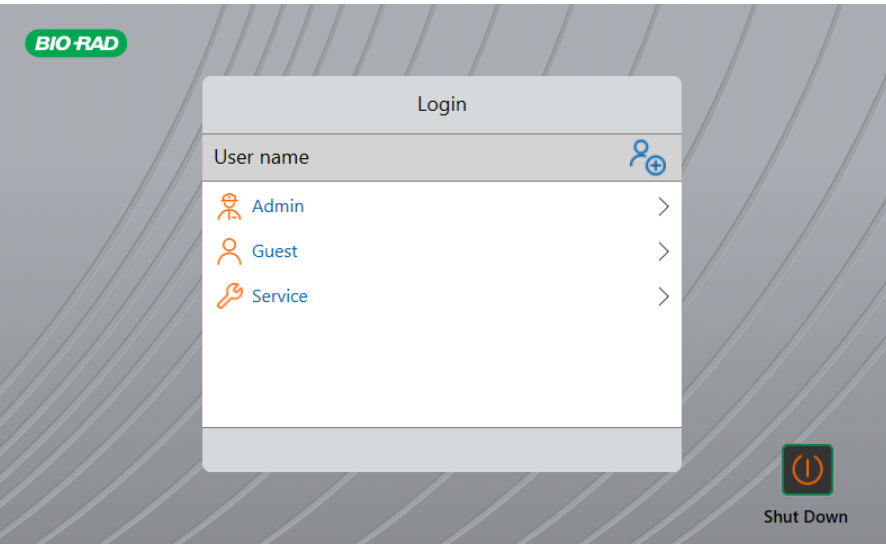

2. Create User(사용자 만들기) 아이콘을 누릅니다.

## $P_{\bigoplus}$

- 3. 표시되는 영숫자 키패드를 사용하여 사용자 이름을 입력한 다음 OK(확인)를 누릅니다. Password(암호) 대화 상자가 나타납니다.
- 4. 다음 중 하나를 수행합니다.
	- 표시되는 영숫자 키패드를 사용하여 암호를 입력하고 확인한 다음 Save Password(암호 저장)을 누릅니다.

CFX Opus Dx 시스템 암호는 영숫자의 조합이 될 수 있습니다. 암호는 4~50자 사이여야 합니다.

**팁:** 암호는 대소문자를 구분합니다.

■ Skip Password(암호 건너뛰기)를 누릅니다.

**팁:** Tools(도구) > User Profile(사용자 프로필)에 액세스하여 나중에 암호를 만들 수 있습니다. 자 세한 내용은 72[페이지의](#page-73-0) 사용자 암호 설정을 참조하십시오.

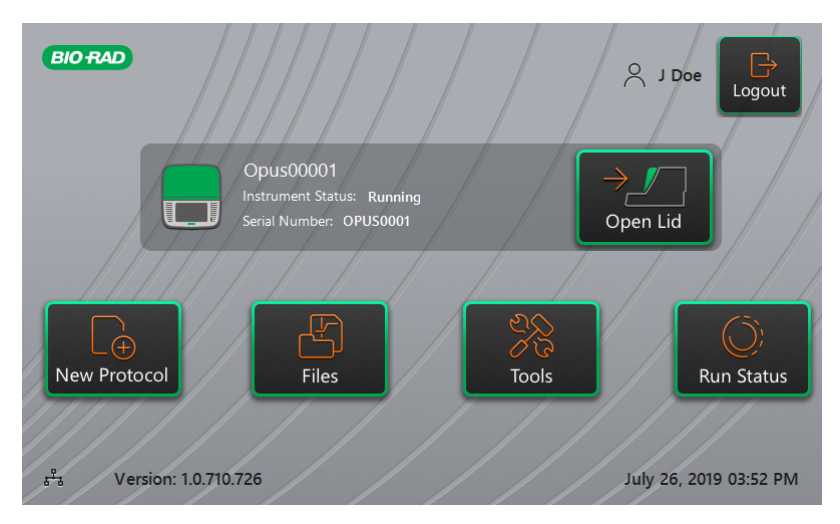

Home(홈) 화면이 나타나고 Logout(로그아웃) 버튼 옆에 사용자 이름이 표시됩니다.

# **CFX Opus Dx 실시간 PCR 시스템에 로그인**

CFX Opus Dx 시스템을 시작하면 Login(로그인) 목록이 나타나고 가장 최근 사용자가 맨 위에 있는 기존 사용자가 표시됩니다.

**중요:** 기본적으로 Admin 계정에는 암호가 없습니다. 처음 액세스하면 Bio-Rad에서는 Admin 계정에 대한 암호를 만들고 암호 금고에 암호를 기록하는 것이 좋습니다. 잊어버린 관리자 암호를 재설정하려 면 Bio-Rad 기술 지원에 전화해야 합니다. 자세한 내용은 72[페이지의](#page-73-0) 사용자 암호 설정을 참조하십시 오.

### **CFX Opus Dx 시스템을 시작할 때 Admin 계정에 로그인하는 방법**

- 1. Login(로그인) 목록에서 Admin을 찾아서 누릅니다.
- 2. 메시지가 나타나면 표시되는 영숫자 키패드를 사용하여 관리자 암호를 입력하고 OK(확인)을 누릅니 다.

#### **CFX Opus Dx 시스템을 시작할 때 사용자 계정에 로그인하는 방법**

- 1. Login(로그인) 목록에서 사용자 이름을 찾아서 누릅니다.
- 2. 메시지가 나타나면 표시되는 영숫자 키패드를 사용하여 암호를 입력하고 OK(확인)을 누릅니다. **팁:** 사용자 계정을 만든 후 암호를 만들지 않은 경우에는 키패드가 나타나지 않습니다.

#### **CFX Opus Dx 시스템을 시작할 때 Guest 계정에 로그인하는 방법**

▶ Login(로그인) 목록에서 Guest를 찾아서 누릅니다.

**팁:** Guest 계정에 암호가 없기 때문에 키패드가 나타나지 않습니다.

## **사용자를 변경하는 방법**

- 1. Home(홈) 화면에서 Logout(로그아웃)을 눌러 현재 로그인한 사용자를 로그아웃합니다. Login(로그인) 목록이 나타납니다.
- 2. Login(로그인) 목록에서 사용자 이름을 누릅니다.
- 3. 메시지가 나타나면 표시되는 영숫자 키패드를 사용하여 암호를 입력하고 OK(확인)을 누릅니다. **팁:** 사용자 계정에 암호가 없으면 키패드가 나타나지 않습니다.

#### **로그아웃하는 방법**

▶ Home(홈) 화면에서 Logout(로그아웃)을 누릅니다.

# <span id="page-50-0"></span>**검체 블록 장착**

Bio-Rad에서는 로우 프로파일 플레이트와 플랫 캡 튜브만 CFX Opus Dx 시스템과 사용할 것을 강력히 권 장합니다. 하이 프로파일 플레이트를 사용하면 튜브가 부서질 수 있습니다. 돔형 캡 튜브를 사용하면 플레 이트 판독에 부정적인 영향을 미칠 수 있습니다.

CFX Opus Dx 시스템과 호환되는 플레이트 및 튜브 목록은 [www.bio-rad.com/cfxopus](http://www.bio-rad.com/cfxopus)를 방문하거나 지역 Bio-Rad 영업 담당자에게 문의하십시오.

검체를 고르게 가열하고 식히려면 반응 용기가 검체 블록과 완전히 접촉되어야 합니다. 적절하게 접촉되도 록 다음을 수행하십시오.

- 검체를 장착하기 전에 검체 블록이 깨끗한지 확인합니다.
- 개별 튜브, 튜브 스트립 또는 마이크로플레이트를 블록 웰에 강하게 누르십시오.
- 한 개 또는 여러 개의 튜브를 사용할 경우 튜브 프레임을 사용하거나 적어도 한 개의 빈 튜브를 블록의 각 구성에 장착하여 뚜껑이 개별 튜브에 고르게 압력을 가하도록 합니다.

## **검체 블록에 플레이트, 튜브 및 튜브 스트립 장착**

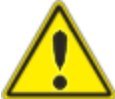

**주의:** 열려 있거나, 느슨하거나, 구멍이 났거나, 손상된 뚜껑이나 씰로 검체를 실행하지 마 십시오. 그렇게 하면 파열 가능성이 높아져 부상을 입거나 시스템이 오염될 수 있습니다.

**중요:** CFX Opus Dx 시스템을 실행할 때는 항상 튜브 스트립의 균형을 맞추거나 구석의 웰에 튜브 마 개를 추가하여 가열된 뚜껑이 블록 전체에 고른 압력을 가할 수 있도록 하십시오.

## **검체 블록에 플레이트를 장착하는 방법**

- 1. 전동 뚜껑을 열려면 다음 중 하나를 수행합니다.
	- Home(홈) 화면에서 Open Lid(뚜껑 열기)를 누릅니다.
	- Run Setup(실행 설정) 화면에서 Open Lid(뚜껑 열기)를 누릅니다.
	- CFX Maestro Dx SE 소프트웨어의 Detected Instruments(감지된 기기) 창에서 Open Lid(뚜껑 열 기)를 클릭합니다.
	- CFX Maestro Dx SE의 Detected Instruments(감지된 기기) 창에서 기기를 마우스 오른쪽 버튼으 로 클릭하고 Open Lid(뚜껑 열기)를 클릭합니다.
	- CFX Maestro Dx SE의 Run Setup(실행 설정) 창에 있는 Start Run(실행 시작) 탭에서 Open Lid (뚜껑 열기)를 클릭합니다.
- 2. 마이크로플레이트, 개별 튜브 또는 밀봉 뚜껑이 있는 튜브 스트립을 블록에 놓습니다.

**중요:** 튜브가 완전히 밀봉되어 누출이 방지되는지 확인하십시오.

**팁:** 최적의 결과를 얻으려면 CFX Opus 96 Dx 시스템의 경우 10~50µl의 검체 용량을, CFX Opus Deepwell Dx 시스템의 경우 10~125µl, CFX Opus 384 Dx 시스템의 경우 5~30µl의 검 체 용량을 장착하십시오.

- 3. 정확한 데이터 분석을 위해 블록 내 검체 방향이 CFX Maestro Dx SE의 웰 내용물 방향과 정확하게 일 치하는지 확인합니다.
- 4. 전동 뚜껑을 닫으려면 다음 중 하나를 수행합니다.
	- Home(홈) 화면에서 Close Lid(뚜껑 닫기)를 누릅니다.
	- Run Setup(실행 설정) 화면에서 Close Lid(뚜껑 닫기)를 누릅니다.
	- CFX Maestro Dx SE 소프트웨어의 Detected Instruments(감지된 기기) 창에서 Close Lid(뚜껑 닫 기)를 클릭합니다.
	- CFX Maestro Dx SE의 Run Setup(실행 설정) 창에 있는 Start Run(실행 시작) 탭에서 Close Lid (뚜껑 닫기)를 클릭합니다.
	- CFX Maestro Dx SE의 Detected Instruments(감지된 기기) 창에서 기기를 마우스 오른쪽 버튼으 로 클릭하고 Close Lid(뚜껑 닫기)를 클릭합니다.
	- (Detected Instruments(감지된 기기) 창의 기기를 마우스 오른쪽 버튼으로 클릭하고 Run Details (실행 세부 정보)를 선택할 때) CFX Maestro Dx SE의 Run Details(실행 세부 정보) 창에서 Close Lid(뚜껑 닫기)를 클릭합니다.

**중요:** 덮개를 닫을 때 덮개를 막는 것이 없는지 확인합니다. 장애물이 있으면 뚜껑이 닫히지 않도 록 안전 장치가 되어 있지만, 뚜껑이 닫히는 경로에 어떠한 물체도 없도록 해야 합니다.

# **CFX Opus Dx 실시간 PCR 시스템 종료**

**중요:** 다음 지침에 따라 CFX Opus Dx 시스템을 안전하게 완전히 종료하십시오.

### **CFX Opus Dx 시스템 종료 방법**

- 1. 실행 중인 프로토콜이 없고 시스템가 더 이상 사용되지 않는지 확인합니다.
- 2. 아직 수행하지 않은 경우 블록에서 검체를 제거합니다.
	- a. Home(홈) 화면에서 Open Lid(뚜껑 열기)를 눌러 검체에 액세스합니다.
	- b. 블록에서 검체를 제거한 다음 Close Lid(뚜껑 닫기)를 누릅니다.
- 3. Home(홈) 화면에서 Logout(로그아웃)을 눌러 시스템에서 로그아웃합니다.
- 4. Login(로그인) 화면에서 Shut Down(시스템 종료)( <mark>0)</mark><br>4. Login(로그인) 화면에서 Shut Down(시스템 종료)( shut Down)를 눌러 시스템의 소프트 종료를 수행합니다.
- 5. CFX Opus Dx 시스템에서 소프트 종료 프로세스를 완료했으면 기기 뒷면의 전원 스위치를 눌러 시스 템을 종료합니다.

장 CFX Opus Dx 실시간 PCR 시스템 설정

# 3장 CFX Opus Dx 실시간 PCR 시스템 구성

CFX Opus Dx 시스템을 성공적으로 설치한 후 사이트의 요구 사항에 따라 시스템을 구성할 수 있습니다. Admin 사용자는 시스템의 터치 스크린을 사용하여 작업을 수행할 수 있습니다.

- CFX Opus Dx 시스템의 시간대 및 현지 시간 설정
- n 시스템의 화면 보호기 활성화 또는 비활성화
- 시스템 이름 변경
- n 네트워크 통신 설정
- 이메일 서비스 설정
- CFX Maestro Dx SE 소프트웨어을 실행 중인 컴퓨터에 시스템 연결

CFX Opus Dx 시스템 사용자는 다음 작업을 수행할 수 있습니다

- CFX Opus Dx 시스템 로그인 계정 직접 생성
- n 암호 설정 또는 변경
- 이메일 주소 설정 또는 변경
- n 공유 네트워크 폴더에 대한 연결 설정 또는 변경

CFX Opus Dx 시스템 게스트 사용자는 다음 작업을 수행할 수 있습니다.

■ 이메일 계정 설정 또는 변경

이 장에서는 CFX Opus Dx 시스템을 구성하는 방법에 대해 설명합니다.

# **터치 스크린 개요**

이 섹션에서는 CFX Opus Dx 시스템 터치 스크린 기능의 개요를 제공합니다.

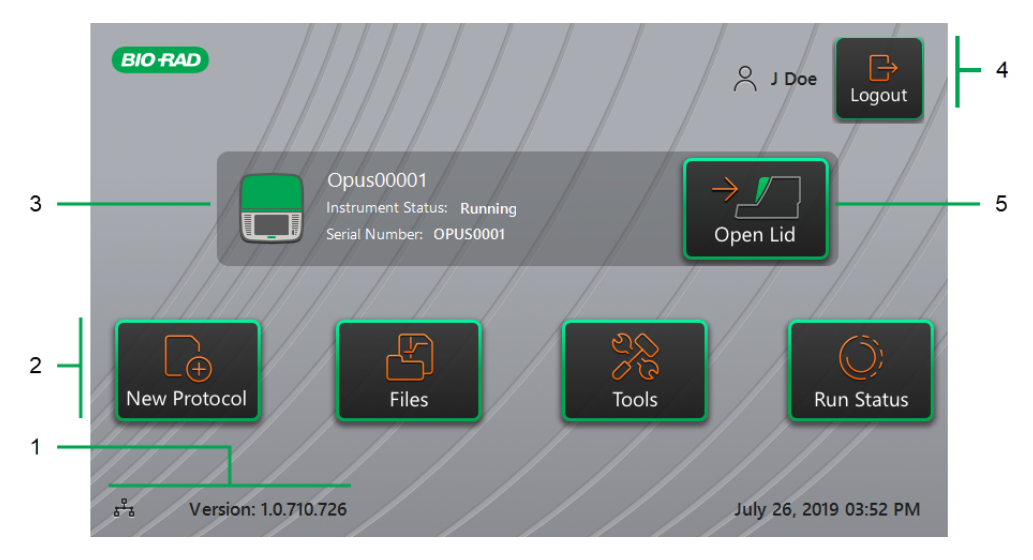

범례

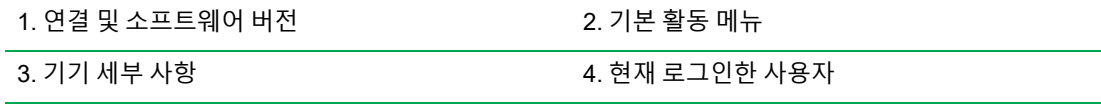

5. 뚜껑 열기/닫기

## **세부 사항**

- 연결 및 소프트웨어 버전 현재 소프트웨어 버전과 작동 연결 유형을 표시합니다.
	- o **네트워크 연결** 이더넷 네트워크에 대한 작동 연결을 나타냅니다.

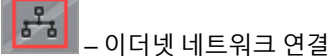

- o **소프트웨어 버전** 터치 스크린 소프트웨어 버전을 표시합니다. 업데이트를 수동으로 설치하려 면 137페이지의 CFX Opus Dx 실시간 PCR [시스템에서](#page-138-0) 소프트웨어 및 펌웨어 업그레이드 를 참 조하십시오.
- 기본 활동 메뉴 프로토콜을 생성 및 실행하고 CFX Opus Dx 시스템의 작업을 관리하는 데 필요한 기본 활동에 빠르게 액세스할 수 있습니다.
	- o **New Protocol(새 프로토콜)** 새 프로토콜을 만들 수 있는 New Protocol(새 프로토콜) 화면을 엽니다. 자세한 내용은 81[페이지의](#page-82-0) 프로토콜 생성를 참조하십시오.
- o **Files(파일)** 파일을 관리하고 결과를 실행할 수 있는 File Browser(파일 브라우저)를 엽니다. 파 일 관리에 대한 자세한 내용은 117[페이지의](#page-118-0) 파일 및 폴더 관리를 참조하십시오.
- □ Tools(도구) 사용자와 관리자가 시스템 관리 작업을 수행할 수 있는 메뉴에 액세스합니다.
- o **Run Status(실행 상태)** 현재 실행 상태를 볼 수 있는 Run Status(실행 상태) 화면을 엽니다.
- **기기 상태** 시스템, 일련 번호, 현재 상태를 식별합니다.
- 로그아웃 작업/상태 현재 로그인한 사용자를 식별하고 사용자가 시스템에서 로그아웃할 수 있도록 합니다.
	- o **Logout(로그아웃)** 시스템에서 로그아웃하려면 이 버튼을 누릅니다. 그러면 시스템이 Login (로그인) 목록을 표시합니다.

**팁:** 새 사용자 계정을 만들려면 46[페이지의](#page-47-0) CFX Opus Dx 실시간 PCR 시스템 사용자 계정 [만들기](#page-47-0)를 참조하십시오.

- o **Logged in user(로그인한 사용자)** 현재 시스템에 로그인한 사용자를 식별합니다.
- Open/Close Lid(뚜껑 열기/닫기) 기기 뚜껑을 열거나 닫습니다.

뚜껑이 닫혀 있으면 라벨은 Open Lid(뚜껑 열기)입니다. 뚜껑이 열려 있으면 라벨은 Close Lid(뚜껑 닫 기)입니다. 플레이트 장착에 대한 자세한 내용은 49[페이지의](#page-50-0) 검체 블록 장착을 참조하십시오.

# **소프트웨어 파일**

<span id="page-57-0"></span>[표](#page-57-0)9에는 CFX Opus Dx 시스템 파일 형식이 나와 있습니다.

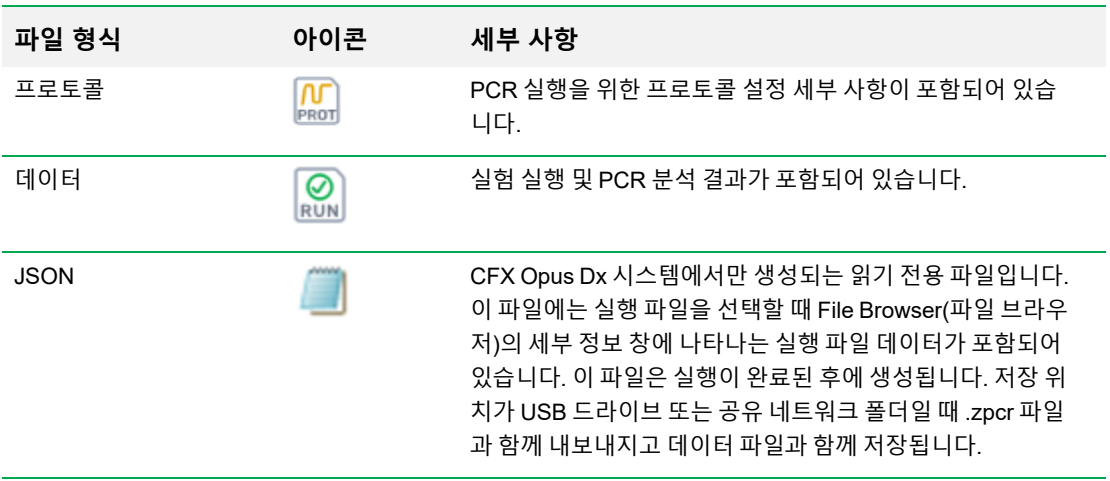

## **표9. CFX Opus Dx 시스템 파일 형식**

# **도구 화면**

Tools(도구) 화면에서 사용자와 관리자는 다양한 옵션에 액세스할 수 있습니다. 이러한 옵션은 시스템을 제어합니다. 사용자가 사용할 수 있는 모든 옵션은 관리자도 사용할 수 있습니다. 관리자 계정으로 로그인 한 사람만 관리자 옵션에 액세스할 수 있습니다.

# **사용자 도구 화면 옵션**

**팁:** 사용자 옵션에 액세스하기 위해 사용자 계정으로 로그인할 필요가 없습니다. Guest 계정은 Tools (도구) 화면의 옵션에도 액세스할 수 있습니다.

### **사용자 도구 화면에 액세스하는 방법**

- 1. Home(홈) 화면에서 Logout(로그아웃)을 누른 다음 사용자 자격 증명으로 로그인합니다.
- 2. Home(홈) 화면에서 Tools(도구)를 누릅니다.

User Tools(사용자 도구) 화면이 나타납니다.

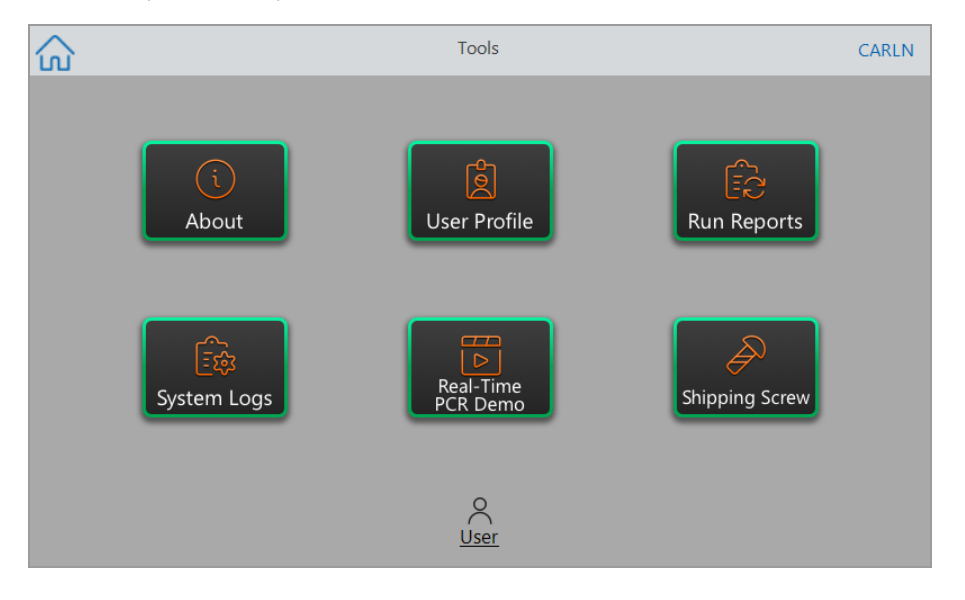

- About(정보) 현재 소프트웨어 버전, 일련 번호, 디스크 공간 용량, 가용성과 로그온 이후 시스 템이 누적한 총 실행 시간과 주기를 확인합니다.
- User Profile(사용자 프로필) 암호, 이메일 주소, 및 공유 네트워크 계정 정보에 대한 사용자 프 로필 옵션을 확인합니다.

**참고:** Guest 사용자는 자신의 이메일 주소만 설정할 수 있습니다.

■ Run Reports(보고서 실행) — 시스템에서 실행되는 각 프로토콜에 대한 실행 보고서를 확인합니 다. 사용자는 특정 실행 보고서 또는 모든 실행 보고서를 연결된 USB 드라이브로 내보낼 수 있습 니다.

**팁:** Admin 사용자는 실행 보고서를 내보내는 것 외에도 실행 보고서 목록을 잘라서 이전 또 는 유효하지 않은 보고서를 제거하고 선택한 실행의 .zpcr 파일을 복구할 수 있습니다.

- System Logs(시스템 로그) 두 가지 유형의 로그를 확인합니다.
	- o **Messages Log(메시지 로그)** 각 실행 중에 발생하는 메시지입니다.
	- o **Usage Log(사용 로그)** 각 실행 중에 발생하는 모든 이벤트입니다.

**참고:** 이 화면에서 로그인한 사용자는 모든 메시지 및 사용 로그를 연결된 USB 드라이브로 내보낼 수 있습니다. Admin 사용자는 모든 로그를 내보낼 수 있으며 시스템에서 모든 로그를 지울 수 있습니다.

- n **Real-Time PCR Demo(실시간 PCR 데모)** 터치 스크린에서 실행되는 실시간 96웰, 384웰 또 는 Deepwell SYBR® 또는 멀티플렉스 PCR 실행의 데모를 확인합니다.
- Shipping Screw(운반 나사) 운반 나사 제거 또는 설치 지침을 확인합니다.

# **관리자 도구 화면 옵션**

사용자가 사용할 수 있는 모든 옵션은 관리자도 사용할 수 있습니다. Admin으로 로그인한 사람만 관리자 옵션에 액세스할 수 있습니다.

## **관리자 도구 화면에 액세스하는 방법**

- 1. 필요한 경우 Home(홈) 화면에서 Logout(로그아웃)을 누르고 Admin으로 로그인합니다.
- 2. Home(홈) 화면에서 Tools(도구)를 누릅니다.

Tools(도구) 화면이 나타나고 Admin(관리자) 옵션이 표시됩니다.

**팁:** 표준 사용자 옵션을 보려면 화면 하단에서 User(사용자)를 누르십시오.

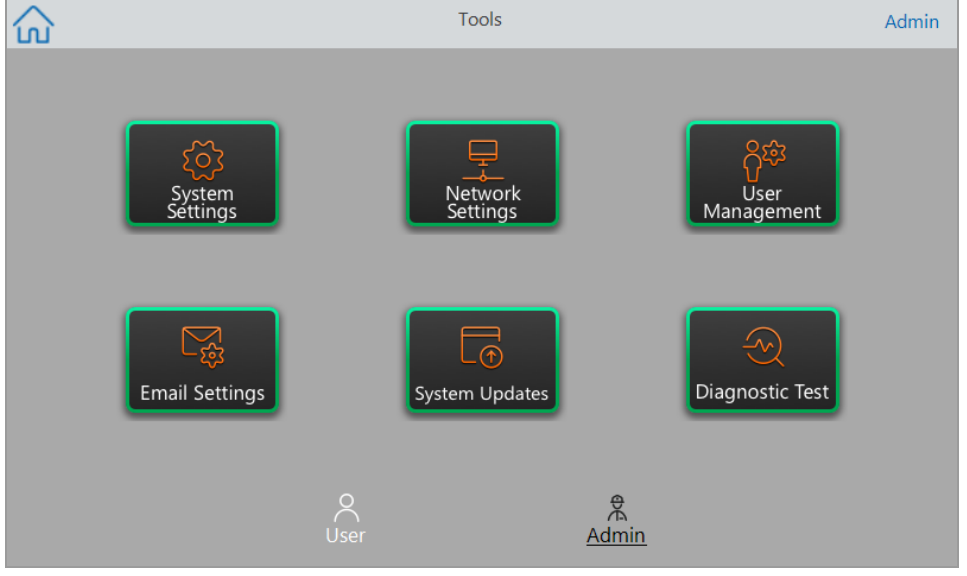

- System Settings(시스템 설정) 이 화면에서 Admin 사용자는 다음 작업을 할 수 있습니다.
	- o 시스템에서 시간대, 날짜 및 시간을 설정합니다.
	- o 암호 요구 사항을 활성화 또는 비활성화합니다.

**참고:** 이 요구 사항을 활성화하기 전에 사용자가 암호 없이 로컬 사용자 계정을 만드는 경우 해당 사용자에게는 다음 로그인 시도 시 암호를 만들라는 메시지가 표시됩니다.

o 화면 보호기를 활성화 또는 비활성화하고 유휴 시간을 설정합니다.

**참고:** 화면 보호기는 시스템이 지정된 시간 동안 유휴 상태가 되면 나타납니다. 실행이 진행 되는 동안 화면 보호기는 나타나지 않습니다.

o 시스템 이름을 변경합니다.

- Network Settings(네트워크 설정) 현재 네트워크 연결에 대한 세부 정보를 봅니다. 이 화면을 사용하여 이더넷 연결을 통해 시스템을 내부 네트워크에 연결합니다.
- User Management(사용자 관리) 사용자를 제거하고 암호를 재설정합니다.
- n **Email Settings(이메일 설정)** 이메일 서버 정보를 설정합니다.
- n **System Updates(시스템 업데이트)** 연결된 USB 드라이브에서 시스템 소프트웨어 및 펌웨어 를 업데이트합니다.

**참고:** CFX Opus Dx 시스템 설치 프로그램에는 소프트웨어 및 펌웨어 업데이트가 모두 포함 될 수 있습니다. CFX Opus Dx 시스템 펌웨어 업데이트는 별도의 패키지로 배포되지 않습니 다.

■ Diagnostic Test(진단 테스트) — 시스템에 대해 일련의 진단 자체 테스트를 수행합니다(시스템 정비 시 사용).

# **CFX Opus Dx 실시간 PCR 시스템 이름 바꾸기**

처음에 각 CFX Opus Dx 시스템 에는 일련 번호 이름이 지정되어 있습니다. 쉽게 식별하기 위해 시스템 이 름을 바꿀 수 있습니다.

## **CFX Opus Dx 시스템 이름을 바꾸는 방법**

- 1. Home(홈) 화면에서 Logout(로그아웃)을 누른 다음 Admin 사용자로 로그인합니다.
- 2. Home(홈) 화면에서 Tools(도구)를 눌러 Tools(도구) 메뉴를 엽니다.
- 3. Admin(관리자) 도구 화면에서 System Settings(시스템 설정)을 눌러 System Settings(시스템 설정) 화 면을 엽니다.

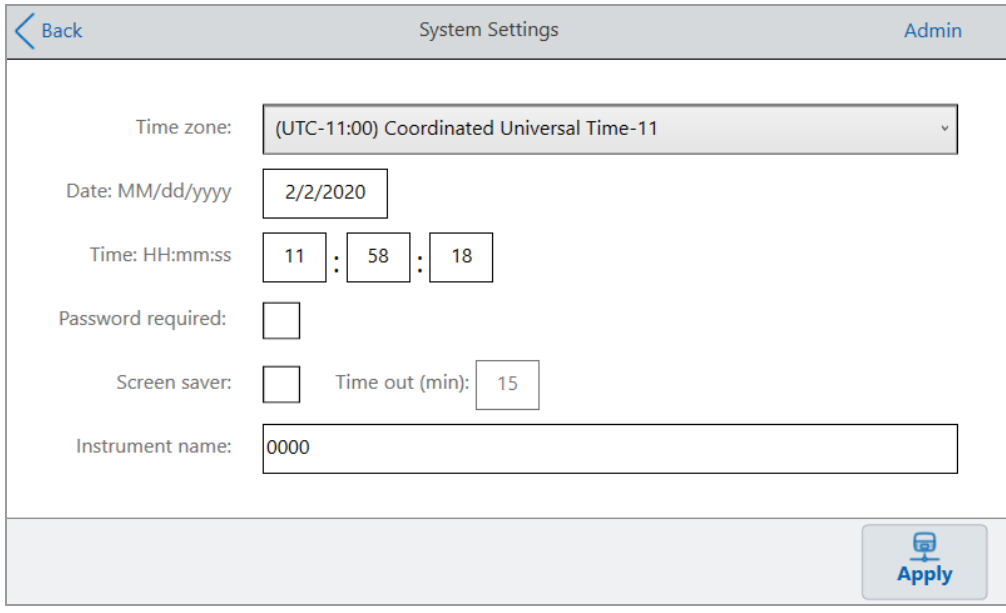

- 4. Instrument name(기기 이름) 필드를 누르고 나타나는 영숫자 키패드를 사용하여 새 이름을 입력합니 다.
- 5. Apply(적용)을 눌러 설정 변경을 확인합니다.
- 6. Back(뒤로)를 눌러 Tools(도구) 메뉴로 돌아갑니다.

# **CFX Opus Dx 실시간 PCR 시스템 시간대 설정**

CFX Opus 시스템 시간은 컴퓨터 운영 체제에 구성된 시간대와 동기화됩니다. 기기가 인터넷에 연결되어 있는 경우 검사실의 모범 사례에 따라 시간대를 설정할 수 있습니다. 그런 다음 시스템이 있는 시간대에 따 라 시스템의 실제 시간을 설정할 수 있습니다.

시간대 변경 사항은 System Settings(시스템 설정) Date and Time(날짜 및 시간) 필드에 즉시 적용되고 Apply(적용)을 누르면 저장됩니다. 시간대를 설정하기 전에 변경한 날짜와 시간은 손실됩니다. Apply(적 용)을 누르면 시간대 변경 사항과 함께 시간대 변경 후 변경된 날짜 및 시간이 저장되고 적용됩니다.

실행 보고서에는 현지 시간(즉, 실험이 실행되는 기기가 있는 시간대)이 표시됩니다.

**중요:** 시간대를 설정하더라도 올바른 시간을 설정해야 합니다. 시스템은 현지 시간을 자동으로 감지 하지 않습니다.

**팁:** 시간대를 설정하면 일광 절약 시간과 표준 시간 간 전환으로 인한 시간 변경이 자동으로 수행됩니 다.

#### **CFX Opus Dx 시스템 시간대를 설정하는 방법**

- 1. Home(홈) 화면에서 Logout(로그아웃)을 누른 다음 Admin 사용자로 로그인합니다.
- 2. Home(홈) 화면에서 Tools(도구)를 눌러 Tools(도구) 메뉴를 엽니다.
- 3. Admin(관리자) 도구 화면에서 System Settings(시스템 설정)을 눌러 System Settings(시스템 설정) 화 면을 엽니다.

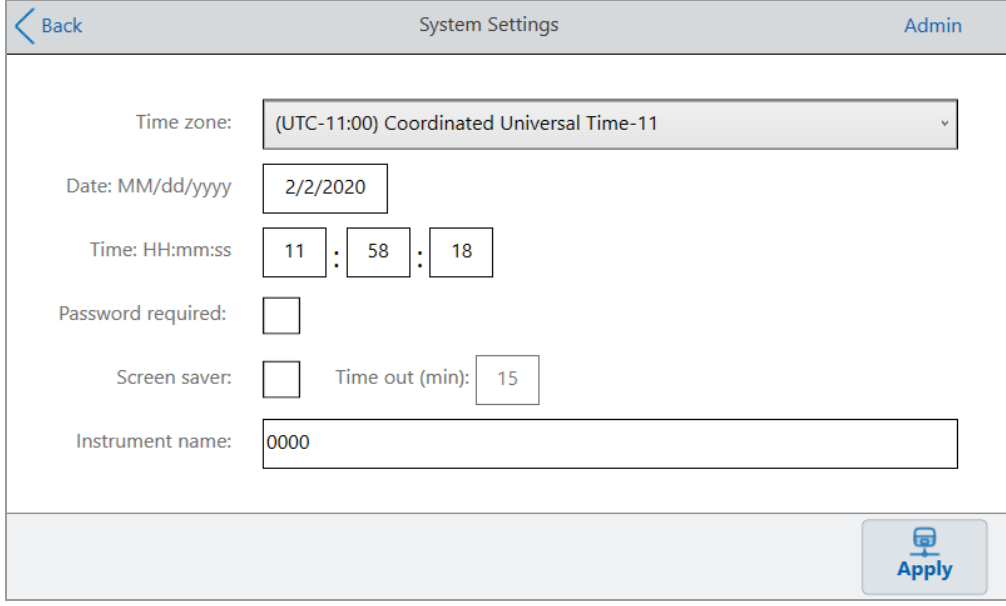

4. Time zone(시간대) 필드를 누르고 표시되는 드롭다운 목록에서 대상 시간대를 선택합니다.

- 5. Date(날짜) 필드를 누르고 표시되는 달력을 사용하여 날짜를 설정합니다.
- 6. Time(시간) 필드를 누르고 표시되는 키패드를 사용하여 시간, 분 및 초 필드를 설정합니다. **참고:** Hour(시간) 필드는 24시간 필드입니다.
- 7. Apply(적용)을 눌러 설정 변경을 확인합니다.
- 8. Back(뒤로)를 눌러 Tools(도구) 메뉴로 돌아갑니다.

# **CFX Opus Dx 실시간 PCR 시스템에서 네트워크 연결 설정**

CFX Opus Dx 시스템 간의 연결을 설정할 때 내부 네트워크에서 시스템이 IP 주소를 수신하려면 DHCP 서 버가 필요합니다. DHCP 서버는 항상 시스템에 동일한 IP 주소를 할당하도록 구성되어야 합니다. 자세한 내용은 네트워크 관리자에게 문의하십시오.

기본적으로 CFX Opus Dx 시스템의 IP 주소는 동적입니다. 즉, 시스템을 다시 시작할 때마다 IP 주소가 변 경될 수 있습니다. 이러한 경우 시스템은 시작할 때마다 내부 네트워크에 대한 연결을 다시 설정해야 합니 다. 고정 IP 주소는 변경되지 않습니다. 따라서 시스템은 다시 시작할 때마다 항상 네트워크에 다시 연결됩 니다.

이 섹션에서는 CFX Opus Dx 시스템에서 동적 IP 또는 고정 IP 네트워크 연결을 설정하는 방법을 설명합니 다.

## **동적 IP 네트워크 연결 설정**

**참고:** 이 절차를 시작하기 전에 CFX Opus Dx 시스템이 꺼져 있는지 확인해야 합니다.

### **동적 IP 네트워크 연결을 설정하는 방법**

- 1. 아직 수행하지 않은 경우 제공된 이더넷 케이블을 CFX Opus Dx 시스템 뒷면의 이더넷 포트에 삽입합 니다.
- 2. 이더넷 케이블의 느슨한 끝을 네트워크 연결 라우터 또는 허브에 삽입합니다.
- 3. 시스템을 켭니다.

CFX Opus Dx 시스템은 사용 가능한 IP 주소를 자동으로 감지하고 네트워크에 연결합니다. 시스템은 Home(홈) 화면의 왼쪽 하단에 이더넷 아이콘을 표시하여 이더넷 네트워크 통신이 성공했음을 나타냅 니다.

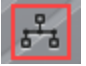

- 4. 동적 IP 구성을 테스트하려면 Admin으로 CFX Opus Dx 시스템에 로그인한 다음 Home(홈) 화면에서 Tools(도구)를 누릅니다.
- 5. Admin(관리자) 도구 목록에서 Network Settings(네트워크 설정)을 누릅니다.

6. Network Settings(네트워크 설정) 화면에서 IP Config(IP 구성)을 누릅니다.

IP Config(IP 구성) 대화 상자가 나타나고 현재 동적 IP 구성 세부 정보를 표시합니다. 예는 다음과 같습 니다.

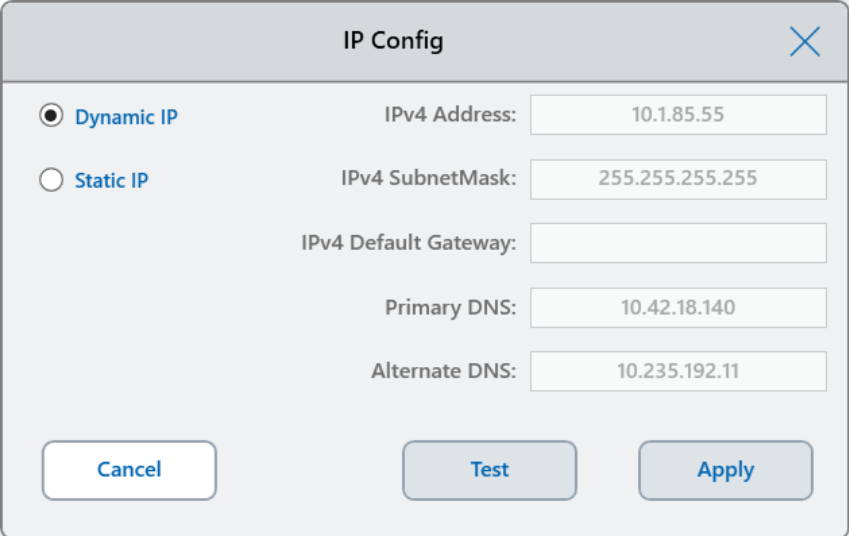

7. 연결을 테스트하려면 Test(테스트)를 누릅니다.

인터넷 연결이 발견되었다는 메시지가 나타납니다.

- 8. OK(확인)을 눌러 메시지를 닫은 다음 Cancel(취소)를 눌러 IP Config(IP 구성) 대화 상자를 닫고 Network Settings(네트워크 설정) 화면으로 돌아갑니다.
- 9. Network Settings(네트워크 설정) 화면에서 Back(뒤로)를 눌러 Tools(도구) 화면으로 돌아갑니다.
- 10. 필요한 경우 조직의 보안 및 개인정보 보호 정책에 따라 네트워크 보안 조치를 시행합니다.

## **고정 IP 네트워크 연결 설정**

**참고:** 이 절차를 시작하기 전에 CFX Opus Dx 시스템이 꺼져 있는지 확인해야 합니다.

고정 IP 네트워크 연결을 설정할 때 시스템에 대한 IPv4 주소, 서브넷 마스크, 기본 게이트웨이, 기본 및 대 체 DNS 서버 세부 정보를 제공해야 합니다. 적절한 설정은 시스템 관리자에게 문의하십시오.

**참고:** CFX Opus Dx 시스템은 IPv4 연결만 지원합니다. 설정이 사이트에 적합한지 확인합니다.

#### **고정 IP 네트워크 연결을 설정하는 방법**

- 1. 아직 수행하지 않은 경우 제공된 이더넷 케이블을 CFX Opus Dx 시스템 뒷면의 이더넷 포트에 삽입합 니다.
- 2. 이더넷 케이블의 느슨한 끝을 네트워크 연결 라우터 또는 허브에 삽입합니다.
- 3. 시스템을 켭니다.

CFX Opus Dx 시스템은 사용 가능한 IP 주소를 자동으로 감지하고 네트워크에 연결합니다.

- 4. 고정 IP 구성을 설정하려면 Admin으로 CFX Opus Dx 시스템에 로그인한 다음 Home(홈) 화면에서 Tools(도구)를 누릅니다.
- 5. Admin(관리자) 도구 목록에서 Network Settings(네트워크 설정)을 누릅니다.
- 6. Network Settings(네트워크 설정) 화면에서 IP Config(IP 구성)을 누릅니다.

IP Config(IP 구성) 대화 상자가 나타납니다.

- 7. Static IP(고정 IP)를 누르고 사이트의 IP 주소, 서브넷 마스크, 기본 게이트웨이, 기본 및 대체 DNS 서 버 세부 정보를 제공합니다.
	- IP 주소 CFX Opus Dx 시스템의 특정 숫자 주소입니다.
	- IP 서브넷 마스크 IP 주소가 속한 서브넷을 정의하는 데 사용되는 숫자 필터입니다.
	- IP 기본 게이트웨이 (선택 사항, 다른 서브넷에 있는 CFX Maestro Dx SE 소프트웨어 컴퓨터에 서 CFX Opus Dx 시스템에 액세스할 경우 필요함) 서브넷 간의 통신을 허용하는 노드의 IP 주소입 니다.
	- 기본 및 대체 DNS 서버 서버 이름을 해당 IP 주소로 변환하는 노드의 IP 주소입니다.

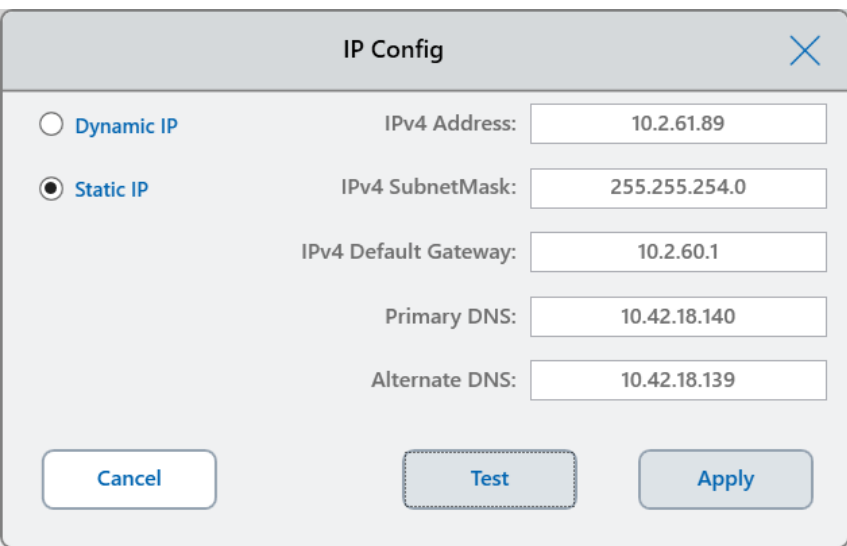

8. 연결을 테스트하려면 Test(테스트)를 누릅니다.

인터넷 연결이 발견되었다는 메시지가 나타납니다.

- 9. OK(확인)을 눌러 메시지를 닫은 다음 Cancel(취소)를 눌러 IP Config(IP 구성) 대화 상자를 닫고 Network Settings(네트워크 설정) 화면으로 돌아갑니다.
- 10. Network Settings(네트워크 설정) 화면에서 Back(뒤로)를 눌러 Tools(도구) 화면으로 돌아갑니다.
- 11. 시스템은 Home(홈) 화면의 왼쪽 하단에 이더넷 아이콘을 표시하여 이더넷 네트워크 통신이 성공했음 을 나타냅니다.

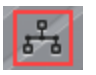

12. 필요한 경우 조직의 보안 및 개인정보 보호 정책에 따라 네트워크 보안 조치를 시행합니다.

# **이메일 서비스 설정**

CFX Opus Dx 시스템을 발신 이메일 서버에 연결할 수 있으며 지정된 사용자 계정에 직접 이메일로 보낸 알림 및 보고서를 실행했습니다. CFX Opus Dx 시스템에서는 이메일 서버 연결 파라미터를 변경할 때까지 해당 파라미터를 저장합니다.

기본적으로 시스템은 저장된 Gmail 서버 설정과 함께 제공됩니다. Gmail 계정을 만들고 해당 계정으로 이 메일을 보내거나 사이트 이메일 서버의 특정 계정으로 이메일을 보내도록 시스템을 프로그래밍할 수 있습 니다.

이 섹션에서는 시스템을 사용자 정의 이메일 서버에 연결하는 방법을 설명합니다.

**참고:** 시스템을 사용자 정의 이메일 서버에 연결하기 전에 사이트별 이메일 서버 요구 사항에 대해 시 스템 관리자에게 문의하십시오.

#### **CFX Opus Dx 시스템을 사용자 정의 이메일 서버에 연결하는 방법**

- 1. Home(홈) 화면에서 Logout(로그아웃)을 누른 다음 Admin으로 로그인합니다.
- 2. Home(홈) 화면에서 Tools(도구)를 눌러 Tools(도구) 화면을 엽니다.
- 3. Admin(관리자) 도구 화면에서 Email Settings(이메일 설정)을 눌러 Email Setup(이메일 설정) 대화 상 자를 엽니다.

Email Setup(이메일 설정) 대화 상자에 기본 Gmail 서버 설정이 표시됩니다.

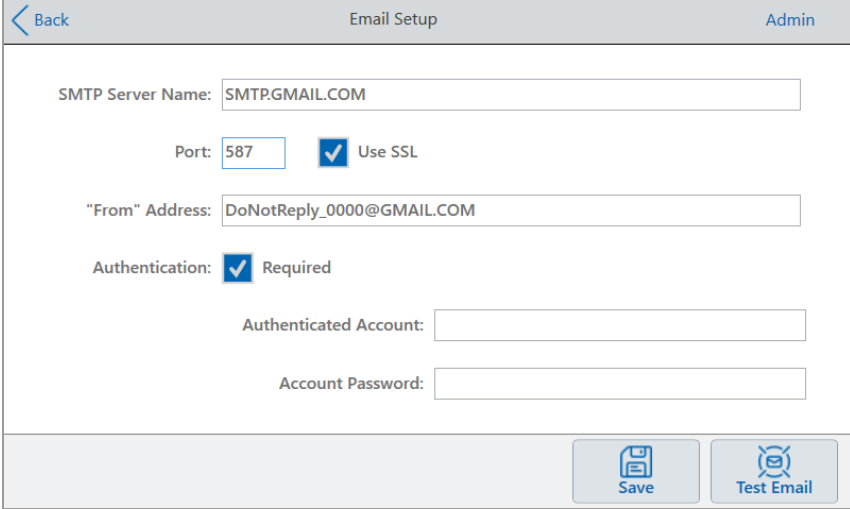

- 4. 회사에 대한 정보를 제공합니다.
	- Authentication(인증) 기본적으로 Authentication(인증)이 선택되고 (Gmail 이메일 서버에 필 요) Authenticated Account(인증된 계정) 및 Account Password(계정 암호) 필드가 활성화됩니다.

사이트에 계정 인증이 필요하지 않은 경우 이 확인란을 선택 취소합니다.

**팁:** 인증된 계정의 이름과 계정 암호는 시스템 관리자에게 문의하십시오.

- o **Authenticated Account(인증된 계정)** 인증된 계정의 이름입니다.
- o **Account Password(계정 암호)** 인증된 계정의 암호입니다.
- 5. Save(저장)을 눌러 변경 사항을 저장합니다.
- 6. (선택 사항) SMTP 서버 설정이 올바른지 확인하려면:
	- a. Email Server(이메일 서버) 대화 상자를 열려면 Test Email(이메일 테스트)를 누릅니다.
	- b. 유효한 이메일 주소를 제공하고 샘플 첨부 파일 크기를 입력합니다.

첨부 파일의 크기 제한은 회사 서버에 의해 결정됩니다. Bio-Rad에서는 0.5~5MB 사이의 첨부 파 일 크기를 테스트할 것을 권장합니다.

**팁:** 첨부 파일 없이 테스트 이메일을 보내려면 0을 입력하십시오.

c. Send Email(이메일 보내기)를 누릅니다.

시스템은 이메일 계정으로 테스트 이메일을 보냅니다.

- d. Cancel(취소)를 눌러 Email Setup(이메일 설정) 대화 상자로 돌아갑니다.
- 7. Back(뒤로)를 눌러 Tools(도구) 화면으로 돌아갑니다.

# **이메일 서버 변경**

CFX Opus Dx 시스템은 한 번에 하나의 이메일 서버에 대한 연결 파라미터를 저장합니다. 변경할 때까지 가장 최근의 서버 연결이 유지됩니다.

#### **다른 이메일 서버로 변경하는 방법**

- 1. Email Setup(이메일 설정) 대화 상자에서 적절하게 변경합니다.
- 2. Save(저장)를 누른 다음 Yes(예)를 눌러 변경 사항을 저장합니다.
- 3. Back(뒤로)를 눌러 Tools(도구) 화면으로 돌아갑니다.

## **CFX Maestro Dx SE 소프트웨어를 실행 중인 컴퓨터에 연결**

설치 중에 CFX Maestro Dx SE 소프트웨어 설치 관리자가 자동으로 컴퓨터에 기기 드라이버를 설치합니 다. CFX Maestro Dx SE는 소프트웨어를 시작할 때 연결된 기기를 감지합니다.

**중요:** 소프트웨어를 설치하기 전에 CFX Maestro Dx SE 컴퓨터에서 CFX Opus Dx 시스템을 분리해 야 합니다. 소프트웨어 설치 중에 시스템을 끌 필요는 없습니다.

## **연결된 기기 감지 방법**

- 1. 아직 수행하지 않았다면, 제공된 USB B형 케이블의 스퀘어(수)형 끝 부분을 CFX Opus Dx 시스템 뒷 면에 있는 USB B형 포트에 삽입합니다.
- 2. 다른쪽(포트) 끝을 CFX Maestro Dx SE 컴퓨터의 USB 포트에 삽입합니다.
- 3. 시스템을 아직 실행하지 않은 경우 기기 후면의 전원 스위치를 눌러 기기를 켭니다.
- 4. CFX Maestro Dx SE 소프트웨어를 시작합니다.

소프트웨어는 연결된 기기를 자동으로 감지하며 Home(홈) 창의 Detected Instruments(감지된 기기)에 기 기 이름을 표시합니다.

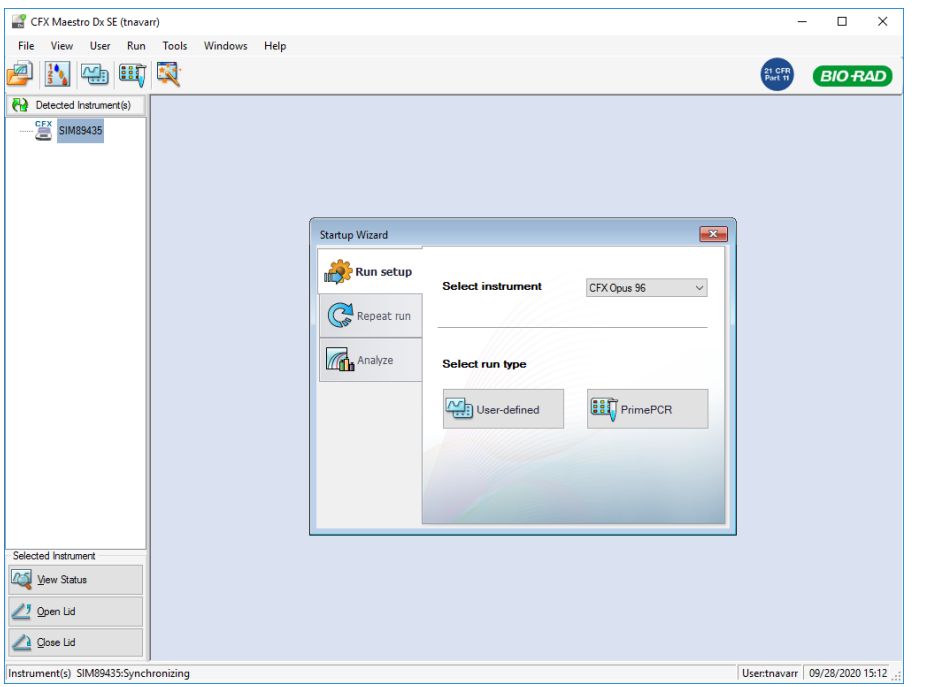

**참고:** 기기가 Detected Instruments(감지된 기기) 창에 표시되지 않으면 USB 케이블이 제대로 설치되 었는지 확인하십시오. 드라이버를 다시 설치하려면 CFX Maestro Dx SE 소프트웨어의 Home(홈) 창 에서 Tools(도구) > Reinstall Instrument Drivers(기기 드라이버 재설치)를 선택하십시오.
# **새 염료 보정**

CFX Opus 96 Dx 및 CFX Opus 96 Deepwell Dx 시스템은 흰색 웰 및 투명 웰 플레이트에서 일반적으로 사용 되는 형광물질에 대해 공장에서 보정됩니다. CFX Opus 384 Dx 시스템은 흰색 웰 플레이트에서만 일반적으 로 사용되는 형광물질에 대해 공장에서 보정됩니다.

공장에서 보정된 형광물질, 채널 및 기기 목록과 새 염료 보정 방법에 대한 지침은 CFX Maestro Dx SE 소프 트웨어 사용자 설명서를 참조하십시오.

## **개인 사용자 계정 관리**

로그인한 CFX Opus Dx 시스템 사용자는 다음 작업을 할 수 있습니다

- n 암호 설정 또는 변경
- 이메일 주소 설정 또는 변경
- 공유 네트워크 드라이브 설정 또는 변경

이 섹션에서는 개인 계정을 관리하는 방법을 설명합니다.

<span id="page-73-0"></span>**중요:** Guest 사용자는 자신의 이메일 계정만 설정하거나 변경할 수 있습니다.

## **사용자 암호 설정**

Bio-Rad에서는 사용자 프로필을 만들 때 암호를 만드는 것이 좋습니다. 언제든지 암호를 변경할 수 있습니 다. 이 섹션에서는 사용자 프로필을 만들 때 암호를 만들지 않은 경우 암호를 설정하는 방법에 대해 설명합 니다.

**참고:** 공유 네트워크 드라이브에 연결하려면 암호가 있어야 합니다.

**팁:** CFX Opus Dx 시스템 암호는 영숫자의 조합이 될 수 있습니다. 암호는 4~50자 사이여야 하며 대소 문자를 구분합니다.

#### **사용자 암호를 만드는 방법**

1. Home(홈) 화면에서 Tools(도구)를 누른 다음 Tools(도구) 화면에서 User Profile(사용자 프로필)을 누 릅니다.

User Profile(사용자 프로필) 화면이 나타납니다.

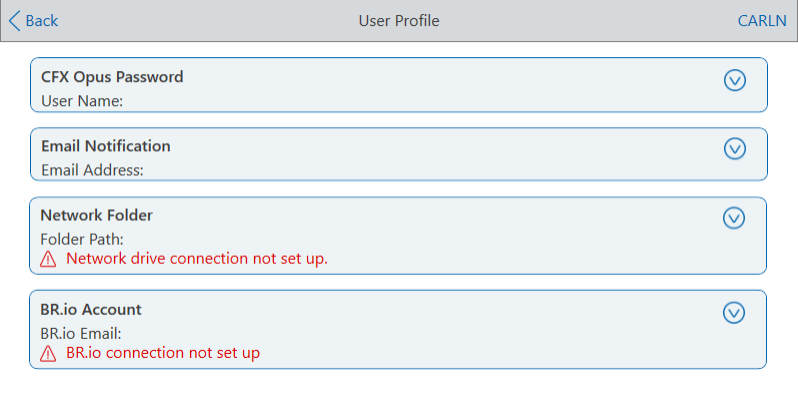

2. CFX Opus Dx 시스템 Password(암호) 섹션에서 ♡을 눌러 대화 상자를 확장한 다음 Change Password(암호 변경)을 누릅니다.

Change Password(암호 변경) 대화 상자가 나타납니다.

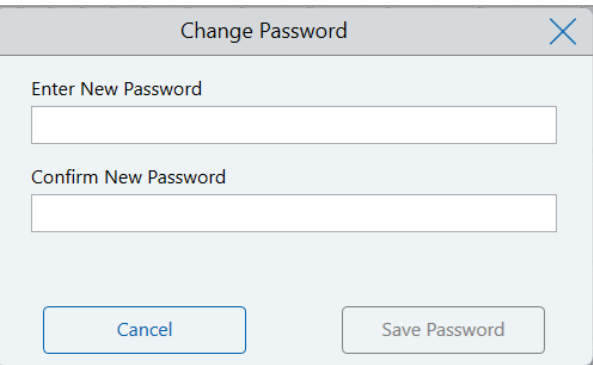

- 3. 영숫자 키패드를 사용하여 암호를 입력하고 확인한 다음 Save Password(암호 저장)을 누릅니다.
- 4. Back(뒤로)을 눌러 Tools(도구) 화면으로 돌아간 다음 Home(홈)을 눌러 Home(홈) 화면으로 돌아갑니 다.

#### **암호를 변경하는 방법**

- 1. User Profile(사용자 프로필) 화면의 CFX Opus Dx 시스템 Password(암호) 섹션에서 Change Password(암호 변경)을 누릅니다.
- 2. 표시되는 영숫자 키패드를 사용하여 현재 암호를 입력하고 OK(확인)을 누릅니다.

Change Password(암호 변경) 대화 상자가 나타납니다.

- 3. Change Password(암호 변경) 대화 상자에서 나타나는 영숫자 키보드를 사용하여 암호를 입력하고 확 인한 다음 Save Password(암호 저장)을 누릅니다.
- 4. Back(뒤로)을 눌러 Tools(도구) 화면으로 돌아간 다음 Home(홈)을 눌러 Home(홈) 화면으로 돌아갑니 다.

### **이메일 주소 설정**

CFX Opus Dx 시스템 사용자 계정에 이메일 주소를 추가하면 실행이 완료된 후 이메일로 알림을 받을 수 있습니다. 결과를 실행하기 위한 Run Setup(실행 설정) 화면의 옵션입니다. 자세한 내용은 105[페이지의](#page-106-0) 프 [로토콜](#page-106-0) 실행을 참조하십시오.

**참고:** 게스트 사용자는 실행이 완료된 후 알림을 받을 이메일 계정을 선택할 수 있습니다. 그러나 게스 트 이메일 계정이 변경되지 않은 경우 시스템은 계속 해당 이메일로 알림을 보냅니다. Bio-Rad는 게스 트 사용자가 알림을 놓치지 않도록 모든 게스트 사용자 계정이 하나의 일반 이메일 주소를 사용할 것 을 권장합니다.

**참고:** CFX Opus Dx 시스템에서 이메일 알림을 받으려면 사이트 관리자가 이메일 서비스를 구성해야 합니다. 자세한 내용은 68[페이지의](#page-69-0) 이메일 서비스 설정을 참조하십시오.

#### **사용자 계정에 이메일 주소를 추가하는 방법**

1. Home(홈) 화면에서 Tools(도구)를 누른 다음 User(사용자) 화면에서 User Profile(사용자 프로필)를 누릅니다.

 $\angle$  Back User Profile CARLN **CFX Opus Password**  $\odot$ User Name: **Email Notification**  $\odot$ **Email Address:** Network Folder  $\odot$ Folder Path:  $\hat{A}$  Network drive connection not set up. **BR.io Account**  $\odot$ **BR.io Email:**  $\triangle$  BR.io connection not set up

User Profile(사용자 프로필) 화면이 나타납니다.

- 2. Email Notification(이메일 알림) 섹션에서  $\bigcirc$ 을 눌러 대화 상자를 확장합니다.
- 3. Email Address(이메일 주소) 필드를 누르고 나타나는 영숫자 키패드를 사용하여 이메일 주소를 입력 한 다음 OK(확인)을 누릅니다.
- 4. Back(뒤로)을 눌러 Tools(도구) 화면으로 돌아간 다음 Home(홈)을 눌러 Home(홈) 화면으로 돌아갑니 다.

**참고:** 서비스 제공업체에 따라 휴대폰으로 이메일 알림을 보내도록 시스템을 구성할 수 있습니 다. 휴대폰의 이메일 주소에 대한 특정 정보는 휴대폰 서비스 제공업체에 문의하십시오. User Preferences(사용자 기본 설정) 화면의 Email Notification(이메일 알림) 텍스트 상자에 휴대폰의 이메일 주소(예: 5552221234@your\_service\_provider\_EmailDomain.net)를 입력합니다.

**참고:** 휴대폰 제공업체가 해당 서비스를 지원하는 경우 시스템에서 휴대폰으로 이메일 알림을 보낼 수 있습니다. 특정 이메일 도메인 정보를 얻으려면 휴대폰 서비스 제공업체에 문의하십시오. User Preferences(사용자 기본 설정) 화면의 Email Notification(이메일 알림 받는 사람) 텍스트 상자에 휴대 폰의 이메일 주소(예: 5552221234@your\_service\_provider\_EmailDomain.net)를 입력합니다.

## **공유 네트워크 드라이브에 대한 연결 설정**

**참고:** 공유 네트워크 드라이브에 연결하려면 CFX Opus Dx 시스템에 암호가 있어야 합니다. 자세한 내용은 72[페이지의](#page-73-0) 사용자 암호 설정을 참조하십시오.

CFX Opus Dx 시스템 사용자 계정을 내부 네트워크의 공유 드라이브에 연결할 수 있습니다. 연결되면 CFX Opus Dx 시스템에서 프로토콜을 만들고 저장하며 파일을 네트워크 드라이브에서 실행할 수 있습니다. 네 트워크 드라이브의 CFX 프로토콜 파일을 CFX Opus Dx 시스템의 폴더에 복사할 수도 있습니다.

#### **공유 네트워크 드라이브에 연결하는 방법**

1. Home(홈) 화면에서 Tools(도구)를 누른 다음 User(사용자) 화면에서 User Profile(사용자 프로필)를 누릅니다.

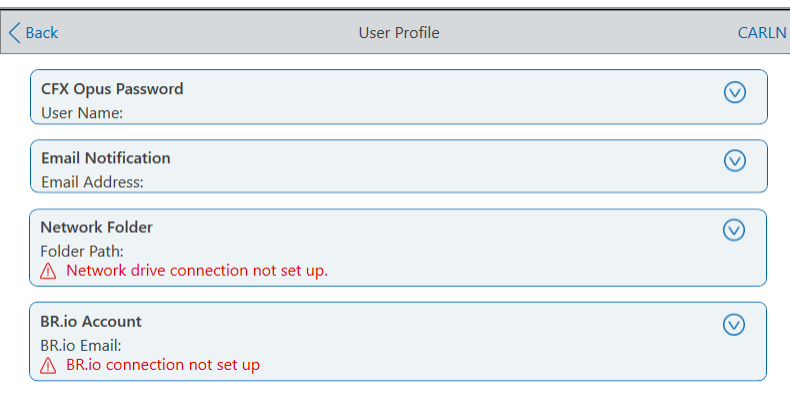

User Profile(사용자 프로필) 화면이 나타납니다.

- 2. Network Folder(네트워크 폴더) 섹션에서 ♡을 눌러 대화 상자를 확장합니다.
- 3. Folder Path(폴더 경로) 섹션에서 다음 형식을 사용하여 공유 네트워크 폴더의 경로를 입력합니다.

\\server\_name\folder\_name\...\target\_folder

**참고:** 경로 시작 부분에 두 개의 백슬래시(\\)를 입력하고 단일 백슬래시로 각 폴더를 구분해야 합 니다.

4. Connection(연결) 섹션에서 다음 형식으로 해당 서버에 연결하는 데 사용하는 **전역 도메인 이름**과 사 용자 이름을 입력합니다.

global domain name\user name

경로에 백슬래시를 포함해야 합니다. 예를 들면 다음과 같습니다.

Global\Carln

**팁:** 이 사용자 이름은 CFX Opus Dx 시스템 사용자 이름과 다를 수 있습니다.

- 5. (선택 사항) Save User Password(사용자 암호 저장)을 눌러 CFX Opus Dx 시스템에서 네트워크 암호 를 저장합니다. 다음에 CFX Opus Dx 시스템 계정에 로그인할 때 암호를 입력하라는 메시지가 표시되 지 않습니다.
- 6. Connect(연결)을 누릅니다.
- 7. 나타나는 영숫자 키보드를 사용하여 해당 서버에 연결하는 데 사용하는 암호를 입력한 다음 OK(확인) 을 누릅니다.

연결이 성공하면 Network Folder(네트워크 폴더) 상태가 Connected(연결됨)으로 변경됩니다.

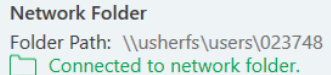

8. Back(뒤로)을 눌러 Tools(도구) 화면으로 돌아간 다음 Home(홈)을 눌러 Home(홈) 화면으로 돌아갑니 다.

 $\odot$ 

**팁:** 시스템은 연결된 폴더가 읽기 전용일 때 알려줍니다.

#### **CFX Opus Dx 시스템을 네트워크 드라이브에서 연결 해제하는 방법**

1. Home(홈) 화면에서 Tools(도구)를 누른 다음 User(사용자) 화면에서 User Profile(사용자 프로필)를 누릅니다.

User Profile(사용자 프로필) 화면이 나타납니다.

- 2. Network Folder(네트워크 폴더) 섹션에서 ♡ 아이콘을 눌러 대화 상자를 확장합니다.
- 3. Disconnect(연결 해제)를 누릅니다.
- 4. Back(뒤로)을 눌러 Tools(도구) 화면으로 돌아간 다음 Home(홈)을 눌러 Home(홈) 화면으로 돌아갑니 다.

## **사용자 계정 관리**

CFX Opus Dx 시스템 Admin 사용자는 제한된 사용자 관리 작업을 수행할 수 있습니다. User Profile(사용 자 프로필) 화면에서 Admin 사용자는 암호를 직접 만들 수 있습니다. User Management(사용자 관리) 화면 에서 Admin 사용자는 다음 작업을 할 수 있습니다.

- n 사용자 암호 변경
- 사용자 계정 삭제

이 섹션에서는 관리자 암호를 설정하고 사용자 계정을 관리하는 방법에 대해 설명합니다.

### **관리자 암호 설정**

**중요:** 기본 Admin 사용자에게는 암호가 없습니다. Bio-Rad에서 Admin 역할을 맡은 사용자는 즉시 암 호를 설정하고 암호 금고에 저장하는 것이 좋습니다. 관리자 암호를 재설정하려면 Bio-Rad 기술 지원 에 전화해야 합니다.

CFX Opus Dx 시스템 암호는 영숫자의 조합이 될 수 있습니다. 암호는 4~50자 사이여야 하며 대소문자를 구분합니다.

#### **관리자 암호를 추가하는 방법**

- 1. Home(홈) 화면에서 Logout(로그아웃)을 눌러 로그인한 사용자를 로그아웃시킨 다음 Admin 사용자로 로그인합니다.
- 2. Home(홈) 화면에서 Tools(도구)를 눌러 Admin(관리자) 도구 화면을 엽니다.
- 3. 화면 하단의 User(사용자) 아이콘을 눌러 User Tools(사용자 도구) 화면을 표시한 다음 User Profile(사 용자 프로필)을 누릅니다.

User Profile(사용자 프로필) 화면이 나타납니다.

- 4. CFX Opus Dx 시스템 Password(암호) 섹션에서 ♡ 아이콘을 누른 다음 Change Password(암호 변 경)을 누릅니다.
- 5. Change Password(암호 변경) 대화 상자에서 나타나는 영숫자 키보드를 사용하여 암호를 입력하고 확 인한 다음 Save Password(암호 저장)을 누릅니다.
- 6. Back(뒤로)을 눌러 Tools(도구) 화면으로 돌아간 다음 Home(홈)을 눌러 Home(홈) 화면으로 돌아갑니 다.

#### **관리자 암호를 변경하는 방법**

- 1. User Profile(사용자 프로필) 화면의 CFX Opus Dx 시스템 Password(암호) 섹션에서 Change Password(암호 변경)을 누릅니다.
- 2. 표시되는 영숫자 키패드를 사용하여 현재 암호를 입력하고 OK(확인)을 누릅니다.

Change Password(암호 변경) 대화 상자가 나타납니다.

- 3. 새 암호를 입력하고 확인한 다음 Save Password(암호 저장)을 탭합니다.
- 4. Back(뒤로)을 눌러 Tools(도구) 화면으로 돌아간 다음 Home(홈)을 눌러 Home(홈) 화면으로 돌아갑니 다.

### **사용자 암호 재설정**

사용자가 암호를 잊어버린 경우 Admin 사용자는 해당 사용자의 암호를 재설정할 수 있습니다. 사용자는 언 제든지 원하는 만큼 암호를 변경할 수 있습니다.

#### **다른 사용자의 암호를 변경하거나 추가하는 방법**

- 1. Home(홈) 화면에서 Logout(로그아웃)을 누른 다음 관리자로 로그인합니다.
- 2. Home(홈) 화면에서 Tools(도구)를 누른 다음 Admin(관리자) 도구 화면에서 User Management(사용 자 관리)를 누릅니다.

User Management(사용자 관리) 화면이 나타납니다.

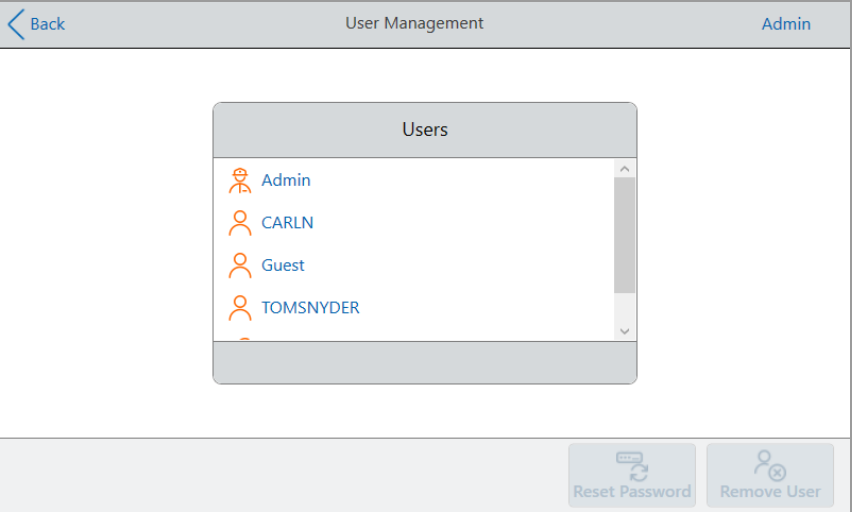

- 3. Users(사용자) 목록에서 대상 사용자 이름을 누릅니다.
- 4. 하단 도구 모음에서 Reset Password(암호 재설정)을 누릅니다.

Reset Password(암호 재설정) 대화 상자가 나타납니다.

5. 표시되는 영숫자 키패드를 사용하여 새 암호를 입력하고 확인한 다음 Save Password(암호 저장)을 누 릅니다.

6. Back(뒤로)을 눌러 Tools(도구) 화면으로 돌아간 다음 Home(홈)을 눌러 Home(홈) 화면으로 돌아갑니 다.

## **CFX Opus Dx 실시간 PCR 시스템 사용자 계정 삭제**

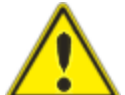

**경고!** CFX Opus Dx 시스템에서 사용자 계정을 삭제하면 프로토콜, 실행 파일 및 사용자 데이터도 영구적으로 삭제됩니다. 시스템에서 사용자를 삭제할 때 주의하십시오.

**참고:** Admin, Guest 또는 Service 사용자 계정은 삭제할 수 없습니다.

#### **사용자 계정을 삭제하는 방법**

- 1. Home(홈) 화면에서 Logout(로그아웃)을 누른 다음 관리자로 로그인합니다.
- 2. Home(홈) 화면에서 Tools(도구)를 누른 다음 Admin(관리자) 도구 화면에서 User Management(사용 자 관리)를 누릅니다.

User Management(사용자 관리) 화면이 나타납니다.

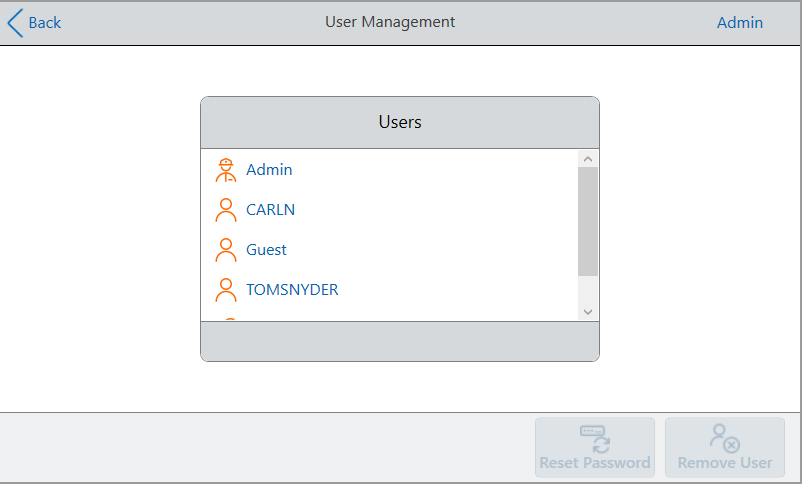

- 3. Users(사용자) 목록에서 대상 사용자 이름을 누릅니다.
- 4. 하단 도구 모음에서 Remove User(사용자 제거)를 누릅니다.

사용자를 제거하면 사용자 데이터가 영구적으로 삭제된다는 경고가 나타납니다.

- 5. Cancel(취소)을 눌러 화면을 취소하거나 Remove(제거)를 눌러 사용자 계정을 제거하고 데이터를 영 구적으로 삭제합니다.
- 6. Back(뒤로)을 눌러 Tools(도구) 화면으로 돌아간 다음 Home(홈)을 눌러 Home(홈) 화면으로 돌아갑니 다.

# 4장 프로토콜 생성

CFX Opus Dx 실시간 PCR 시스템의 터치 스크린을 사용하면 프로토콜을 생성 및 편집하고, 단계 파라미 터를 변경하고, 검체 용량과 뚜껑 온도를 설정할 수 있습니다.

각 프로토콜에 대해 다음 파라미터를 추가, 편집 또는 제거할 수 있습니다.

- 플레이트 "판독"
- 온도 구배
- 온도 증분
- 램프 속도
- 시간 연장
- 경고음
- GOTO 단계

프로토콜에는 다음 유형의 단계가 포함될 수 있습니다.

- Temperature(온도) 지정된 램프 속도로 목표 온도까지 상승하고 해당 온도를 유지합니다. 단계 끝 에 플레이트 판독을 포함할 수 있습니다.
- Gradient(구배) 블록 행 전체에 온도 차이를 적용합니다. 단계 끝에 플레이트 판독을 포함할 수 있습 니다.
- GOTO 프로토콜의 특정 단계 간에 특정 반복 횟수의 주기를 만듭니다.
- Melt Curve(용해 곡선) 시작 온도와 종료 온도 사이의 지정된 온도 간격으로 형광 데이터를 수집합 니다. 용해 곡선 분석을 수행하는 데 사용됩니다. 각 간격 후에 플레이트 판독을 포함합니다.

82[페이지의](#page-83-0) 프로토콜 단계의 파라미터 및 범위 섹션에는 프로토콜 단계의 옵션 및 범위가 나열되어 있습 니다. 프로토콜을 만들기 전에 이 섹션의 정보를 검토하십시오.

## <span id="page-83-0"></span>**프로토콜 단계의 파라미터 및 범위**

표[10](#page-83-1)의 정보를 사용하여 프로토콜의 단계에 대한 기본 설정을 수정하십시오.

#### **온도 단계**

목표 온도는 4.0~100.0°C 사이의 값이며 1/10도로 설정됩니다. 시스템은 이 온도까지 상승하고 지정된 시 간(유지 시간) 동안 해당 값을 유지합니다.

#### **구배 단계**

구배 범위는 구배 단계에서 더 낮은 온도와 더 높은 온도의 차이입니다. 최대 허용 범위는 24°C입니다. 낮 은 온도는 30.0~99.0°C 사이의 값이며 1/10도로 설정됩니다. 최고 온도는 100°C입니다. 열 사이클러는 블 록 전체에서 목표 온도 구배까지 상승하고 지정된 유지 시간 동안 해당 온도를 유지합니다.

**중요:** 기기는 구배 값을 계산합니다. 구배 계산기의 상단 및 하단 필드에 값을 입력하면 소프트웨어가 나머지 필드의 온도를 자동으로 계산하고 할당합니다. 상단 및 하단 필드 사이의 필드에 온도를 입력 하면 기기가 나머지 필드를 자동으로 계산합니다. 모든 필드에 온도 값을 수동으로 입력할 수 없습니 다.

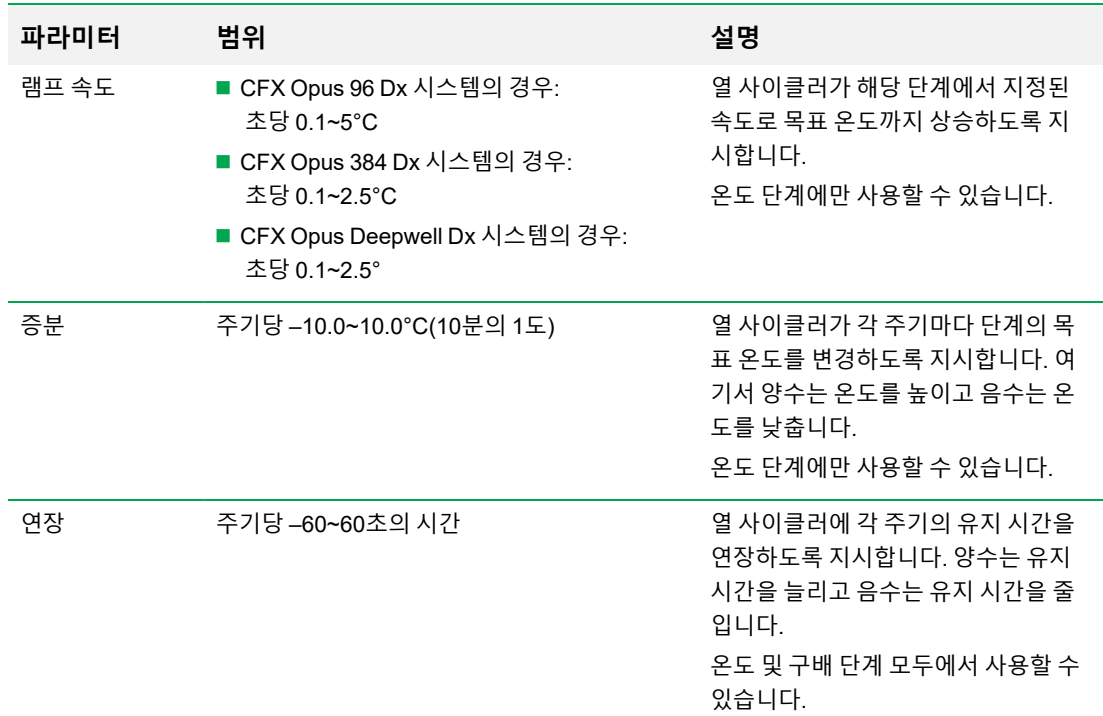

#### <span id="page-83-1"></span>**표10. 프로토콜 단계의 파라미터 및 범위**

#### **표10. 프로토콜 단계의 파라미터 및 범위, 계속**

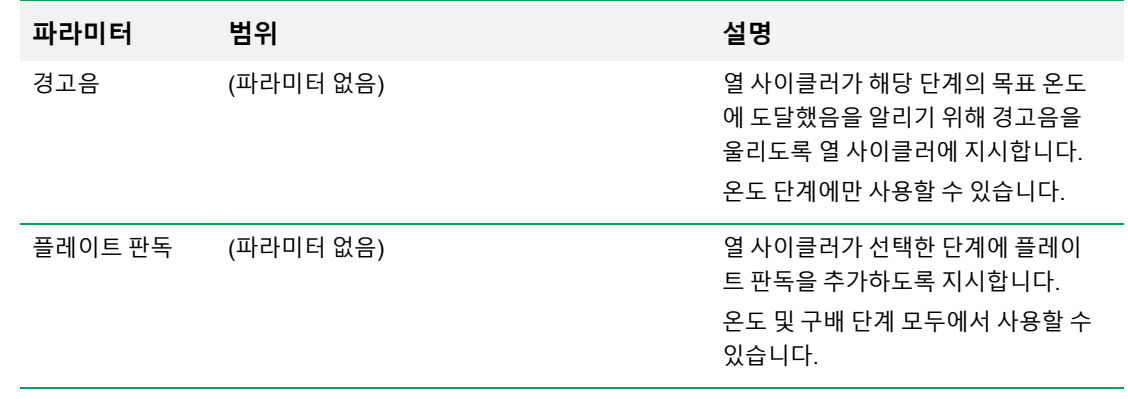

## <span id="page-85-0"></span>**프로토콜 만들기**

**중요:** 프로토콜을 만드는 동안 검체 용량과 뚜껑 온도를 설정할 때 주의하십시오. 뚜껑 온도가 너무 높 으면 검체 온도가 목표 온도보다 높아질 수 있습니다. 이러한 설정에 대한 자세한 내용은 96[페이지의](#page-97-0) 검체 용량 및 뚜껑 온도 [설정을](#page-97-0) 참조하십시오.

#### **프로토콜을 만드는 방법**

1. Home(홈) 화면에서 New Protocol(새 프로토콜)을 눌러 New Protocol(새 프로토콜) 화면을 엽니다.

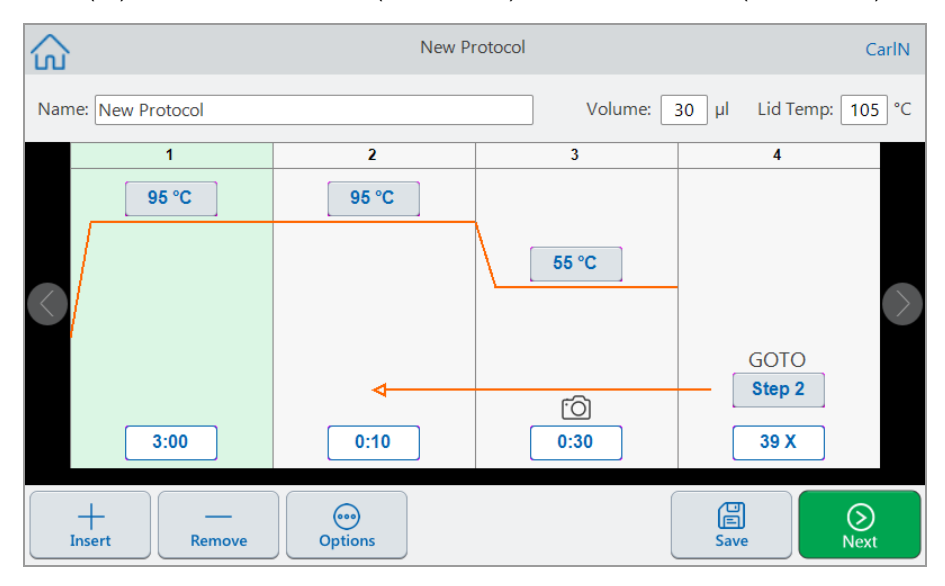

- 2. 다음 중 하나를 설정하거나 변경하려면 해당 버튼 또는 필드를 누르고 나타나는 영숫자 키패드를 사용 하여 값을 입력합니다.
	- Name(이름) 프로토콜의 이름입니다. 이름은 최대 32자리 영숫자로 구성될 수 있습니다. **팁:** 공백은 문자로 간주됩니다.
	- Volume(용량) 검체/반응 용량(µl)입니다.

**참고:** 용량 설정은 검체가 목표 온도에 도달하는 시기를 결정하는 데 사용되는 제어 모드에 영향을 줍니다. 자세한 내용은 96[페이지의](#page-97-1) 검체 용량 및 온도 제어 모드를 참조하십시오.

- n **Lid temp(뚜껑 온도)** 뚜껑 온도(°C)입니다.
- Temperature(온도) 단계의 목표 온도입니다. 예는 아래와 같습니다.

95 °C (목표 온도는 95°C로 설정) ■ Time(시간) — HH:MM:SS 형식의 단계 유지 시간(1초에서 17:59:59 사이)입니다. 예는 아래와 같 습니다.

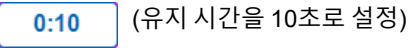

**팁:** 단계에 무한 유지를 설정하려면 │ <u>◎ │</u> 키를 누르십시오.

■ GOTO 단계 번호 — (GOTO 단계만 해당) GOTO 주기가 반환되는 단계 번호입니다. 예는 아래와 같습니다.

Step 2 (GOTO 주기는 2단계로 돌아가서 다음 단계를 반복합니다.)

■ GOTO 주기 — (GOTO 단계만 해당) 주기를 반복할 횟수입니다. 기본값은 39번입니다. 예는 아래 와 같습니다.

(주기를 39회 반복) 39 X

- 3. (선택 사항) 프로토콜에 새로운 온도, 구배, 용해 곡선, 플레이트 판독 또는 GOTO 단계가 필요한 경우:
	- a. 새 단계 이전의 프로토콜 단계를 선택하고 화면 하단에서 Insert(삽입)을 누릅니다.

Insert Step(단계 삽입) 대화 상자가 나타납니다.

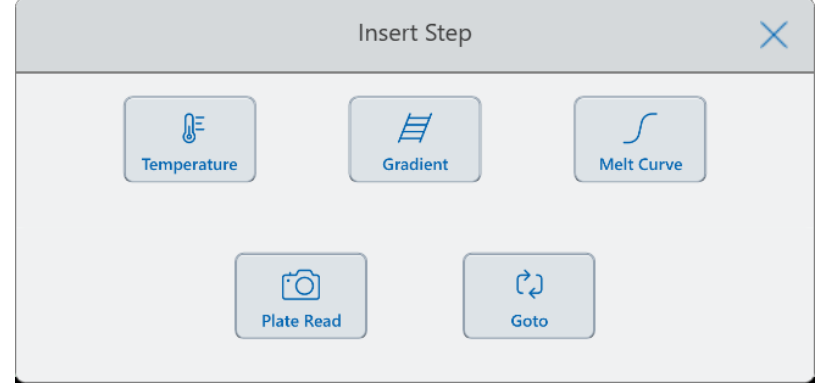

b. 삽입할 단계 유형을 누릅니다.

새 단계가 프로토콜에 표시되고 선택한 단계 오른쪽에 강조 표시됩니다. 새 단계의 기본 온도는 50°C이고 기본 시간은 30초(0:30)입니다. 새 단계에서 파라미터를 편집하려면 시간 또는 온도를 누릅니다.

4. (선택 사항) 단계를 삭제하려면 단계를 선택하고 화면 하단에서 Remove(제거)를 누릅니다.

5. Save(저장)을 눌러 프로토콜을 저장합니다.

Save As(다른 이름으로 저장) 대화 상자가 표시됩니다.

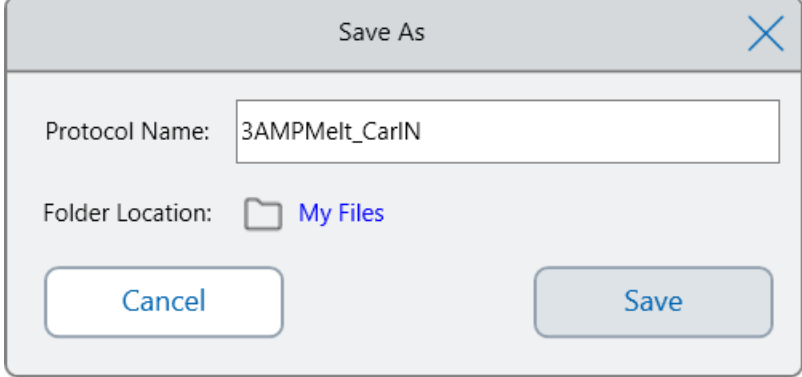

로컬 사용자 계정이 있는 경우 기본 저장 위치는 개인 폴더이며 Save As(다른 이름으로 저장) 대화 상 자에 My Files(내 파일)로 표시됩니다. 해당 폴더 또는 My Files(내 파일) 폴더 구조의 모든 폴더에 저장 된 프로토콜은 사용자만 볼 수 있습니다. My Files(내 파일) 구조의 파일은 다른 사용자가 사용하거나 공유할 수 없습니다.

또는 이 설정을 활성화한 경우 공유 네트워크 폴더에 프로토콜을 저장할 수 있습니다. 연결된 USB 드 라이브에 저장할 수도 있습니다.

마지막으로 프로토콜을 공용 폴더의 위치에 저장할 수 있습니다. 해당 폴더 또는 공용 폴더 구조의 모 든 폴더에 저장된 파일은 조직의 모든 CFX Opus Dx 시스템 사용자가 볼 수 있고 공유할 수 있습니다.

**중요:** 대체 위치에 저장된 파일은 CFX Opus Dx 시스템에 동시에 저장되지 않습니다. 위치를 선 택하기 전에 이 사항을 고려하십시오.

Guest 사용자의 경우 기본 저장 위치는 공용 폴더입니다. Guest 사용자는 공용 폴더 구조 또는 연결된 USB 드라이브에만 프로토콜을 저장할 수 있습니다.

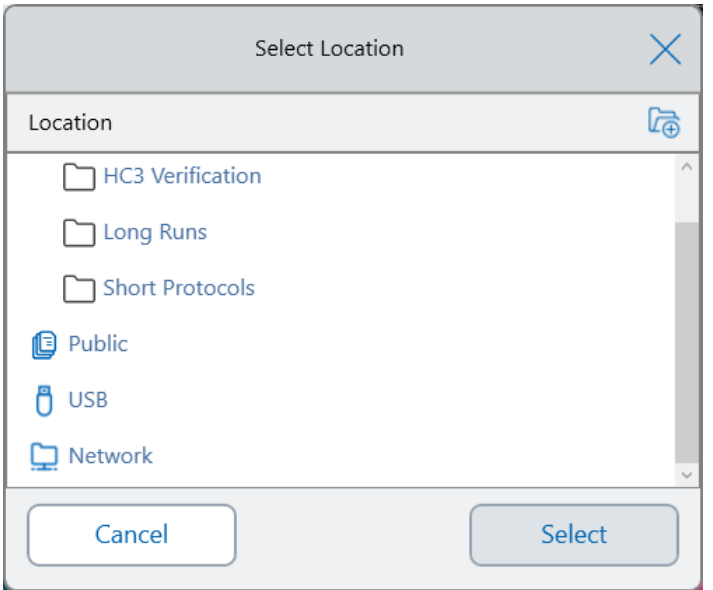

**팁:** 파일 및 폴더 관리에 대한 자세한 내용은 6장, 파일 및 폴더 [관리를](#page-118-0) 참조하십시오.

- 6. Save As(다른 이름으로 저장) 대화 상자에서 다음 작업을 수행합니다.
	- a. 아직 프로토콜 이름을 지정하지 않은 경우 Protocol Name(프로토콜 이름) 필드를 누르고 나타나 는 영숫자 키보드에서 프로토콜 이름을 입력합니다.
	- b. 다음 중 하나를 수행하여 파일 대상을 확인합니다.
		- 기본 폴더 위치를 사용합니다.
		- Folder Location(폴더 위치) 링크를 눌러 Select Location(위치 선택) 대화 상자를 열고 새 위 치를 선택합니다. 필요한 경우 Create Folder(폴더 만들기)( –)을 눌러 현재 선택한 위치에 새 폴더를 만듭니다. 완료되면 Select(선택)을 누릅니다.
	- c. Save(저장)을 눌러 프로토콜을 저장하거나 Cancel(취소)를 눌러 New Protocol(새 프로토콜) 화 면으로 돌아갑니다.
- 7. New Protocol(새 프로토콜) 화면에서 Next(다음)을 눌러 Run Setup(실행 설정) 대화 상자를 엽니다.

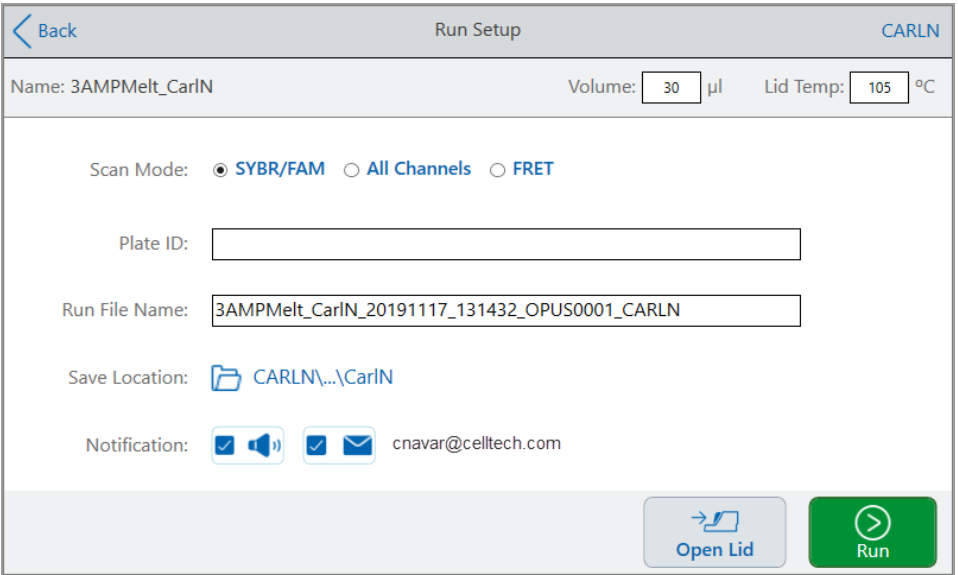

- 8. 필요한 대로 프로토콜에 대한 실행 설정을 조정합니다.
	- 검체 용량
	- 뚜껑 온도
	- 스캔 모드
	- (선택 사항) 플레이트 ID
	- 실행 파일 이름

**팁:** 프로토콜 이름과는 별도로 실행 파일의 이름입니다.

■ 위치 저장

**팁:** 기본 위치는 사용자의 개인 폴더(My Files)입니다. 저장된 프로토콜이 포함된 폴더와 동 일한 폴더, 공유 네트워크 드라이브, 또는 USB 드라이브에 연결할 수 있습니다.

n 실행 완료 후 알림

실행이 완료되면 시스템에서 경고음을 울리거나 지정된 이메일 계정으로 이메일을 보낼 수 있습 니다.

9. Run Setup(실행 설정) 화면에서 Run(실행)을 눌러 실행을 시작합니다.

자세한 내용은 5장, [프로토콜](#page-106-0) 실행을 참조하십시오.

### **프로토콜 단계에서 설정 수정**

프로토콜을 만들 때 각 단계에 대한 기본 설정을 수정할 수 있습니다. 다음을 추가하거나 제거할 수 있습니 다.

- 목표 온도
- 유지 시간
- 온도 구배
- 온도 증분
- 램프 속도
- 시간 연장
- 경고음

GOTO 단계의 기본 설정을 수정할 수도 있습니다. 이러한 작업은 다음 섹션에서 설명합니다.

### **목표 온도 및 유지 시간 변경**

#### **목표 온도 및 유지 시간을 변경하는 방법**

1. 대상 단계를 선택한 다음 하단 도구 모음에서 Options(옵션)을 눌러 Step Options(단계 옵션) 대화 상 자를 엽니다.

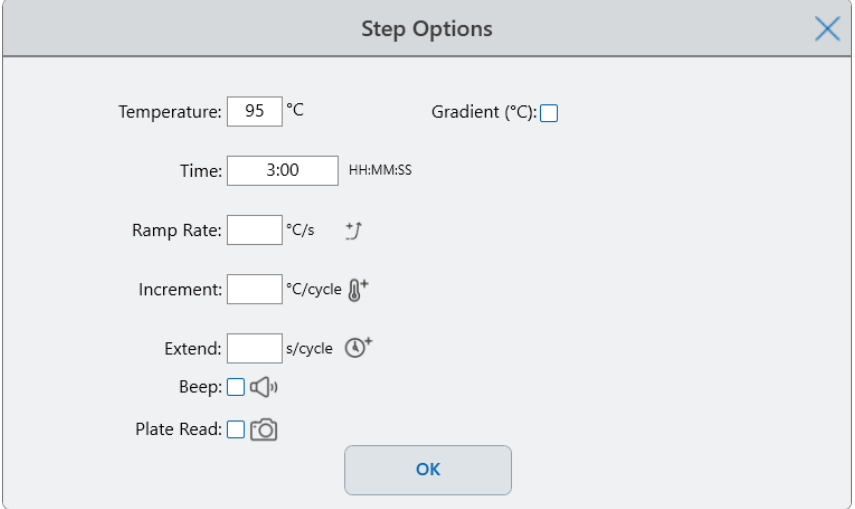

- 2. 적절한 옵션을 누르고 나타나는 키패드에 새 값을 입력합니다.
- 3. OK(확인)을 눌러 확인하고 키패드를 닫습니다.
- 4. OK(확인)을 눌러 Step Options(단계 옵션) 대화 상자를 닫습니다.
- 5. Save(저장)을 눌러 변경 사항을 저장합니다.

**팁:** 또는 대상 단계에서 적절한 필드를 누르고 나타나는 키패드에 새 값을 입력하십시오. OK(확인)을 눌러 키패드를 닫고 프로토콜로 돌아가십시오.

## **온도 구배 추가 또는 제거**

#### **온도 구배를 추가하는 방법**

1. 프로토콜에서 대상 단계를 선택하고 Options(옵션)을 누릅니다.

Step Options(단계 옵션) 대화 상자가 나타납니다.

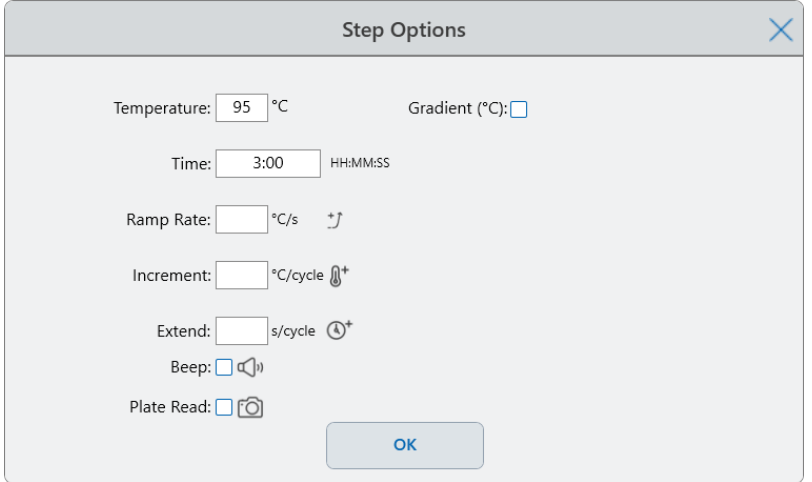

2. Step Options(단계 옵션) 대화 상자에서 Gradient(구배) 확인란을 누릅니다. Step Options(단계 옵션) 대화 상자의 오른쪽에 구배 범위가 나타납니다.

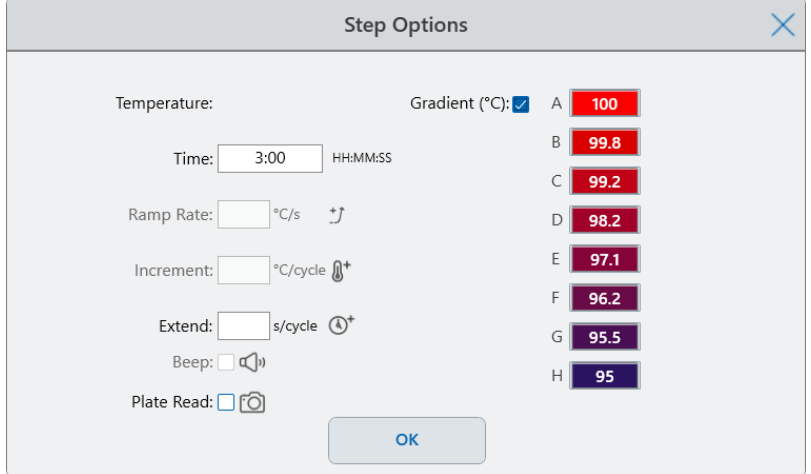

3. 구배 범위를 변경하려면 더 높거나 낮은 값을 누르고 나타나는 키패드에 새 값을 입력합니다.

**중요:** 구배 범위의 상한값은 하한값의 24°C 이내여야 합니다.

- 4. OK(확인)을 눌러 확인하고 키패드를 닫습니다.
- 5. OK(확인)을 눌러 Step Options(단계 옵션) 대화 상자를 닫습니다.
- 6. Save(저장)을 눌러 변경 사항을 저장합니다.

#### **온도 구배를 제거하는 방법**

- 1. 프로토콜에서 구배 단계를 선택한 다음 Options(옵션)을 누릅니다. Step Options(단계 옵션) 대화 상자가 나타납니다.
- 2. Gradient(구배) 확인란을 지웁니다.
- 3. OK(확인)을 눌러 확인하고 키패드를 닫습니다.
- 4. OK(확인)을 눌러 Step Options(단계 옵션) 대화 상자를 닫습니다.
- 5. Save(저장)을 눌러 변경 사항을 저장합니다.

### **램프 속도 추가 또는 제거**

램프 속도 옵션은 열 사이클러에 해당 단계에서 지정된 속도로 목표 온도로 램프하도록 지시합니다.

CFX Opus Dx 시스템보다 느린 램프 속도로 실행되는 열 사이클러를 에뮬레이션하려면 적절한 프로토콜 단계의 램프 속도를 변경합니다.

#### **램프 속도를 추가하는 방법**

1. 프로토콜에서 대상 단계를 선택하고 Options(옵션)을 누릅니다.

Step Options(단계 옵션) 대화 상자가 나타납니다.

- 2. Ramp Rate(램프 속도)를 누르고 나타나는 키패드를 사용하여 값을 입력합니다.
- 3. OK(확인)을 눌러 확인하고 키패드를 닫습니다.
- 4. OK(확인)을 눌러 Step Options(단계 옵션) 대화 상자를 닫습니다.
- 5. Save(저장)을 눌러 변경 사항을 저장합니다.

#### **램프 속도를 제거하는 방법**

- 1. 프로토콜에서 램프 속도 단계를 선택하고 Options(옵션)을 누릅니다.
- 2. Step Options(단계 옵션) 대화 상자에서 Ramp Rate(램프 속도)를 누른 다음 Off(끄기)를 눌러 항목을 지웁니다.
- 3. OK(확인)을 눌러 확인하고 키패드를 닫습니다.
- 4. OK(확인)을 눌러 Step Options(단계 옵션) 대화 상자를 닫습니다.
- 5. Save(저장)을 눌러 변경 사항을 저장합니다.

### **온도 증분 추가 또는 제거**

온도 증분은 각 주기 내에서 단계의 목표 온도를 높이거나 낮춥니다.

#### **온도 증분을 추가하는 방법**

- 1. 프로토콜에서 대상 단계를 선택하고 Options(옵션)을 누릅니다. Step Options(단계 옵션) 대화 상자가 나타납니다.
- 2. Increment(증분)을 누릅니다.
- 3. 표시되는 키패드를 사용하여 증분 값을 입력합니다. **팁:** 양수는 온도를 높이고 음수는 온도를 낮춥니다.
- 4. OK(확인)을 눌러 확인하고 키패드를 닫습니다.
- 5. OK(확인)을 눌러 Step Options(단계 옵션) 대화 상자를 닫습니다.
- 6. Save(저장)을 눌러 변경 사항을 저장합니다.

#### **온도 증분을 제거하는 방법**

- 1. 프로토콜에서 온도 증분 단계를 선택하고 Options(옵션)을 누릅니다.
- 2. Step Options(단계 옵션) 대화 상자에서 Increment(증분)를 누른 다음 0을 눌러 항목을 지웁니다.
- 3. OK(확인)을 눌러 확인하고 키패드를 닫습니다.
- 4. OK(확인)을 눌러 Step Options(단계 옵션) 대화 상자를 닫습니다.
- 5. Save(저장)을 눌러 변경 사항을 저장합니다.

### **연장 시간 옵션 추가 또는 제거**

연장 옵션은 열 사이클러에 각 주기의 유지 시간을 연장하도록 지시합니다.

#### **연장 옵션을 추가하거나 수정하는 방법**

- 1. 프로토콜에서 대상 단계를 선택하고 Options(옵션)을 누릅니다. Step Options(단계 옵션) 대화 상자가 나타납니다.
- 2. Extend(연장)을 누르고 표시되는 키패드를 사용하여 값을 입력합니다.
- 3. OK(확인)을 눌러 확인하고 키패드를 닫습니다.
- 4. OK(확인)을 눌러 Step Options(단계 옵션) 대화 상자를 닫습니다.
- 5. Save(저장)을 눌러 변경 사항을 저장합니다.

#### **연장 옵션을 제거하는 방법**

- 1. 프로토콜에서 연장 단계를 선택하고 Options(옵션)을 누릅니다.
- 2. Step Options(단계 옵션) 대화 상자에서 Extend(확장)을 누른 다음 0을 눌러 항목을 지웁니다.
- 3. OK(확인)을 눌러 확인하고 키패드를 닫습니다.
- 4. OK(확인)을 눌러 Step Options(단계 옵션) 대화 상자를 닫습니다.
- 5. Save(저장)을 눌러 변경 사항을 저장합니다.

### **경고음 추가 또는 제거**

CFX Opus Dx 시스템에서는 프로토콜 단계의 목표 온도에 도달하면 경고음을 낼 수 있습니다.

#### **경고음을 추가하는 방법**

1. 프로토콜에서 대상 단계를 선택하고 Options(옵션)을 누릅니다.

Step Options(단계 옵션) 대화 상자가 나타납니다.

- 2. Beep(경고음) 확인란을 눌러 선택합니다.
- 3. OK(확인)을 눌러 확인하고 키패드를 닫습니다.
- 4. OK(확인)을 눌러 Step Options(단계 옵션) 대화 상자를 닫습니다.
- 5. Save(저장)을 눌러 변경 사항을 저장합니다.

#### **경고음을 제거하는 방법**

- 1. 프로토콜에서 경고음 단계를 선택하고 Options(옵션)을 누릅니다.
- 2. Step Options(단계 옵션) 대화 상자에서 Beep(경고음)을 눌러 확인란을 지웁니다.
- 3. OK(확인)을 눌러 확인하고 키패드를 닫습니다.
- 4. OK(확인)을 눌러 Step Options(단계 옵션) 대화 상자를 닫습니다.
- 5. Save(저장)을 눌러 변경 사항을 저장합니다.

#### **GOTO 단계에서 파라미터 변경**

GOTO 단계는 열 사이클러에 프로토콜의 특정 단계로 돌아가서 일련의 단계를 지정된 횟수만큼 반복하도 록 지시합니다. 이 작업은 PCR 실험에서 주기를 생성합니다. 다음 이미지에서 4단계의 GOTO 단계는 열 사이클러에 2단계로 돌아가서 총 35주기 동안 34번의 추가 반복을 수행하도록 지시합니다.

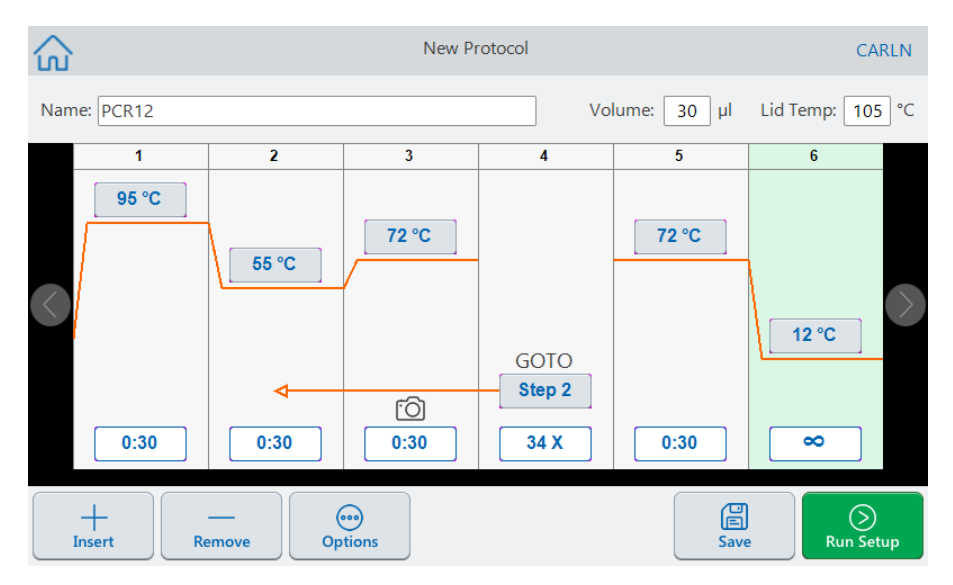

#### **GOTO 단계에서 파라미터를 변경하는 방법**

- 1. 복귀 단계를 변경하려면 GOTO 단계에서 **Step(단계)**를 누르고 나타나는 키패드를 사용하여 새 단계 번호를 입력합니다.
- 2. OK(확인)을 눌러 확인하고 키패드를 닫습니다.
- 3. 반복 횟수를 변경하려면 GOTO 단계에서 반복 **X**를 누르고 표시되는 키패드를 사용하여 새 값을 입력 합니다.
- 4. OK(확인)을 눌러 확인하고 키패드를 닫습니다.
- 5. OK(확인)을 눌러 Step Options(단계 옵션) 대화 상자를 닫습니다.
- 6. Save(저장)을 눌러 변경 사항을 저장합니다.

## <span id="page-97-0"></span>**검체 용량 및 뚜껑 온도 설정**

<span id="page-97-1"></span>**중요:** 뚜껑 온도가 너무 높으면 검체 온도가 목표 온도보다 높아질 수 있습니다.

### **검체 용량 및 온도 제어 모드**

CFX Opus Dx 시스템에서는 두 가지 제어 모드 중 하나를 사용하여 검체가 목표 온도에 도달하는 시기를 결정합니다.

- 계산 모드 검체 용량 설정이 0보다 크면 CFX Opus Dx 시스템에서는 검체 용량을 기준으로 검체 온 도를 계산합니다. 이 모드에서 실제 검체 온도를 가장 정확하게 나타내기 때문에 Bio-Rad에서는 계산 모드를 사용하는 것을 권장합니다.
- 차단 모드 검체 용량 설정이 0µl일 때 CFX Opus Dx 시스템에서는 검체 온도가 측정된 블록 온도와 같다고 가정합니다.

#### **검체 용량을 변경하는 방법**

- 1. New Protocol(새 프로토콜) 또는 Edit Protocol(프로토콜 편집) 화면에서 화면 상단의 Volume(용량)을 누르고 나타나는 키패드를 사용하여 새 값을 입력합니다.
- 2. OK(확인)을 눌러 확인하고 키패드를 닫습니다.

#### **저장된 프로토콜 또는 실행 파일에 대한 제어 모드 설정을 보는 방법**

- 1. Home(홈) 화면에서 Files(파일)을 눌러 File Browser(파일 브라우저) 화면을 엽니다.
- 2. 프로토콜 또는 실행 파일이 있는 위치와 폴더를 누른 다음 파일 이름을 눌러 세부 정보를 봅니다.

예를 들어 다음에 나오는 이미지는 PCR2 프로토콜이 CALC(계산) 제어 모드를 사용함을 보여줍니다.

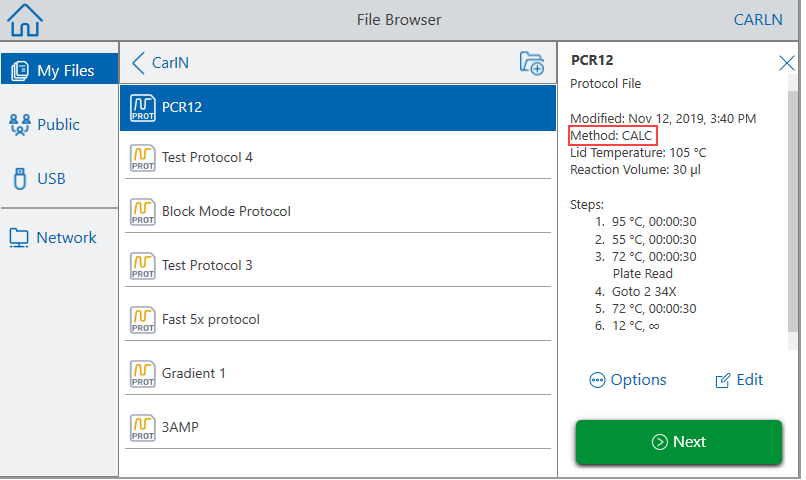

## **뚜껑 온도**

**참고:** CFX Opus 96 및 CFX Opus Deepwell Dx 시스템의 경우, Bio-Rad에서는 105°C의 뚜껑 온도를 권장합니다. CFX Opus 384 Dx 시스템의 경우 Bio-Rad에서는 95°C의 뚜껑 온도를 권장합니다.

CFX Opus Dx 시스템의 조절 가능한 가열 뚜껑을 사용하면 뚜껑 온도를 제어할 수 있습니다. 뚜껑을 가열 하면 검체 웰 내부에 응축이 형성되는 것을 방지합니다. CFX Opus Dx 시스템이 실행 중이면 가열 뚜껑은 실행 중인 프로토콜에 지정된 온도를 유지합니다. 가열된 뚜껑이 없으면 시약의 물이 손실되어 반응물이 튜브 또는 플레이트에 응축될 수 있습니다.

기본 뚜껑 온도는 CFX Opus 96 Dx 및 CFX Opus Deepwell Dx 검체 블록105°C이고 CFX Opus 384 Dx의 경우 95°C입니다.

**참고:** 블록이 30.0°C 이하의 온도에서 무한 유지를 실행 중이면 뚜껑 히터는 31.0°C를 유지합니다.

#### **뚜껑 온도를 변경하는 방법**

- 1. New Protocol(새 프로토콜) 또는 Edit Protocol(프로토콜 편집) 화면에서 화면 상단의 Lid temp(뚜껑 온 도)를 누르고 나타나는 키패드를 사용하여 새 값을 입력합니다.
- 2. OK(확인)을 눌러 확인하고 키패드를 닫습니다.

## **프로토콜 편집**

기존 프로토콜 내의 모든 파라미터를 편집할 수 있습니다. 그런 다음 같은 이름으로 동일한 폴더나 다른 폴 더에 저장하거나 프로토콜의 이름을 바꾸고 폴더에 저장할 수 있습니다. 이름이 변경된 프로토콜은 원래 프로토콜을 덮어쓰지 않습니다.

**팁:** 완료된 결과 파일을 열고, 원래 프로토콜을 편집하고, 프로토콜을 다른 폴더 또는 다른 이름으로 저장할 수도 있습니다. 자세한 내용은 114[페이지의](#page-115-0) 실행에서 프로토콜 추출 및 편집을 참조하십시오.

**주의:** 같은 폴더에 같은 이름의 프로토콜을 저장하면 원래 프로토콜을 덮어씁니다. 서로 다른 폴더에 저장되어 있는 한 동일한 이름의 여러 프로토콜을 가질 수 있습니다.

CFX Opus Dx 시스템에서는 프로토콜을 편집할 수 있는 두 가지 옵션을 제공합니다.

- 프로토콜에 나타나는 버튼과의 직접적인 상호 작용:
	- o 온도, 구배 및 용해 곡선 단계에서 온도 및 단계 시간 버튼을 눌러 이러한 파라미터를 설정합니다. Options(옵션) 대화 상자에서 더 많은 옵션을 사용할 수 있습니다.
	- □ Goto 단계에서 단계 번호 버튼을 눌러 Goto 주기가 시작되는 단계를 변경합니다. 반복할 주기 수 를 변경하려면 주기 버튼을 누릅니다.
- 하단 도구 모음에서 Options(옵션)을 눌러 선택한 단계에서 사용 가능한 모든 옵션에 액세스할 수 있는 Step Options(단계 옵션) 대화 상자를 엽니다.

#### **프로토콜 편집**

#### **프로토콜을 편집하는 방법**

1. Home(홈) 화면에서 Files(파일)을 눌러 File Browser(파일 브라우저) 화면을 엽니다.

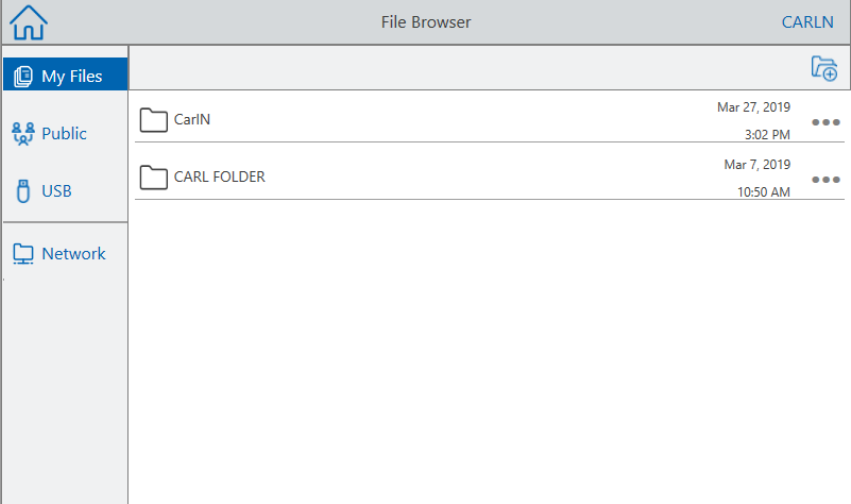

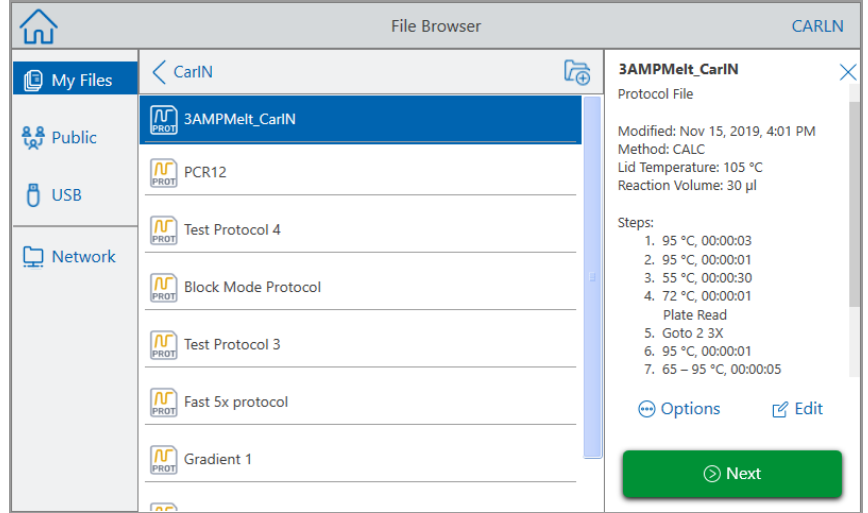

2. 프로토콜 파일이 있는 위치와 폴더를 누른 다음 파일 이름을 눌러 선택합니다.

3. Edit(편집)을 눌러 Edit Protocol(프로토콜 편집) 화면을 엽니다. 프로토콜은 그래픽 형식으로 표시됩니 다.

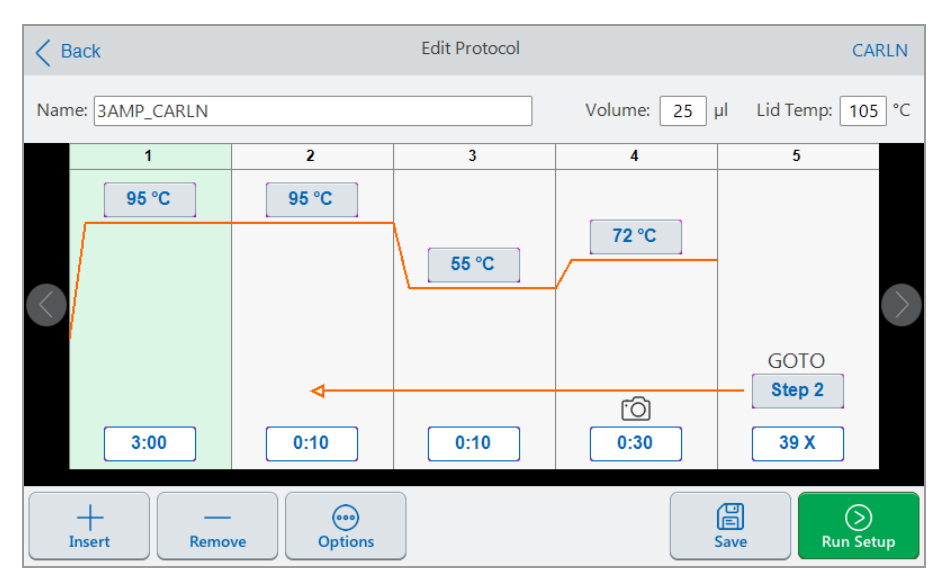

- 4. 다음 중 하나를 설정하거나 변경하려면 해당 버튼 또는 필드를 누르고 나타나는 영숫자 키패드를 사용 하여 값을 입력합니다.
	- Name $(0|$ 름)
	- Volume(용량)

**참고:** 용량 설정은 검체가 목표 온도에 도달하는 시기를 결정하는 데 사용되는 제어 모드에 영향을 줍니다. 자세한 내용은 96[페이지의](#page-97-1) 검체 용량 및 온도 제어 모드를 참조하십시오.

- Lid temp(뚜껑 온도)
- Temperature(온도)
- Step time(단계 시간)
- GOTO 단계 대상(주기 시작)
- GOTO 주기 수
- 5. (선택 사항) 새 단계를 추가하려면 프로토콜에서 단계를 선택하고 하단 도구 모음에서 Insert(삽입)을 누릅니다.

Insert Step(단계 삽입) 대화 상자에서 삽입할 단계 유형을 탭합니다. 선택한 단계의 오른쪽에 새 단계가 나 타납니다. 자세한 내용은 84[페이지의](#page-85-0) 프로토콜 만들기를 참조하십시오.

- 6. Next(다음)을 눌러 Run Setup(실행 설정) 대화 상자를 연 다음 Run(실행)을 눌러 프로토콜을 실행합니 다.
- 7. Save(저장)을 눌러 프로토콜을 저장할 새 파일 이름, 폴더 및 위치를 입력합니다.

#### **qPCR 프로토콜 편집**

CFX Opus Dx 시스템은 사전 구성된 샘플 qPCR 읽기 전용 프로토콜 세트와 함께 제공됩니다. 샘플 qPCR 프로토콜을 시스템의 모든 폴더에 복사할 수 있습니다.

**참고:** 이러한 읽기 전용 프로토콜은 복사하여 다른 폴더에 저장하더라도 편집하거나 삭제할 수 없습 니다.

샘플 qPCR 파일은 Public(공용) > Bio-Rad qPCR 폴더(읽기 전용)에 있습니다. 이 폴더에 파일을 저장하거 나 삭제할 수 없습니다.

그러나 Guest 사용자를 포함한 모든 사용자는 qPCR 프로토콜을 실행하기 전에 이름을 바꾸고 다른 위치 에 저장할 수 있습니다. 이름이 변경된 프로토콜은 개방형 프로토콜이며 편집, 복사 및 삭제할 수 있습니다.

**참고:** 이름이 변경된 qPCR 프로토콜을 Bio-Rad qPCR 폴더가 아닌 다른 위치에 저장해야 합니다.

이 섹션에서는 샘플 qPCR 프로토콜을 편집하는 방법을 설명합니다.

#### **qPCR 프로토콜을 편집하는 방법**

1. File Browser(파일 브라우저) 화면의 왼쪽 탐색 창에서 Public(공용)을 누른 다음 Bio-Rad qPCR 폴더 를 눌러 샘플 qPCR 프로토콜을 표시합니다.

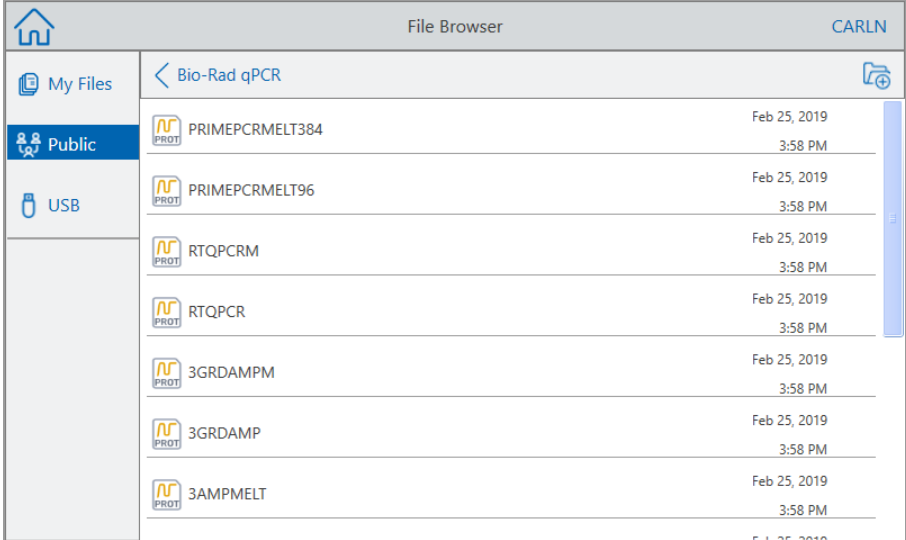

2. 대상 프로토콜을 선택한 다음 Edit(편집)을 누릅니다.

Edit Protocol(프로토콜 편집) 화면이 나타납니다.

3. Name(이름) 필드에 프로토콜의 새 이름을 입력합니다.

**팁:** 프로토콜의 이름을 변경해야 합니다. 이름을 변경하지 않는 한 시스템은 저장하기로 선택한 폴더에 관계없이 qPCR 프로토콜의 편집 내용을 저장하지 않습니다.

- 4. (선택 사항) Edit Protocol(프로토콜 편집) 화면에서 필요에 따라 프로토콜을 변경한 다음 Save(저장) 을 누릅니다.
- 5. Save As(다른 이름으로 저장) 대화 상자에서 Folder Location(폴더 위치) 링크를 누르고 프로토콜을 저장할 위치를 선택합니다.
- 6. 파일 이름을 변경했는지 확인한 다음 Save(저장)을 눌러 이름이 변경된 샘플 qPCR 파일을 저장합니 다.
- 7. Edit Protocol(프로토콜 편집) 화면에서 다음 중 하나를 수행합니다.
	- Next(다음)을 눌러 Run Setup(실행 설정)을 열고 프로토콜을 설정한 다음 실행합니다.
	- Back(뒤로)를 눌러 File Browser(파일 브라우저) 화면으로 돌아갑니다.

## **프로토콜 단계 추가**

#### **프로토콜 단계를 추가하는 방법**

1. 새 단계 이전의 프로토콜 단계를 누르고 하단 도구 모음에서 Insert(삽입)을 누릅니다. Insert Step(단계 삽입) 대화 상자가 나타납니다.

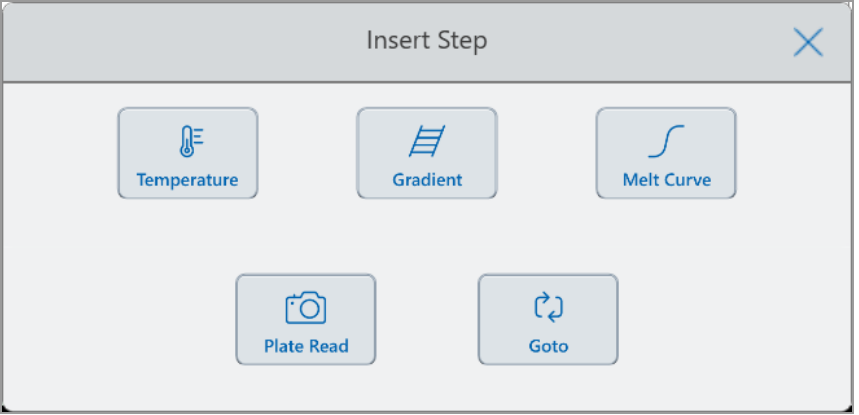

- 2. 삽입할 단계 유형을 누릅니다.
	- Temperature(온도)
	- Gradient(구배)
	- Melt curve(용해 곡선)
	- Plate read(플레이트 판독)

**참고:** Plate Read(플레이트 판독) 옵션은 단계를 삽입하지 않습니다. 대신 선택한 단계에 플레이 트 판독 작업을 추가합니다. 단계에 플레이트 판독이 포함된 경우 다음 아이콘이 표시됩니다.

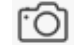

■ Goto(이동)

선택한 단계의 오른쪽에 새 단계가 나타납니다.

**팁:** 새 단계의 기본 목표 온도는 50°C이고 기본 시간은 30초(0:30)입니다. 단계의 시간 또는 온도 를 누르거나 Options(옵션)을 눌러 새 단계에서 파라미터를 편집하십시오.

### **프로토콜 단계 삭제**

#### **프로토콜 단계를 삭제하는 방법**

▶ 프로토콜에서 대상 단계를 선택하고 하단 도구 모음에서 Remove(제거)를 누릅니다.

### **프로토콜 이름 변경**

#### **프로토콜 이름을 변경하는 방법**

- 1. 프로토콜에서 화면 상단의 Name(이름)을 누릅니다.
- 2. 나타나는 영숫자 키보드를 사용하여 프로토콜의 새 이름을 입력합니다.
- 3. OK(확인)을 눌러 이름을 사용하고 키보드를 닫습니다.

### **편집된 프로토콜 저장**

#### **편집된 프로토콜을 저장하는 방법**

1. 프로토콜에서 Save(저장)를 눌러 Save As(다른 이름으로 저장) 대화 상자를 엽니다.

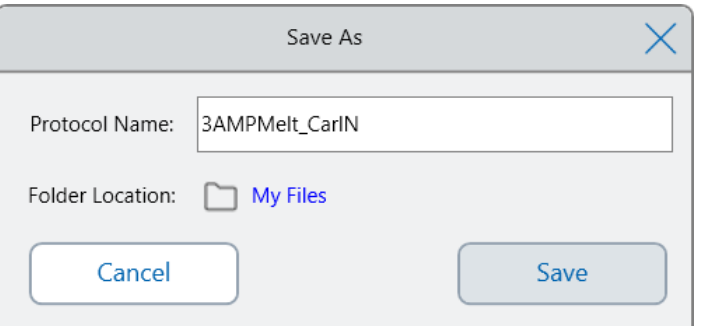

**중요:** 같은 위치에 같은 이름의 프로토콜을 저장하면 원래 프로토콜을 덮어씁니다. 프로토콜을 새 이름으로 또는 다른 위치에 저장하면 새 프로토콜이 생성됩니다. 원본 파일은 변경되지 않습니 다.

- 2. Protocol Name(프로토콜 이름) 필드를 누르고 프로토콜 이름을 입력합니다.
- 3. 다음 중 하나를 수행하여 파일 대상을 확인합니다.
	- 기존 폴더 위치를 사용합니다.
	- Folder Location(폴더 위치) 링크를 눌러 Select Location(위치 선택) 대화 상자를 열고 새 위치를 선택합니다. 필요한 경우 Create Folder(폴더 만들기)( )를 눌러 선택한 위치에 새 폴더를 만듭 니다. 완료되면 Select(선택)을 누릅니다.

Folder Location(폴더 위치) 경로는 선택한 대상의 경로를 표시합니다.

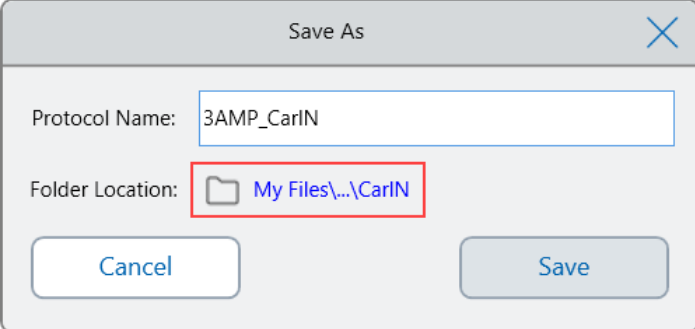

4. Save(저장)을 클릭하여 프로토콜을 저장하거나 Cancel(취소)를 눌러 Edit Protocol(프로토콜 편집) 화 면으로 돌아갑니다.

# <span id="page-106-0"></span>5장 프로토콜 실행

CFX Opus Dx 실시간 PCR 시스템에서 다음 작업을 할 수 있습니다

- 새 프로토콜 실행
- 저장된 프로토콜 실행
- 완료된 결과에서 프로토콜을 편집한 다음 편집된 프로토콜 실행
- n 완료된 결과 반복
- 실행 상태 보기
- 실행 일시 중지 및 재개
- 실행의 단계 건너뛰기
- 실행 중지

이 장에서는 CFX Opus Dx 시스템의 터치 스크린을 사용하여 이러한 작업을 수행하는 방법에 대해 설명합 니다.

## **프로토콜 실행**

CFX Opus Dx 시스템에서는 프로토콜 실행을 위한 몇 가지 옵션을 제공합니다.

- n 새 프로토콜을 실행합니다.
- n 저장된 프로토콜을 실행합니다.
- n 완료된 결과를 다시 실행합니다.
- 완료된 결과에서 프로토콜을 편집한 다음 편집된 프로토콜 실행

이 섹션에서는 이러한 작업을 구체적으로 설명합니다.

## **저장된 프로토콜 실행**

CFX Opus Dx 시스템의 파일 브라우저 기능을 사용하면 로그인한 사용자는 My Files(내 파일) 폴더 구조, 연결된 USB 드라이브 또는 공유 네트워크 폴더에 로컬로 저장된 프로토콜을 선택하고 실행할 수 있습니 다.

Guest 사용자는 공용 폴더 구조 또는 연결된 USB 드라이브에 저장된 프로토콜을 실행할 수 있습니다.

Admin 사용자는 모든 로컬 폴더, 연결된 USB 드라이브 또는 공유 네트워크 폴더에서 저장된 프로토콜을 실행할 수 있습니다.

#### **저장된 프로토콜을 실행하는 방법**

- 1. Home(홈) 화면에서 Files(파일)을 눌러 File Browser(파일 브라우저) 화면을 엽니다.
- 2. 프로토콜이 저장된 위치와 폴더를 누른 다음 파일 이름을 눌러 선택합니다.
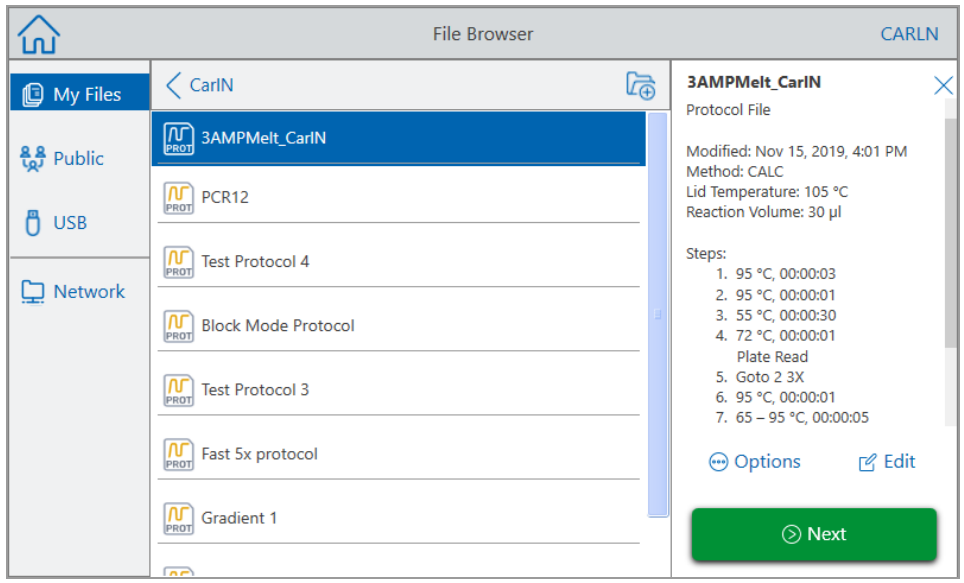

**팁:** 프로토콜 파일은 프로토콜 아이콘(<mark> $\widehat{N}$ ,</mark>)으로 식별되고 실행 파일은 실행 아이콘( $\widehat{\mathbb{R}\textsubscript{un}}$ )으로 식 별됩니다.

3. Next(다음)을 탭합니다.

Run Setup(실행 설정) 대화 상자가 나타납니다.

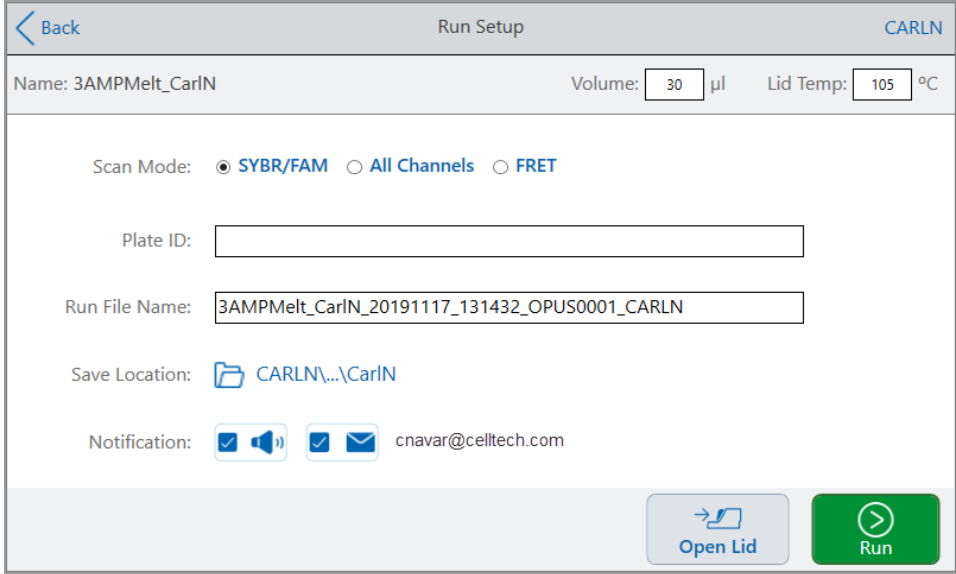

- <span id="page-109-0"></span>4. 실험에 필요한 대로 실행 설정을 조정합니다.
	- 검체 용량
	- 뚜껑 온도
	- 스캔 모드
	- (선택 사항) 플레이트 ID

플레이트 ID를 추가하려면 다음 중 하나를 수행합니다.

- o Plate ID(플레이트 ID) 필드를 누르고 나타나는 영숫자 키보드에 플레이트 ID를 수동으로 입 력한 다음 OK(확인)을 눌러 플레이트 ID를 사용하고 키보드를 닫습니다.
- o USB 바코드 스캐너를 사용하여 플레이트의 바코드를 이 필드에 스캔합니다.
	- a. 바코드 스캐너를 시스템의 USB 포트 중 하나에 연결합니다.

**참고:** CFX Opus Dx 시스템은 Windows 10과 호환되고 연결되면 바로 사용할 수있 는 바코드 스캐너만 지원합니다.

- b. 플레이트 ID 영숫자 키보드를 보려면 Plate ID(플레이트 ID) 필드를 누릅니다.
- c. 키보드의 텍스트 필드를 누른 다음 바코드를 스캔하여 텍스트 필드에 바코드를 삽입합 니다.
- d. OK(확인)을 눌러 바코드를 사용하고 키보드를 닫습니다.
- 실행 파일 이름 기본 파일 이름 형식은 <ProtocolName> <Date> <Time> <SerialNumber> <UserName>입니다. 선택한 이름으로 변경할 수 있습니다.

**참고:** 실행 파일 이름은 64자로 제한됩니다.

■ 저장 위치 — 실행 파일을 저장할 위치입니다. 기본 위치는 저장된 프로토콜이 있는 폴더입니다.

실행 파일을 다른 위치에 저장하려면 위치 링크를 눌러 Select Location(위치 선택) 대화 상자에 액세스하고 새 위치를 선택합니다. 필요한 경우 Create Folder(폴더 만들기)(a)를 눌러 현재 선 택한 위치에 새 폴더를 만듭니다. 완료되면 Select(선택)을 누릅니다.

- n 실행 완료 후 알림:
	- o 경고음

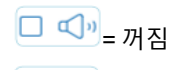

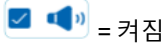

o 이메일

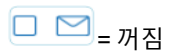

☑ 卒 = 켜짐

이메일 주소가 이메일 아이콘 옆에 나타납니다.

 $\boxed{0 \ \ \boxed{)}}$  = 이메일이 구성되지 않았기 때문에 비활성화됨.

이메일 설정에 대한 자세한 내용은 74[페이지의](#page-75-0) 이메일 주소 설정을 참조하십시오.

- 5. 필요에 따라 Open Lid(및 Close Lid)를 눌러 검체 블록에 플레이트를 삽입합니다.
- 6. Run(실행)을 눌러 실행을 시작합니다.
- 7. 실행이 완료되면 Status(상태) 화면에 Protocol Complete(프로토콜 완료)가 표시됩니다. 시스템은 4[단](#page-109-0) [계](#page-109-0)에 표시된 이름으로 실행 파일을 위치에 저장합니다. 예는 다음과 같습니다.

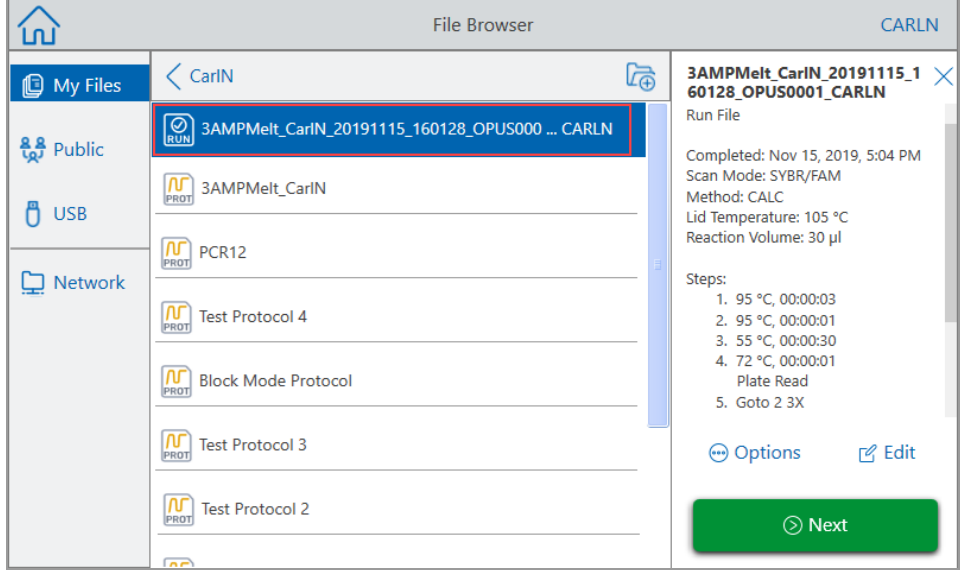

# **완료된 CFX Opus Dx 실시간 PCR 시스템 결과 실행**

#### **완료된 결과를 실행하는 방법**

- 1. Home(홈) 화면에서 Files(파일)을 눌러 File Browser(파일 브라우저) 화면을 엽니다.
- 2. 완료된 결과 파일이 있는 위치와 폴더를 누른 다음 파일 이름을 눌러 선택합니다.

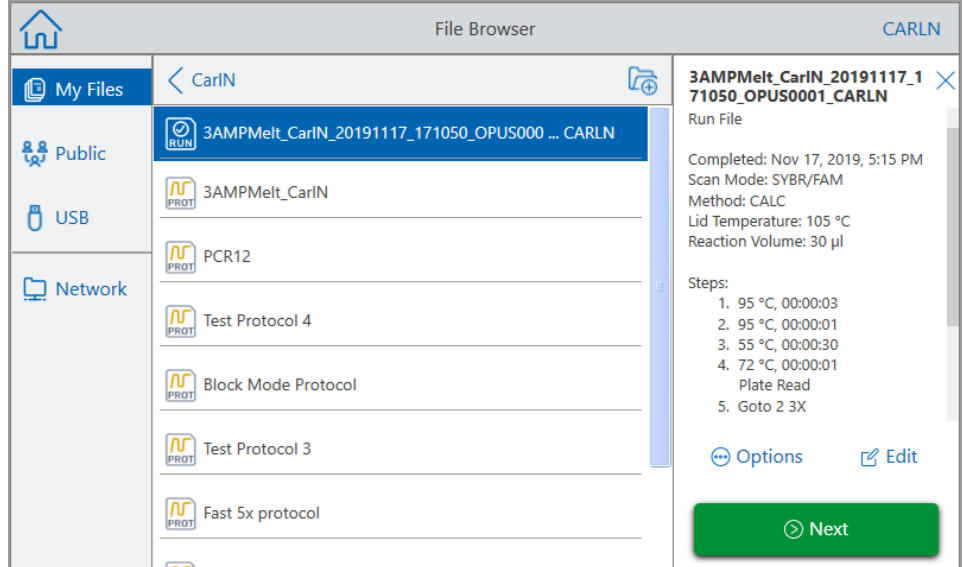

3. Next(다음)을 탭합니다.

Run Setup(실행 설정) 대화 상자가 나타납니다.

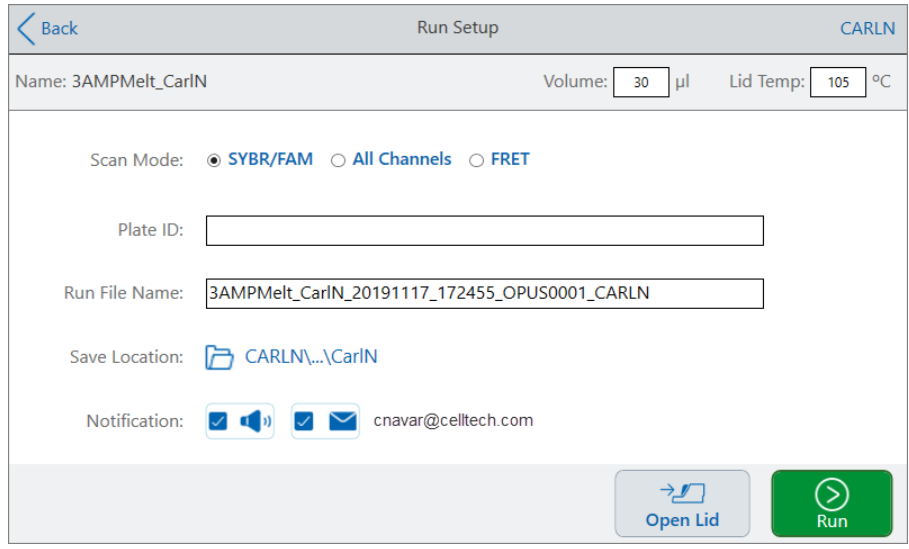

4. 실험에 필요한 대로 실행 설정을 조정합니다.

자세한 내용은 106페이지의 저장된 [프로토콜](#page-107-0) 실행을 참조하십시오.

5. 실행이 완료되면 시스템은 4단계에 표시된 이름으로 실행 파일을 위치에 저장합니다.

**팁:** 이름을 변경하지 않은 경우 두 번째 실행 파일을 원본과 구별하려면 실행 파일 이름의 타임스 탬프를 확인하십시오. 예를 들면 다음과 같습니다.

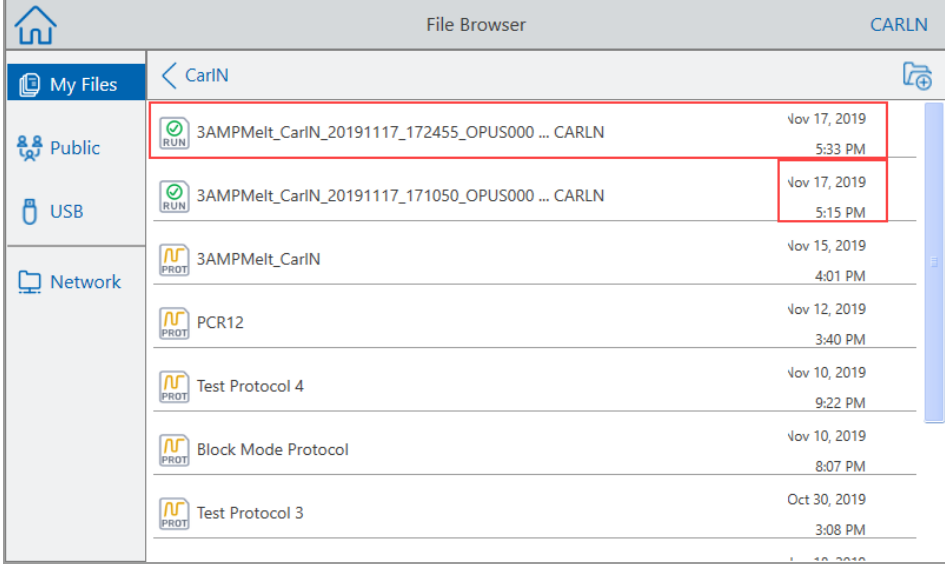

# **실행 모니터링**

실행 중에 Home(홈) 화면의 상태 버튼을 사용하여 실행을 모니터링할 수 있습니다.

#### **실행 중인 프로토콜을 모니터링하는 방법**

1. 진행 중인 실행의 자세한 상태를 보려면 Home(홈) 화면에서 Run Status(실행 상태)을 누릅니다. Run In-Progress(진행 중인 실행) 화면이 나타납니다.

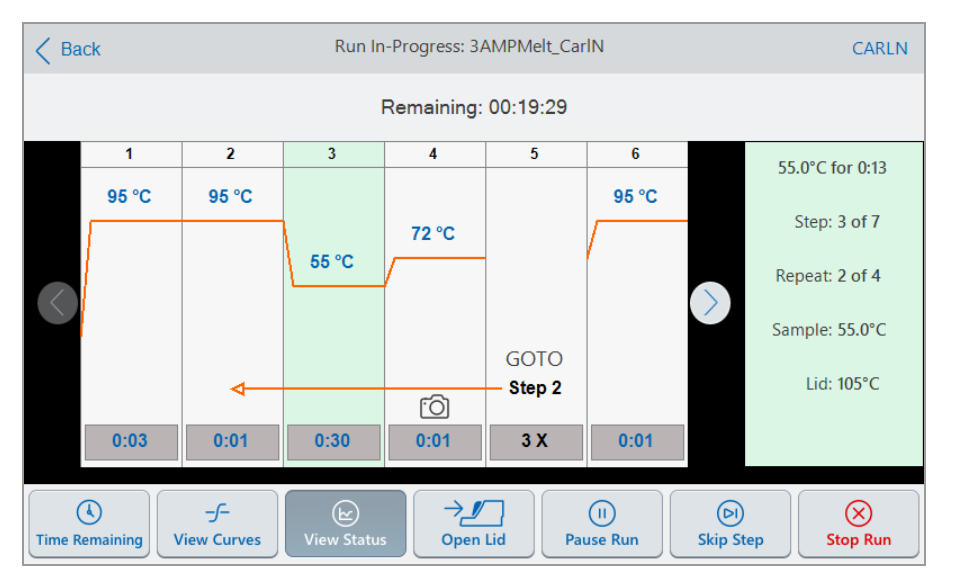

2. 실행의 남은 시간을 보려면 Time Remaining(남은 시간)을 누릅니다.

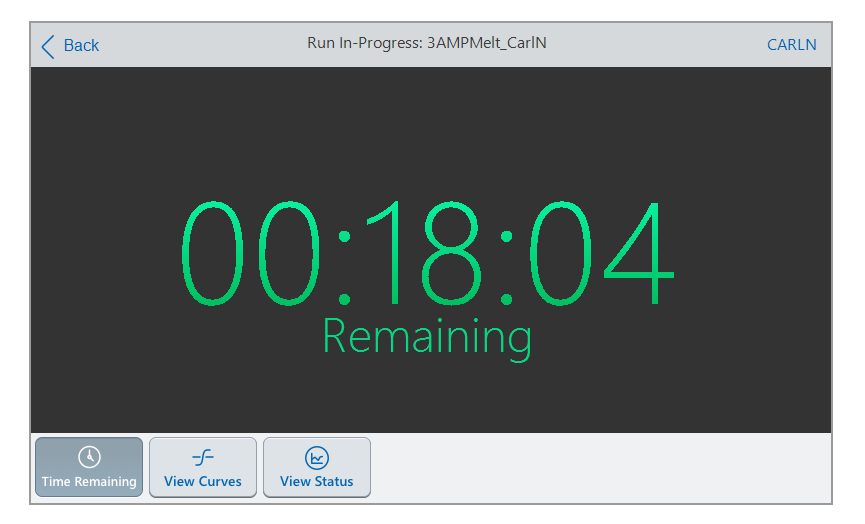

3. Run In-Progress(진행 중인 실행) 화면으로 돌아가려면 View Status(상태 보기)를 누릅니다.

# **실행 일시 중지**

상태 화면에서 진행 중인 실행을 일시적으로 일시 중지할 수 있습니다. 실행이 일시 중지된 동안 CFX Opus Dx 시스템에서는 목표 온도까지 계속 가열 또는 냉각하고 뚜껑 온도를 유지합니다.

**팁:** 정전 후 CFX Opus Dx 시스템에서는 경고 메시지를 표시합니다. 전원이 들어오면 시스템은 정전 시 진행 중인 실행을 자동으로 재개합니다.

**중요:** 단계를 일시 중지하면 PCR 반응의 결과가 부정적으로 변경될 수 있습니다. 프로토콜이 온도 단 계 중에 일시 중지되면 PCR 반응이 프로토콜 단계에서 요구하는 것보다 더 긴 유지 시간 동안 목표 온 도에서 유지됩니다.

#### **실행 중인 프로토콜을 일시 중지하거나 재개하는 방법**

- 1. Home(홈) 화면에서 CFX Opus Dx 시스템의 상태 버튼을 누릅니다.
- 2. Run In-Progress(진행 중인 실행) 화면에서 다음 중 하나를 수행합니다.
	- 실행 중인 프로토콜을 일시 중지하려면 Pause(일시 중지)를 누릅니다.
	- 프로토콜을 재개하려면 Resume(재개)을 누릅니다.

### **프로토콜에서 단계 건너뛰기**

상태 화면에서 프로토콜 단축이 필요한 경우 실행 중인 프로토콜의 단계를 건너뛸 수 있습니다.

**참고:**

- CFX Opus Dx 시스템이 현재 무한 유지 상태인 경우 Skip Step(단계 건너뛰기)를 눌러 유지를 종료합 니다.
- GOTO 단계에서 Skip Step(단계 건너뛰기)를 누르면 소프트웨어가 GOTO 루프의 다음 주기로 건너뜁 니다. Skip Step(단계 건너뛰기)를 누를 때 GOTO 단계가 마지막 주기에 있는 경우 CFX Opus Dx 시스 템은 GOTO 루프를 종료하고 프로토콜의 다음 단계를 계속합니다.
- \_ 단계를 반복적으로 건너뛰면 GOTO 루프의 여러 주기를 건너뛰고 프로토콜을 단축할 수 있습니다.

#### **실행 중인 프로토콜에서 단계를 건너뛰는 방법**

- 1. 필요한 경우 Home(홈) 화면에서 Run Status(실행 상태)를 눌러 Run In-Progress(진행 중인 실행) 화면 을 표시합니다.
- 2. 다음 단계로 건너뛰려면 Skip Step(단계 건너뛰기)를 누릅니다.

**팁:** 두 단계 이상을 건너뛰려면 Skip Step(단계 건너뛰기)를 여러 번 누르십시오.

# **실행 중지**

프로토콜을 실행하는 동안 프로토콜을 중지할 수 있습니다. 프로토콜이 중지되면, 블록은 즉시 온도 변경 을 멈춥니다.

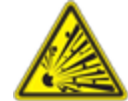

**경고!** 실행을 멈춘 직후에 뚜껑을 열지 마십시오. 검체가 아직 뜨거울 때 뚜껑을 열면 가압된 용기가 액체를 누출, 분사 또는 분출할 수 있습니다. 뚜껑을 열기 전에 항상 검체를 식히십시오.

#### **진행 중인 실행을 중지하는 방법**

1. Home(홈) 화면에서 열 사이클러의 상태 버튼을 누릅니다.

Run In-Progress(진행 중인 실행) 화면이 나타납니다.

2. Stop Run(실행 중지)을 누릅니다.

### **실행에서 프로토콜 추출 및 편집**

실행에서 프로토콜을 추출하고 프로토콜을 편집하고 저장할 수 있습니다. 이 작업은 예를 들어 원본 프로 토콜 파일에 대한 액세스 권한이 없는 경우 유용합니다.

이 프로세스는 실행 파일에 포함된 프로토콜 파일의 복사본을 생성하며 실행 파일 또는 원본 프로토콜 파 일에 영향을 주지 않습니다. CFX Opus Dx 시스템에서 기존 프로토콜 파일을 편집하려면 98[페이지의](#page-99-0) 프로 [토콜](#page-99-0) 편집을 참조하십시오.

**중요:** 편집된 프로토콜을 같은 이름으로 원본 파일과 같은 위치에 저장하면 원본 파일을 덮어쓸지 묻 는 메시지가 표시됩니다. 덮어쓴 경우 원본 파일을 복구할 수 없습니다. Bio-Rad에서는 데이터 손실을 방지하려면 파일을 다른 이름이나 다른 위치에 저장하는 것을 권장합니다.

#### **실행에서 프로토콜을 추출하고 편집하는 방법**

- 1. Home(홈) 화면에서 Files(파일)을 눌러 File Browser(파일 브라우저) 화면을 엽니다.
- 2. 실행 파일이 있는 위치와 폴더를 누른 다음 파일 이름을 눌러 선택합니다.

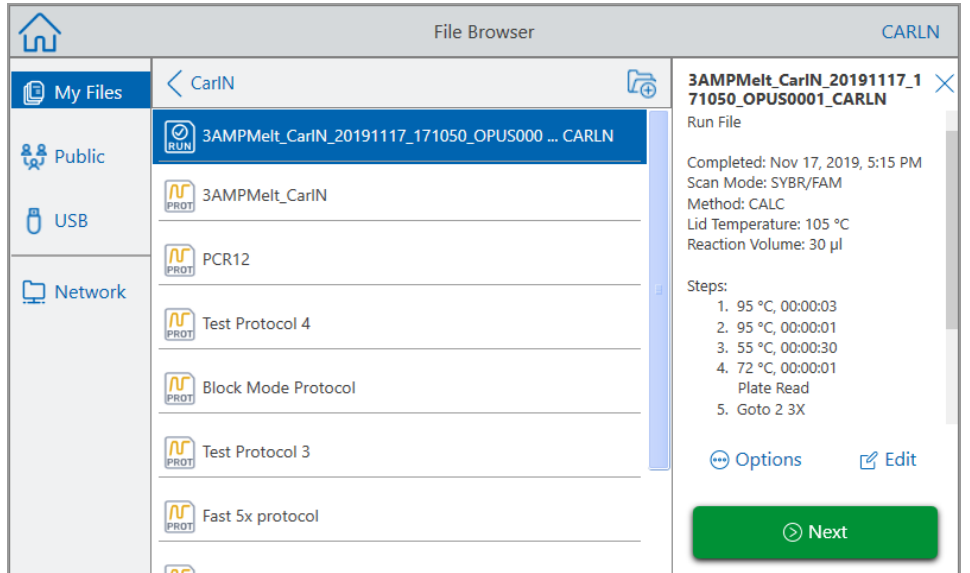

3. Edit(편집)을 눌러 Edit Protocol(프로토콜 편집) 화면을 엽니다. 프로토콜은 그래픽 형식으로 표시됩니 다.

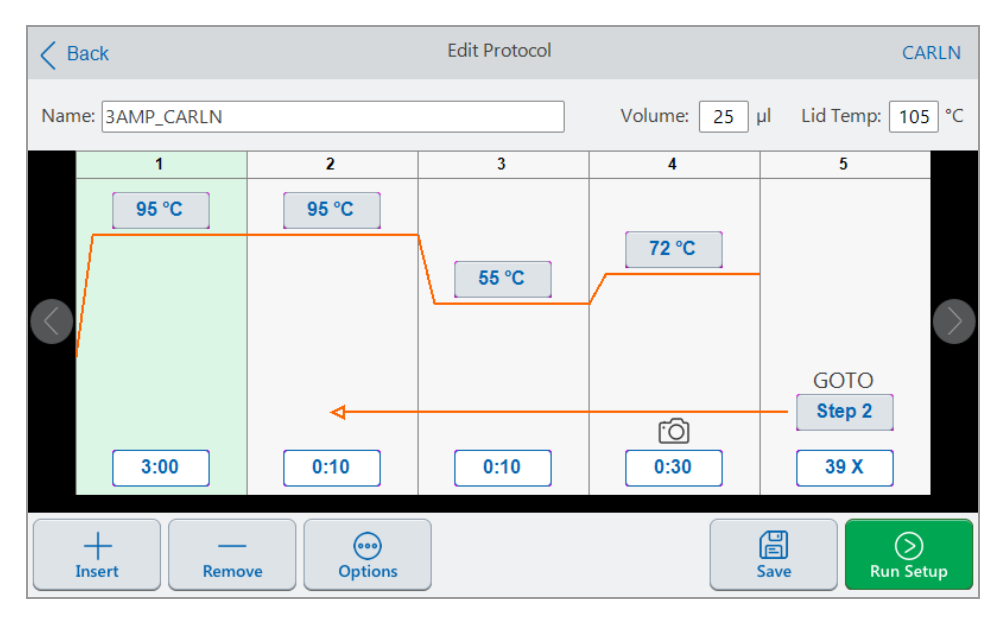

4. 파라미터를 설정하거나 변경하려면 해당 버튼 또는 필드를 누르고 나타나는 영숫자 키패드를 사용하 여 값을 입력합니다.

프로토콜 파라미터에 대한 자세한 내용은 82[페이지의](#page-83-0) 프로토콜 단계의 파라미터 및 범위를 참조하십 시오.

프로토콜의 설정에 대한 자세한 내용은 84[페이지의](#page-85-0) 프로토콜 만들기를 참조하십시오.

- 5. (선택 사항) 단계를 삭제하려면 단계를 선택하고 화면 하단에서 Remove(제거)를 누릅니다.
- 6. Save(저장)를 눌러 Save As(다른 이름으로 저장) 대화 상자를 엽니다.
- 7. 프로토콜의 새 이름을 입력하고 (선택 사항) 프로토콜을 저장할 새 위치를 선택합니다.
- 8. Save(저장)을 눌러 프로토콜을 저장하거나 Cancel(취소)를 눌러 Edit Protocol(프로토콜 편집) 화면으 로 돌아갑니다.
- 9. (선택 사항) Run Setup(실행 설정)을 눌러 실행 파라미터를 설정한 다음 프로토콜을 실행합니다.

# 6장 파일 및 폴더 관리

CFX Opus Dx 시스템의 파일 브라우저 기능을 사용하면 다음 작업을 할 수 있습니다.

- n 저장된 데이터 파일을 관리할 정교한 폴더 구조 생성
- 데이터 파일을 CFX Opus Dx 시스템 또는 연결된 USB 드라이브 또는 공유 네트워크 드라이브에 직접 저장
- 공유 네트워크 드라이브 간에 파일 및 폴더 복사
- 연결된 USB 드라이브에서 파일 및 폴더 복사
- n 시스템의 파일 및 폴더 이름 변경
- 시스템에서 불필요한 파일 및 폴더 삭제

이 장에서는 CFX Opus Dx 시스템에서 파일 및 폴더를 관리하는 방법을 설명합니다.

# **파일 브라우저 화면**

CFX Opus Dx 시스템에서 파일 브라우저 화면을 사용하여 폴더와 파일을 관리합니다.

파일 브라우저를 보려면 Home(홈) 화면에서 Files(파일)을 누르십시오.

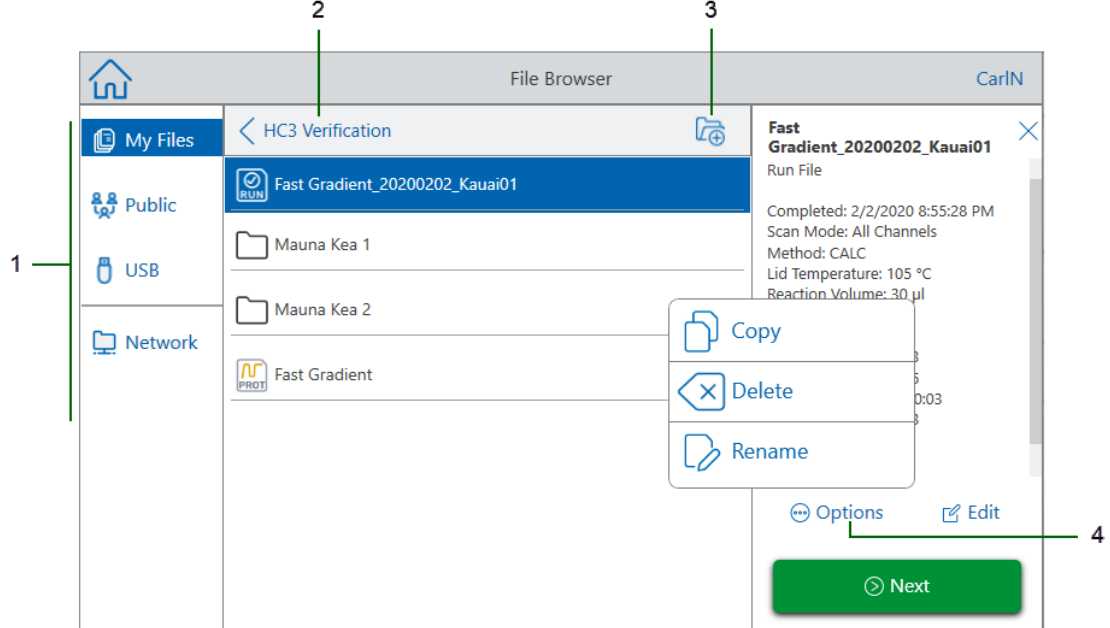

118[페이지의](#page-119-0) 범례 표에서는 파일 브라우저 화면에 대해 자세히 설명합니다.

#### <span id="page-119-0"></span>범례

- **1 디렉토리** 잠재적 디렉토리:
	- My Files(내 파일) CFX Opus Dx 시스템에 로그인한 사람만 사용할 수 있는 파일 저장소입 니다.

**팁:** 이 옵션은 로컬 계정이 없는 사용자(즉, 게스트로 로그인한 사용자)는 사용할 수 없습 니다.

■ Public(공용) — 모든 시스템 사용자가 사용할 수 있는 파일 저장소입니다. 이 디렉토리를 사용 하여 사용자 간에 파일을 공유합니다.

**팁:** 이 옵션은 로컬 계정이 없는 사용자(즉, 게스트로 로그인한 사용자)가 사용할 수 있습 니다.

■ USB — CFX Opus Dx 시스템에 연결된 휴대용 USB 저장 장치의 파일 저장소입니다.

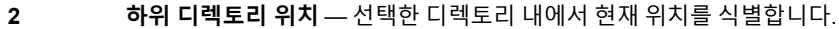

**3 폴더 만들기** — 현재 위치 내에 폴더를 만들 수 있습니다.

- 
- **4 파일 관리 옵션** 파일을 선택한 후 파일 세부 정보 창이 나타납니다. 관리 옵션에는 다음 항목이 포함됩니다.
	- Copy(복사) 기존 파일을 지정된 위치에 복사합니다.
	- Delete(삭제) 시스템에서 파일을 삭제합니다.
	- Rename(이름 바꾸기) 현재 위치에서 파일 이름을 바꿉니다.

# **파일 및 폴더 관리**

파일 및 폴더를 관리하려면 Home(홈) 화면에서 Files(파일) 을 눌러 File Browser(파일 브라우저) 화면을 엽 니다. 표[11](#page-121-0)에는 File Browser(파일 브라우저) 화면에서 사용할 수 있는 모든 폴더 및 파일 관리 기능이 나와 있습니다.

<span id="page-121-0"></span>**참고:** 폴더 및 파일 이름은 CFX Opus Dx 시스템에서 32자로 제한됩니다.

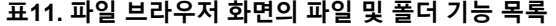

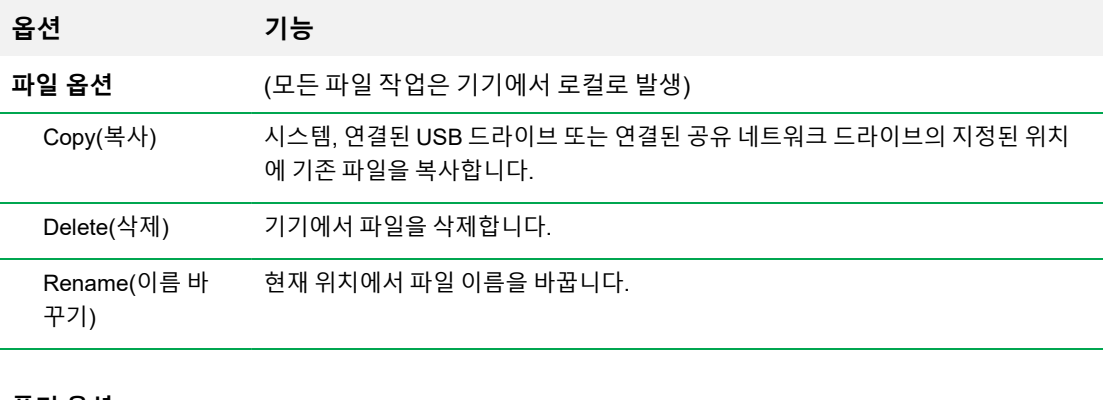

#### **폴더 옵션**

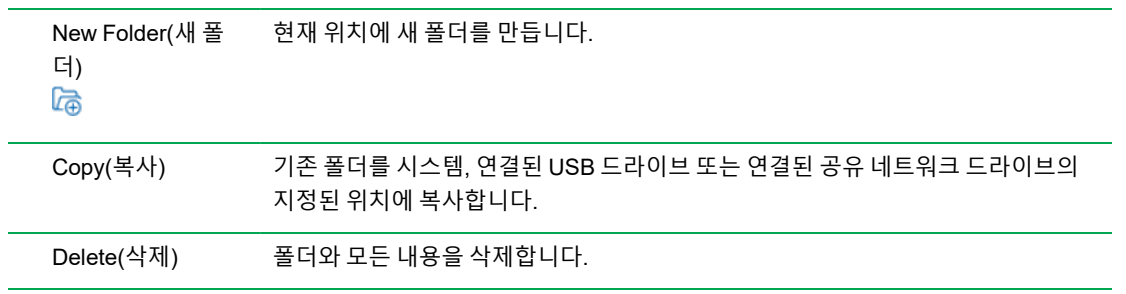

### **CFX Opus Dx 실시간 PCR 시스템에서 파일 관리**

CFX Opus Dx 시스템의 파일 브라우저를 사용하여 복사, 이름 변경 및 삭제할 수 있고 다음에 위치한 폴더 를 실행할 수 있습니다.

- 시스템에서 로컬
- 연결된 USB
- 연결된 공유 네트워크 드라이브

이 섹션에서는 CFX Opus Dx 시스템에서 파일을 관리하는 방법을 설명합니다.

- 1. CFX Opus Dx 시스템의 Home(홈) 화면에서 Files(파일)을 눌러 File Browser(파일 브라우저) 화면을 봅니다.
- 2. File Browser(파일 브라우저) 화면에서 복사할 파일로 이동한 다음 파일을 눌러 파일 세부 정보 창을 봅니다.
- 3. 파일 세부 정보 창에서 Options(옵션)을 누른 다음 Copy(복사)를 누릅니다.

Select Location(위치 선택) 대화 상자가 나타납니다.

- 4. Select Location(위치 선택) 대화 상자에서 다음 중 하나를 수행합니다.
	- 기존 폴더로 이동합니다.
	- 파일을 저장할 폴더를 만들 위치로 이동한 다음 Create Folder(폴더 만들기)  $($  )를 눌러 해당 위치에 새 폴더를 만듭니다.
- 5. 파일을 선택한 위치에 복사하려면 Select(선택)를 누르고 File Browser(파일 브라우저) 화면으로 돌아 가려면 Cancel(취소)을 누릅니다.

**참고:** 선택한 위치에 같은 이름의 파일이 있으면 메시지 상자가 나타납니다. Yes(예)를 눌러 기존 파일을 덮어쓰거나 No(아니요)를 눌러 File Browser(파일 브라우저) 화면으로 돌아갑니다.

CFX Opus Dx 시스템에서는 파일이 성공적으로 삭제되면 확인 메시지를 표시합니다.

#### **파일 삭제**

#### **파일을 삭제하는 방법**

- 1. Home(홈) 화면에서 Files(파일)을 눌러 File Browser(파일 브라우저) 화면을 봅니다.
- 2. File Browser(파일 브라우저) 화면에서 삭제할 파일로 이동한 다음 파일을 눌러 파일 세부 정보 창을 봅니다.
- 3. 파일 세부 정보 창에서 Options(옵션)을 누른 다음 Delete(삭제)를 누릅니다.

삭제 확인 메시지가 나타납니다.

4. 확인하려면 Delete(삭제)를 누르고 File Browser(파일 브라우저) 화면으로 돌아가려면 Cancel(취소) 을 누릅니다.

CFX Opus Dx 시스템에서는 파일이 성공적으로 삭제되면 확인 메시지를 표시합니다.

#### **파일 이름 바꾸기**

**참고:**

- 프로토콜 파일의 이름만 바꿀 수 있습니다. 실행 파일의 이름은 바꿀 수 없습니다.
- Bio-Rad qPCR 폴더에 있는 프로토콜 파일은 읽기 전용이며 이름을 바꿀 수 없습니다. 그러나 프로토 콜 파일을 다른 위치에 복사한 후 파일을 열고 파라미터를 편집할 수 있습니다. 그런 다음 편집된 프로 토콜을 새 이름으로 저장할 수 있습니다.

#### **파일 이름을 바꾸는 방법**

- 1. Home(홈) 화면에서 Files(파일)을 눌러 File Browser(파일 브라우저) 화면을 봅니다.
- 2. File Browser(파일 브라우저) 화면에서 이름을 변경할 파일로 이동한 다음 파일을 눌러 파일 세부 정보 창을 봅니다.
- 3. 파일 세부 정보 창에서 Options(옵션)을 누른 후 Rename(이름 바꾸기)을 누르고 나타나는 키패드를 사용하여 파일의 새 이름을 입력합니다.
- 4. OK(확인)를 눌러 확인합니다.

### **CFX Opus Dx 실시간 PCR 시스템에서 폴더 관리**

CFX Opus Dx 시스템의 파일 브라우저를 사용하여 프로토콜을 복사, 이름 변경 및 삭제할 수 있고 다음에 위치한 폴더를 실행할 수 있습니다.

- 시스템에서 로컬
- 연결된 USB
- 연결된 공유 네트워크 드라이브

이 섹션에서는 CFX Opus Dx 시스템에서 폴더를 관리하는 방법에 대해 설명합니다.

#### **새 폴더 만들기**

#### **새 폴더를 만드는 방법**

- 1. Home(홈) 화면에서 Files(파일)을 눌러 File Browser(파일 브라우저) 화면을 봅니다.
- 2. File Browser(파일 브라우저) 화면에서 새 폴더를 만들 위치로 이동합니다.
- 3. Create Folder(폴더 만들기)( e)를 누르고 표시되는 영숫자 키패드를 사용하여 이름을 입력한 다음 OK(확인)를 눌러 확인합니다.

새 폴더가 File Browser(파일 브라우저)에 나타납니다.

#### **폴더 복사**

시스템의 한 위치에 폴더를 복사하고 폴더와 그 내용을 다른 위치에 저장할 수 있습니다. 예를 들어 연결된 USB 드라이브, 공유 네트워크 드라이브 또는 공용 폴더에 폴더를 복사할 수 있습니다.

폴더를 복사한 다음 같은 위치에 저장할 수도 있습니다. 이 경우 복사된 폴더의 이름을 변경해야 합니다. 같 은 위치에는 같은 이름의 폴더가 두 개 이상 있을 수 없습니다.

#### **폴더를 복사하는 방법**

- 1. Home(홈) 화면에서 Files(파일)을 눌러 File Browser(파일 브라우저) 화면을 봅니다.
- 2. File Browser(파일 브라우저) 화면에서 복사할 폴더로 이동한 다음 해당 폴더의 줄임표를 눌러 Options(옵션) 창을 봅니다.

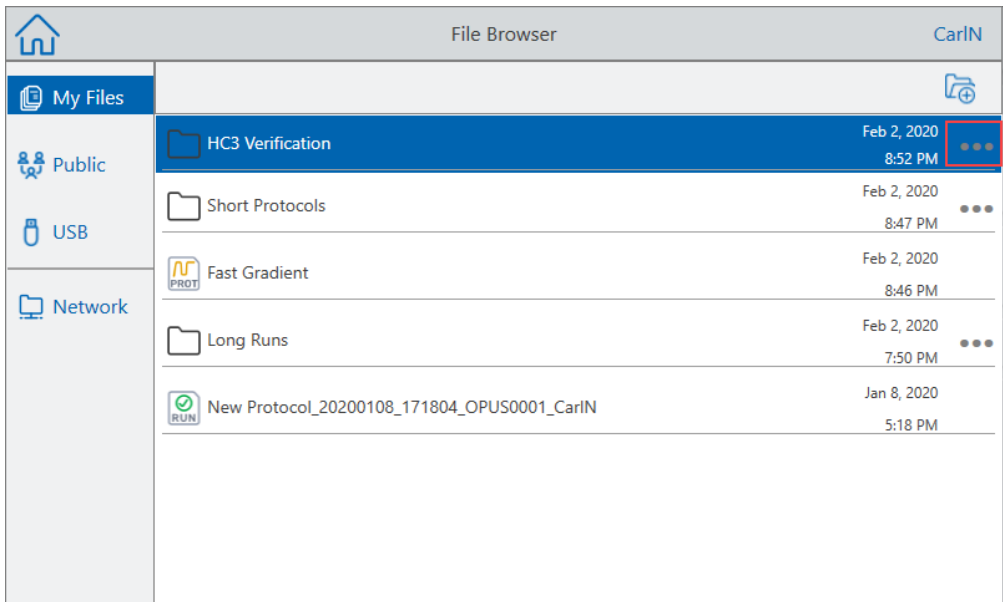

3. Options(옵션) 창에서 Copy(복사)를 누릅니다.

Select Location(위치 선택) 대화 상자가 나타납니다.

- 4. Select Location(위치 선택) 대화 상자에서 대상 위치로 이동합니다.
- 5. 폴더와 그 내용을 선택한 위치에 복사하려면 Select(선택)을 누르고 File Browser(파일 브라우저) 화면 으로 돌아가려면 Cancel(취소)을 누릅니다.

**참고:** 선택한 위치에 같은 이름의 폴더가 있는 경우 대화 상자가 나타납니다. OK(확인)를 눌러 대 화 상자를 닫고 다른 위치를 선택합니다.

CFX Opus Dx 시스템에서는 폴더와 그 내용이 성공적으로 복사되면 확인 메시지를 표시합니다.

#### **폴더 삭제**

**중요:** 폴더를 삭제하면 폴더 내용도 삭제됩니다. CFX Opus Dx 시스템에서 폴더를 삭제할 때 주의하 십시오.

#### **폴더를 삭제하는 방법**

- 1. Home(홈) 화면에서 Files(파일)을 눌러 File Browser(파일 브라우저) 화면을 봅니다.
- 2. File Browser(파일 브라우저) 화면에서 삭제할 폴더로 이동한 다음 해당 폴더의 줄임표를 눌러 Options(옵션) 창을 봅니다.
- 3. Options(옵션) 창에서 Delete(삭제)를 누릅니다. 삭제 확인 메시지가 나타납니다.
- 4. 확인하려면 Delete(삭제)를 누르고 File Browser(파일 브라우저) 화면으로 돌아가려면 Cancel(취소) 을 누릅니다.

CFX Opus Dx 시스템에서는 폴더와 그 내용이 성공적으로 삭제되면 확인 메시지를 표시합니다.

### **파일과 폴더 백업 및 복원**

CFX Opus Dx 시스템의 파일 브라우저를 사용하면 프로토콜과 실행 파일을 연결된 USB 드라이브 또는 공 유 네트워크 폴더에 빠르게 백업 및 복원할 수 있습니다.

**팁:** Bio-Rad에서는 데이터 파일을 자주 백업하고 CFX Opus Dx 시스템의 다른 폴더가 아닌 위치에 백 업하는 것을 권장합니다. 사이트에서 권장되는 SOP를 따르십시오.

정전 또는 시스템 연결 해제 중에 손실된 파일을 복원하려면 126[페이지의](#page-127-0) 파일 저장소를 참조하십시오.

**참고:** 한 번에 하나의 파일 또는 폴더만 백업 및 복원할 수 있습니다.

#### **파일을 백업 또는 복원하는 방법**

- 1. File Browser(파일 브라우저) 화면에서 대상 파일을 열고 Options(옵션) > Copy(복사)를 누릅니다.
- 2. Select Location(위치 선택) 대화 상자에서 대상을 누른 다음 Select(선택)를 누릅니다.

#### **폴더를 백업 또는 복원하는 방법**

- 1. File Browser(파일 브라우저) 화면에서 대상 폴더의 줄임표를 누른 다음 Copy(복사)를 누릅니다.
- 2. Select Location(위치 선택) 대화 상자에서 대상을 누른 다음 Select(선택)를 누릅니다.

### <span id="page-127-0"></span>**파일 저장소**

CFX Opus Dx 시스템은 시스템에 따라 최대 수의 파일을 저장합니다. 이러한 파일은 File Browser(파일 브 라우저) 메뉴의 My Files(내 파일) 폴더와 Run Reports(보고서 실행) 메뉴에 로컬로 저장됩니다.

Run Reports(보고서 실행) 메뉴는 실행이 진행 중일 때 시스템 연결이 중단되는 경우를 대비하여 가장 최 근 파일을 최대 100개까지 저장합니다. Run Reports(보고서 실행) 메뉴에서 파일을 복구하는 방법에 대한 자세한 내용은 143[페이지의](#page-144-0) 파일 복구를 참조하십시오.

CFX Opus Dx 시스템은 다음 수의 실시간 PCR 파일을 저장할 수 있습니다.

- CFX Opus 96 Dx: 약 1000개 파일(100개는 Run Reports(보고서 실행) 메뉴에 저장되고 나머지는 My Files(내 파일) 폴더에 저장됨)
- CFX Opus Deepwell Dx: 약 1000개 파일(100개는 Run Reports(보고서 실행) 메뉴에 저장되고 나머지 는 My Files(내 파일) 폴더에 저장됨)
- CFX Opus 384 Dx : 약 500개 파일(100개는 Run Reports(보고서 실행) 메뉴에 저장되고 나머지는 My Files(내 파일) 폴더에 저장됨)

# 부록 A Bio-Rad의 실시간 PCR 검출 시스템 및 CFX Maestro Dx SE 소프트웨어 카탈로그 번호

이 부록에는 Bio-Rad의 실시간 PCR 검출 시스템, 소프트웨어 서비스, CFX Maestro Dx SE 소프트웨어 및 액세서리에 대한 카탈로그 번호가 나와 있습니다.

#### **표12. Bio-Rad의 CFX Opus Dx 실시간 PCR 시스템, 액세서리 및 CFX Maestro Dx SE 소프트웨어에 대한 카탈로그 번호**

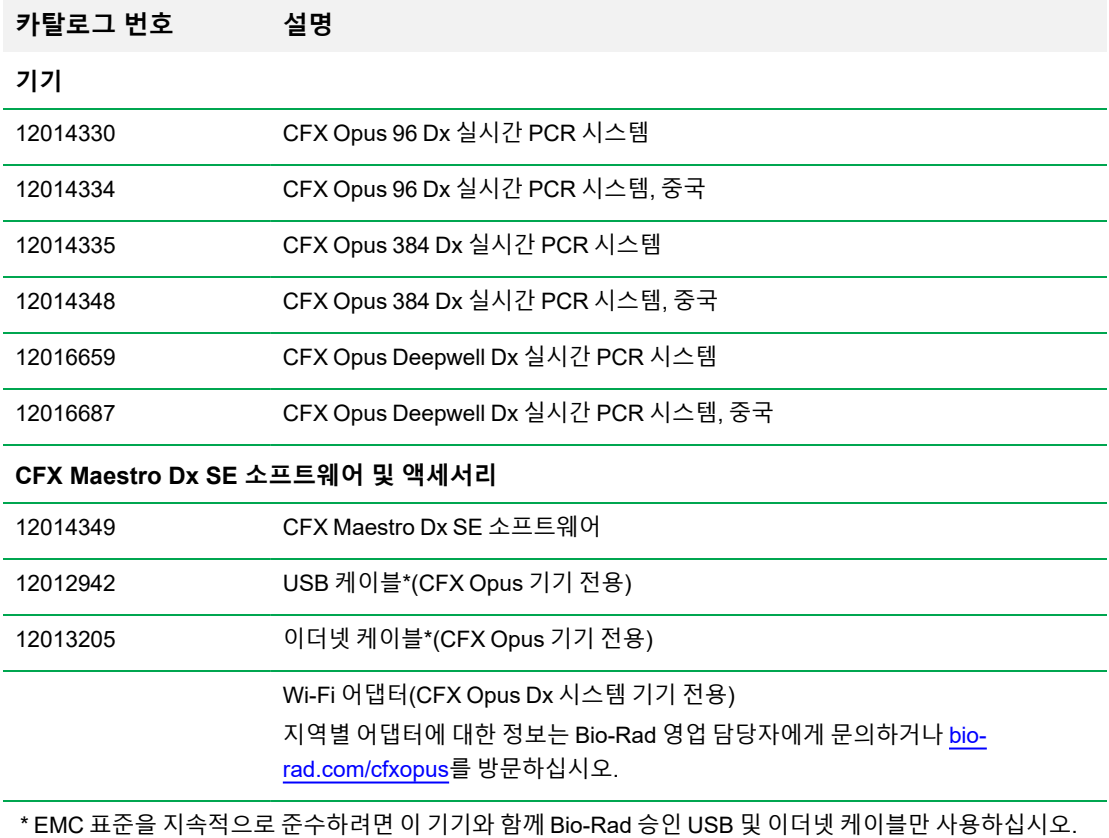

부록 A Bio-Rad의 실시간 PCR 검출 시스템 및 CFX Maestro Dx SE 소프트웨어 카탈로그 번호

# **보증**

CFX Opus Dx 시스템 및 관련 액세서리에는 표준 Bio-Rad 보증이 적용됩니다. 보증 세부 사항에 관해서는 현지 Bio-Rad 사무소에 연락하시기 바랍니다.

# 부록 B 권장 플라스틱 소모품

## **CFX Opus 384 Dx 시스템용 플라스틱 소모품**

최적의 결과를 위해 Bio-Rad에서는 CFX Opus 384 Dx 시스템에 대해 다음 소모품을 권장합니다.

- HSP3805 투명 쉘 및 흰색 웰이 있는 Hard-Shell™ 로우 프로파일 384-웰 플레이트
- HSP3865 검은색 셸과 흰색 웰이 있는 Hard-Shell 로우 프로파일 384-웰 플레이트

### <span id="page-130-0"></span>**CFX Opus 96 Dx 및 CFX Deepwell Dx 시스템용 플라스틱 소모품**

CFX Opus 96 Dx 및 CFX Deepwell Dx 시스템은 로우 프로파일 0.2ml 플레이트 및 튜브를 사용합니 다.Bio-Rad에서는 최적의 결과를 위해 HSP9655 즉, 흰색 쉘과 흰색 웰이 있는 하드 쉘 로우 프로파일 96웰 스커트 PCR 플레이트를 권장합니다. 이러한 추가 플라스틱 소모품은 시스템에 적합하지만 특정 워크플로 에 대해 검증 및 최적화가 필요할 수 있습니다.

CFX Opus 96Dx 및 CFX Opus DeepwellDx 시스템은 로우 프로파일 0.2ml 플레이트 및 튜브를 사용합니 다. Bio-Rad에서는 최적의 결과를 위해 다음 소모품을 권장합니다.

- HSP9601 흰색 쉘과 투명 웰이 있는 Hard-Shell 로우 프로파일 96-웰 skirted PCR 플레이트
- TLS0801 캡이 없는 로우 프로파일 0.2ml 8-튜브 PCR 스트립, 투명
- TLS0851 캡이 없는 로우 프로파일 0.2ml 8-튜브 PCR 스트립, 흰색
- TCS0803 0.2ml PCR 튜브 및 플레이트용 광학 플랫 8-캡 스트립

### **CFX Opus 96 Dx 시스템용 플라스틱 소모품**

이러한 소모품은 CFX Opus 96 시스템과 호환됩니다. 그러나 Bio-Rad에서는 최적의 결과를 위해 [CFX](#page-130-0) Opus 96 Dx 및 CFX [Deepwell](#page-130-0) Dx 시스템용 플라스틱 소모품에 나열된 소모품을 권장합니다.

- n MLL9601 투명한 웰이 있는 멀티 플레이트 로우 프로파일 96-웰 unskirted PCR 플레이트
- n MLL9651 흰색 웰이 있는 멀티 플레이트 로우 프로파일 96-웰 unskirted PCR 플레이트

# **CFX Opus Deepwell Dx 시스템용 플라스틱 소모품**

이러한 소모품은 CFX Opus Deepwell Dx 시스템과 호환됩니다. 그러나 Bio-Rad에서는 최적의 결과를 위 해 CFX Opus 96 Dx 및 CFX [Deepwell](#page-130-0) Dx 시스템용 플라스틱 소모품에 나열된 소모품을 권장합니다.

- HSS9665 하이 프로파일, 세미 스커트 PCR 플레이트, 검은색 쉘, 흰색 웰
- HSS9601— 하이 프로파일, 세미 스커트 PCR 플레이트, 흰색 쉘, 투명 웰

## **플레이트 씰 및 플레이트 씰러**

최적의 결과를 위해 Bio-Rad에서는 다음 플레이트 씰을 권장합니다.

- MSB1001 Microseal™ 'B' 접착 씰, 광학적으로 투명(강력 접착 기반)
- MSC1001 Microseal 'C' 광학 씰, 광학적으로 투명(압력 활성화, 접착제 기반)
- 1814030 광학적으로 투명한 열 씰 플레이트 씰러

# 부록 C 유지 관리 및 문제 해결

이 부록은 CFX Opus Dx 실시간 PCR 시스템을 청소 및 유지 관리하고 발생할 수 있는 문제를 해결하는 방 법에 대해 설명합니다. Bio-Rad에 시스템을 반환해야 하는 경우 CFX Opus Dx 실시간 PCR [시스템을](#page-141-0) Bio-Rad로 [반환을](#page-141-0) 참조하십시오.

**중요:** 사이버 보안은 사이버 공격으로부터 사이버 공간의 자산을 보호하는 것입니다. Bio-Rad의 사이 버 보안은 사이버 공간에서 사람들, 정보, 시스템 및 명성을 보호합니다. 사이버 공간은 상시 기술적으 로 상호 연결된 세계로서 사람들, 조직, 정보 및 기술로 이루어져 있습니다.

사이버 보안 문제에는 빠른 대응이 중요합니다! 기기에 사이버 보안 문제가 있거나 사이트의 사이버 보안 이 침해되었다고 생각하는 경우, 즉시 Bio-Rad 담당자에게 기술 지원을 문의하십시오.

### **CFX Opus Dx 실시간 PCR 시스템 청소 및 유지보수**

CFX Opus Dx 시스템에는 적절한 작동과 정확한 열 제어를 위해 유지 관리가 거의 필요하지 않습니다. 그 러나 장기간 지속적으로 사용하면 시스템 는 약간의 청소 및 기타 유지 관리가 필요합니다.

CFX Opus Dx 시스템에는 데이터 수집 중에 빠르게 움직이는 민감한 광학 셔틀 시스템과 빠르게 가열 및 냉각되어야 하는 검체 블록이 포함됩니다. 이러한 구성 요소의 오염은 열 순환 및 데이터 수집을 방해할 수 있습니다.

다음 지침을 준수하여 CFX Opus Dx 시스템이 오염되지 않도록 하십시오.

- 용기를 블록에 넣기 전에 항상 외부를 청소하십시오.
- 열려 있거나, 느슨하거나, 구멍이 났거나, 기타 손상된 씰로 반응을 실행하지 마십시오.
- 검체 블록과 내부 뚜껑을 주기적으로 청소하여 먼지, 생물학적 위험 물질 또는 형광 용액이 쌓이지 않 도록 하십시오(표[13](#page-134-0) 참조).

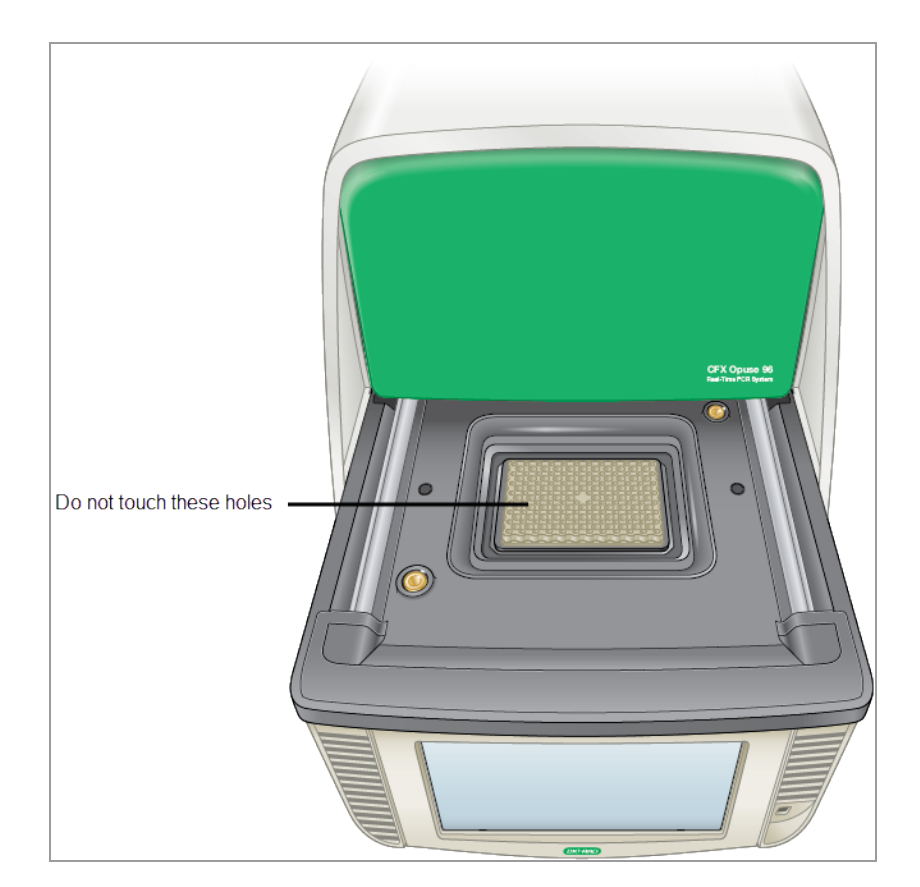

■ 정기적으로 CFX Opus Dx 시스템을 청소하여 올바른 작동을 방해할 수 있는 파편이나 먼지를 제거하 십시오(133[페이지의](#page-134-0) 표13 참조). 시스템을 청소하여 공기 흡입구 또는 검체 베이의 손상을 방지합니 다.

**중요:** 방사성 또는 생물학적 위험 물질의 취급 및 청소에 대한 지침은 해당 기관에서 제공하는 방사선 안전 및 생물 안전 지침을 참조하십시오. 이러한 지침에는 유해 물질 폐기 방법도 포함됩니다.

### **CFX Opus Dx 실시간 PCR 시스템 청소 및 유지 관리 안전 경고**

<span id="page-134-0"></span>CFX Opus Dx 시스템을 청소하고 유지 관리할 때 항상 다음 표[13](#page-134-0)에 나열된 경고를 고려하고 따르십시오.

**표13. 청소 및 유지 관리 안전 경고**

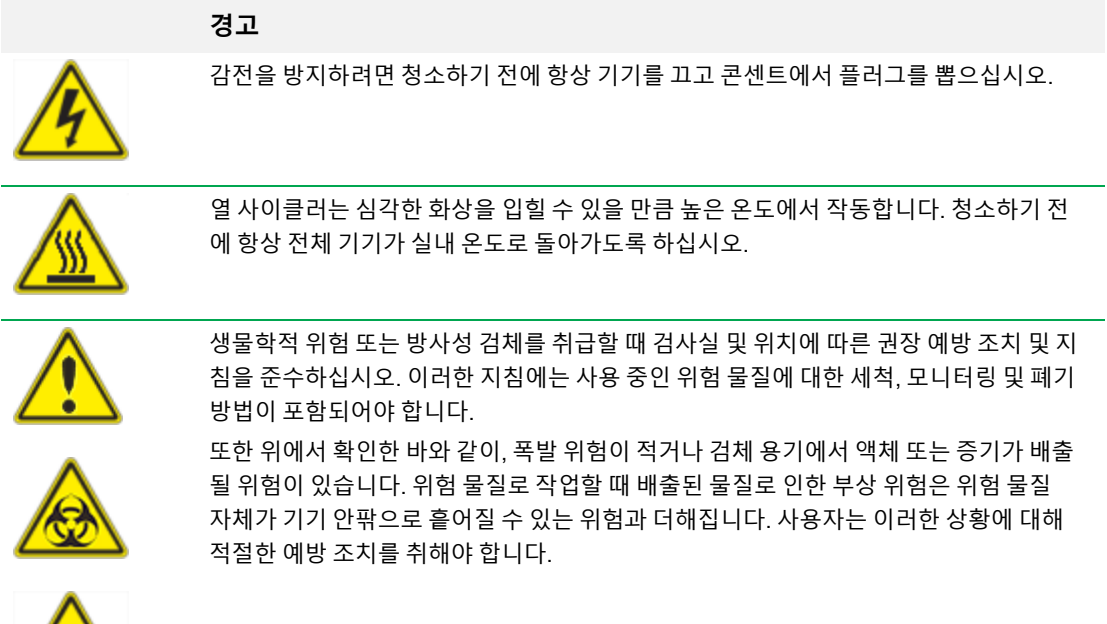

#### **CFX Opus Dx 실시간 PCR 시스템 유지 관리**

<span id="page-135-0"></span>표[14](#page-135-0)에는 유지 관리가 필요한 CFX Opus Dx 시스템의 구성요소가 나와 있습니다.

#### **표14. CFX Opus Dx 시스템 유지 관리**

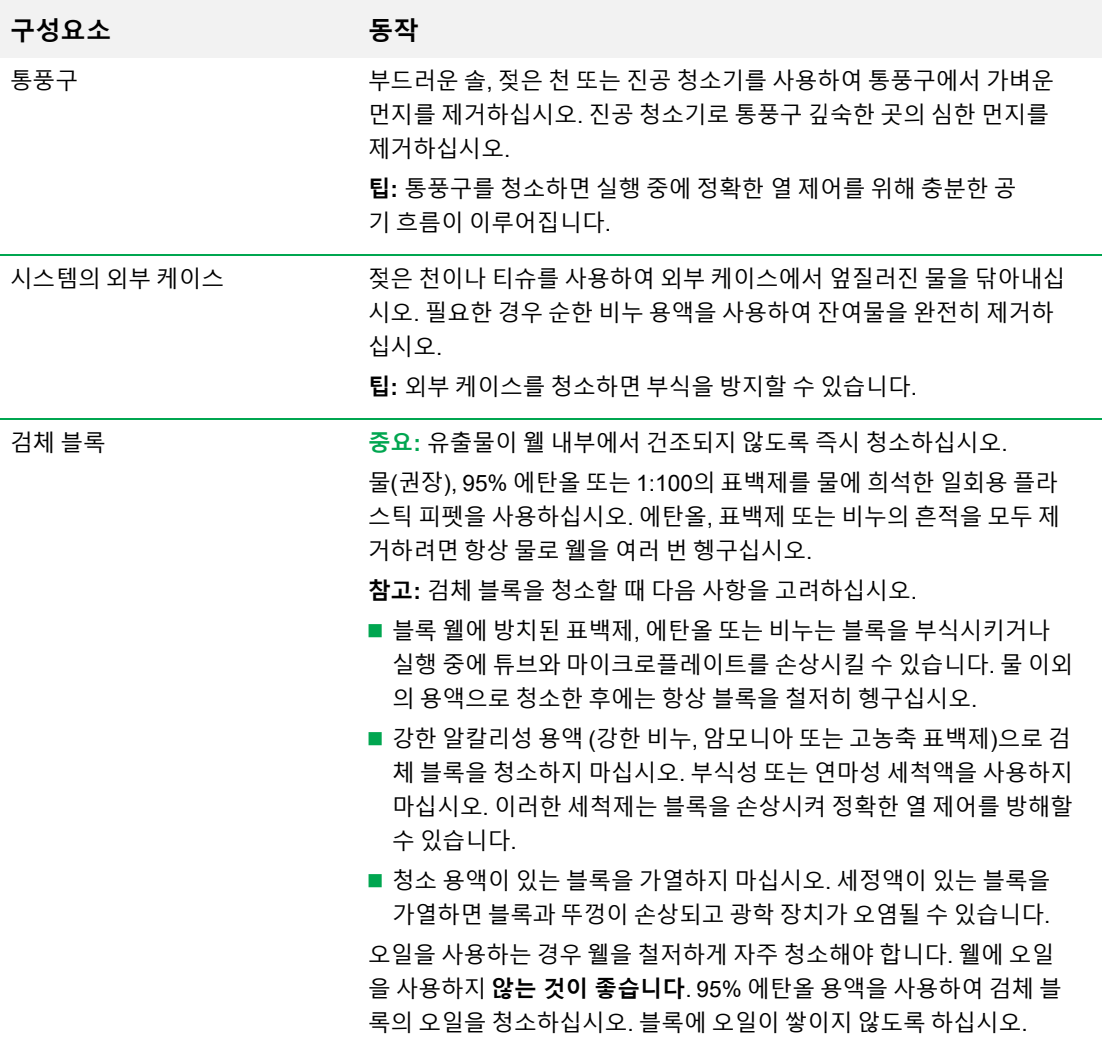

# **충분한 공기 흐름 유지**

CFX Opus Dx 시스템 정확한 목표 온도로 정확하게 가열 및 냉각하기 위해 충분한 공기 흐름이 필요합니다. 공 기 흐름이 차단되면 열 사이클러가 지정된 시간에 올바른 온도로 상승할 수 없습니다. 이 섹션에서는 공기 흐름 을 테스트하는 방법과 적거나 따뜻한 공기 흐름을 수정하는 방법에 대해 설명합니다.

### **충분한 공기 흐름 테스트**

시스템이 올바른 목표 온도로 즉시 가열 및 냉각되면 공기 흐름이 충분한 것입니다. Bio-Rad에서는 CFX Opus Dx 시스템 을 새 위치에 설정했을 때 공기 흐름을 테스트할 것을 제안합니다. 또한 충분한 공기 흐름 을 보장하기 위해 언제든지 공기 온도를 측정할 수 있습니다.

#### **충분한 공기 흐름이 있는지 확인하는 방법**

- 1. 시스템을 설정하고 시작합니다.
- 2. 일반적인 조건에 맞게 현지 환경을 조정합니다.
	- 팬 또는 기타 시스템 등의 주변 장비를 켭니다.
	- 실행 중에 일반적인 조건을 재현하려면 블라인드를 엽니다.
- 3. 30분 동안 일반적인 PCR 프로토콜을 실행합니다.

두 개 이상의 시스템이 해당 영역에 있는 경우 모든 동시에 프로토콜을 실행합니다.

**참고:** 테스트 실행에는 검체가 필요하지 않습니다. 그러나 빈 마이크로플레이트 또는 캡이 있는 스트립 튜브를 포함해야 합니다. 뚜껑이 검체 블록에 닿으면 제대로 가열되지 않습니다.

4. 시스템의 공기 흡입구에서 공기 온도를 측정합니다.

<span id="page-136-0"></span>공기 흡입구 온도가 31°C 이상으로 상승하면 다음 섹션 [불충분한](#page-136-0) 공기 흐름 수정을 참조하십시오.

### **불충분한 공기 흐름 수정**

시스템 주변의 공기 온도가 31°C를 초과하는 경우 다음 사항 중 하나 이상을 변경하여 시스템 주변의 더 차 가운 공기 흐름을 증가시키십시오.

- 에어컨을 조정하여 주변 공기 온도를 낮춥니다.
- 시스템을 다른 위치로 이동합니다.
- 시스템 주변 및 인접한 기기 사이에 더 많은 공간을 제공합니다. 한 기기의 따뜻한 배기 공기가 다른 기 기의 공기 흡입구로 들어가지 않도록 기기를 배치합니다.
- 라디에이터, 열을 발생시키는 기기 및 밝은 햇빛과 같은 열원으로부터 시스템을 보호합니다.

### **퓨즈 교체**

CFX Opus Dx 시스템 의 퓨즈는 심각한 전력 서지 또는 기타 전기 단락 원인이 발생하는 경우 블로우하도 록 설계되었습니다. 이렇게 하면 잠재적으로 피해를 줄 수 있는 과도한 전류로부터 사용자 및 시스템모두 를 보호합니다. CFX Opus Dx 시스템 의 퓨즈는 거의 교체할 필요가 없습니다. 그러나 일부 기관은 중단 없 는 작동을 유지하기 위해 정기적으로 퓨즈를 교체하는 것을 선호합니다.

시스템 가 켜지지 않으면 먼저 전원 코드가 작동하는 전원에 연결되어 있는지 확인하십시오. 또한 전원 코 드와 전원이 시스템의 사양에 해당하는지 확인하십시오.

**중요:** CFX Opus Dx 시스템의 전원 코드를 교체하려고 시도하지 마십시오. 대신 Bio-Rad 기술 지원에 문의하십시오.

마지막으로, 퓨즈가 손상되지 않았는지 확인하십시오. 퓨즈가 끊어지거나 타버린 경우 퓨즈를 교체하십시 오. 이 섹션에서는 CFX Opus Dx 시스템의 퓨즈를 확인하고 교체하는 방법을 설명합니다.

**팁:** 시스템 는 2개의 10A, 250V, 5 x 20mm, 속단 퓨즈를 사용합니다.

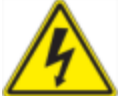

**경고!** 감전을 방지하려면 퓨즈를 확인하기 전에 항상 시스템의 전원을 끄고 플러그를 뽑으 십시오.

#### **퓨즈를 확인하고 교체하는 방법**

1. 기기의 전원을 끄고 기기 뒷면에서 전원 코드를 뽑았는지 확인합니다.

**중요:** 퓨즈 도어를 열려면 기기에서 전원 코드를 뽑아야 합니다. 코드가 꽂혀 있는 상태에서 퓨즈 도어를 열려고 하면 도어가 손상될 수 있습니다.

- 2. 손가락 끝을 사용하여 시스템 뒷면에 있는 검은색 퓨즈 도어를 사용자쪽으로 조심스럽게 당깁니다.
- 3. 작은 일자형 드라이버를 사용하여 손가락으로 잡을 수 있을 때까지 빨간색 퓨즈 홀더를 살짝 들어 올 립니다.
- 4. 퓨즈 홀더를 단단히 잡을 수 있으면 기기에서 똑바로 잡아 당깁니다.
- 5. 손가락 끝을 사용하여 퓨즈 홀더에서 퓨즈를 조심스럽게 꺼냅니다.
- 6. 퓨즈 홀더에는 양쪽에 하나씩 두 개의 퓨즈가 있습니다. 두 퓨즈를 모두 검사해야 합니다.

불량 퓨즈는 내부 금속 필라멘트에 끊어졌거나 타는 부분이 있거나 Ohm 미터를 사용하여 열어 측정 합니다. 양호한 퓨즈에는 내부 금속 필라멘트가 있거나 짧게 측정됩니다(1 Ohm 미만). 퓨즈가 불량하 거나 손상된 경우 동일한 유형 및 등급의 새 퓨즈로 교체하십시오.

**참고:** CFX Opus Dx 시스템에 사용되는 일부 퓨즈는 세라믹으로 만들어져 육안으로 검사할 수 없 습니다. 이 경우 Ohm 미터를 사용하여 퓨즈가 양호한지 확인해야 합니다. 또는 확인하지 않고 퓨 즈를 정상 작동이 확인된 퓨즈로 교체할 수 있습니다.

- 7. 갈래가 퓨즈 홀더의 전면을 나타낸다고 가정할 경우 10A, 250V, 5 x 20mm, 속단형 퓨즈의 후면 끝을 중간 브래킷에 삽입합니다. 퓨즈의 앞쪽 끝이 갈래를 향하도록 합니다.
- 8. 퓨즈 홀더의 납작한 빨간색 정사각형이 위쪽을 향하게 하여 퓨즈 홀더를 기기에 삽입하고 제자리에 단 단히 누릅니다.
- 9. 퓨즈 도어를 닫고 전원 코드를 삽입한 다음 기기를 켭니다.

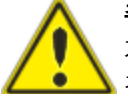

**주의:** CFX Opus Dx 시스템에서 하나 이상의 퓨즈가 반복적으로 끊어지면 기기 내부 문제 가 있을 수 있습니다. 퓨즈를 다시 교체하는 것이 안전한지 또는 기기를 수리해야 하는지 결정하려면 Bio-Rad 기술 지원에 문의하십시오.

# **CFX Opus Dx 실시간 PCR 시스템에서 소프트웨어 및 펌웨어 업그 레이드**

**중요:** Admin 사용자만 CFX Opus Dx 시스템에서 소프트웨어 및 펌웨어를 업그레이드할 수 있습니다.

시스템을 업그레이드하기 전에 Bio-Rad에서는 CFX Opus Dx 시스템에 설치된 현재 버전을 확인하는 것을 권장합니다. 이 섹션에서는 설치된 버전을 확인하는 방법과 시스템을 업그레이드하는 방법에 대해 설명합 니다.

**참고:** 업그레이드 유형에 따라 이 프로세스를 완료하는 데 몇 분 정도 걸릴 수 있습니다.

#### **현재 설치된 버전 확인**

#### **CFX Opus Dx 시스템 소프트웨어의 현재 버전을 확인하는 방법**

- 1. CFX Opus Dx 시스템의 Home(홈) 화면에서 Tools(도구)를 눌러 Tools(도구) 화면을 엽니다.
- 2. Admin으로 로그인한 경우 화면 하단의 User(사용자) 아이콘을 눌러 모든 사용자가 사용할 수 있는 도 구를 확인합니다.
- 3. About(정보)를 누르고 About(정보) 화면에서 Opus 버전을 찾습니다.
- 4. 현재 설치된 버전을 확인합니다.

업그레이드하려는 버전이 현재 설치된 버전보다 최신인지 확인합니다.

5. Back(뒤로)를 누른 다음 Home(홈)을 눌러 Home(홈) 화면으로 돌아갑니다.

부록 C 유지 관리 및 문제 해결

#### **CFX Opus Dx 실시간 PCR 시스템 소프트웨어 및 펌웨어 업그레이드**

**참고:** 업그레이드 유형에 따라 이 프로세스를 완료하는 데 몇 분 정도 걸릴 수 있습니다.

#### **소프트웨어 및 펌웨어를 업그레이드하는 방법**

- 1. CFX Maestro Dx SE 컴퓨터의 경우, [bio-rad.com](http://www.bio-rad.com/)에 로그인한 다음 Firmware and Software Updates (펌웨어 및 소프트웨어 업데이트) 페이지로 이동하여 연결된 USB 드라이브에 설치 프로그램을 다운 로드합니다.
- 2. USB 드라이브를 CFX Opus Dx 시스템의 USB 포트에 삽입합니다.
- 3. CFX Opus Dx 시스템 Home(홈) 화면에서 Admin 사용자로 로그인한 다음 Tools(도구)를 눌러 Admin (관리자) 도구 화면을 엽니 다.
- 4. Admin(관리자) 도구 화면에서 System Update(시스템 업데이트)를 눌러 Software and Instrument Updates(소프트웨어 및 기기 업데이트) 화면을 엽니다.

Software and Instrument Updates(소프트웨어 및 기기 업데이트) 화면이 나타납니다.

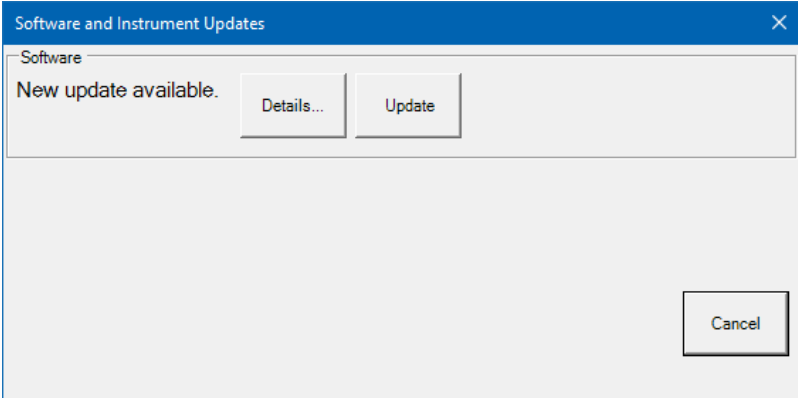

**중요:** 업그레이드가 진행되는 동안 시스템을 종료하지 말고 USB 드라이브를 제거하지 마십시오.

- 5. (선택 사항) 업데이트에 대한 세부 정보를 얻으려면 Details(세부 정보)를 누릅니다.
- 6. 다음 중 하나를 수행합니다.
	- 업그레이드를 취소하려면 Cancel(취소)를 누릅니다.
	- 시스템을 업그레이드하려면 Update(업데이트)를 누르고 표시되는 메시지를 따릅니다. **참고:** 업그레이드가 완료되면 시스템이 자동으로 다시 시작됩니다.

# **CFX Opus Dx 실시간 PCR 시스템 종료**

**중요:** 다음 지침에 따라 CFX Opus Dx 시스템을 안전하게 완전히 종료하십시오.

#### **CFX Opus Dx 시스템 종료 방법**

- 1. 실행 중인 프로토콜이 없고 시스템가 더 이상 사용되지 않는지 확인합니다.
- 2. 아직 수행하지 않은 경우 블록에서 검체를 제거합니다.
	- a. Home(홈) 화면에서 Open Lid(뚜껑 열기)를 눌러 검체에 액세스합니다.
	- b. 블록에서 검체를 제거한 다음 Close Lid(뚜껑 닫기)를 누릅니다.
- 3. Home(홈) 화면에서 Logout(로그아웃)을 눌러 시스템에서 로그아웃합니다.
- 4. Login(로그인) 화면에서 Shut Down(시스템 종료)( <mark>0)</mark><br>4. Login(로그인) 화면에서 Shut Down(시스템 종료)( shut Down)를 눌러 시스템의 소프트 종료를 수행합니다.
- 5. CFX Opus Dx 시스템에서 소프트 종료 프로세스를 완료했으면 기기 뒷면의 전원 스위치를 눌러 시스 템을 종료합니다.

## <span id="page-141-0"></span>**CFX Opus Dx 실시간 PCR 시스템을 Bio-Rad로 반환**

**중요:** CFX Opus Dx 시스템 기기를 Bio-Rad로 반환해야 하는 경우, Bio-Rad 기술 지원 전문가가 기기 의 오염 제거, 포장 및 배송에 대한 지침을 제공합니다. 기기를 반환하기 전에 운반 플레이트와 운반 나 사를 설치해야 합니다. 이 섹션에서는 이러한 작업에 대해 설명합니다.

**참고:** 시스템을 설치할 때 보관한 운반 나사와 운반 플레이트를 찾으십시오. 시스템을 올바르게 포장 하려면 이러한 항목이 필요합니다. Bio-Rad에서 시스템을 안전하게 반품하는 데 필요한 포장재를 보 내드립니다.

**중요:** 시작하기 전에 모든 데이터 파일을 공유 네트워크 드라이브 또는 USB 드라이브에 완전히 백업 했는지 확인하십시오.

### **운반 플레이트 및 나사 설치**

**팁:** 이 정보는 또한 CFX Opus Dx 시스템의 터치 스크린에서 제공되어 나사를 정확하게 설치할 수 있 습니다.

#### **운반 플레이트 및 나사를 설치하는 방법**

- 1. 필요한 경우 CFX Opus Dx 시스템을 시작하고 로그인합니다.
- 2. 모든 사용자 데이터를 네트워크 드라이브 또는 연결된 USB 드라이브에 복사합니다.
- 3. Home(홈) 화면에서 Tools(도구)를 눌러 User Tools(사용자 도구) 화면을 확인합니다.

**참고:** Shipping Screw(운반 나사) 버튼이 User(사용자) > Tools(도구) 화면에 나타납니다. Admin 사용자로 로그인한 경우 화면 하단의 User(사용자)를 누릅니다.

4. User Tools(사용자 도구) 화면에서 Shipping Screw(운반 나사)를 누릅니다.

운반 나사 설치 지침이 표시된 Shipping Screw(운반 나사) 화면이 나타납니다.

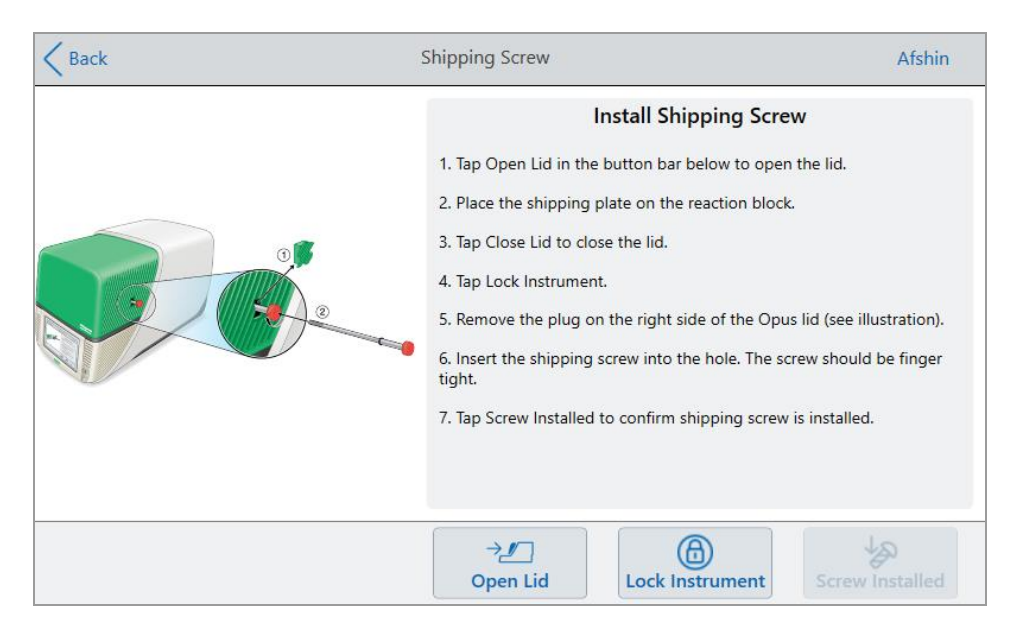

- 5. 지침에 따라 운반 나사를 설치합니다.
	- a. 하단 버튼 모음에서 Open Lid(뚜껑 열기)를 누릅니다.
	- b. 검체 블록에 배송 플레이트를 놓습니다.
	- c. Install Shipping Screw(운반 나사 설치) 화면에서 Close Lid(뚜껑 닫기)를 눌러 뚜껑을 닫습니다.
	- d. Lock Instrument(기기 잠금)을 눌러 셔틀을 배치하고 뚜껑을 제자리에 잠급니다.

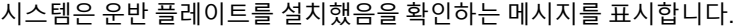

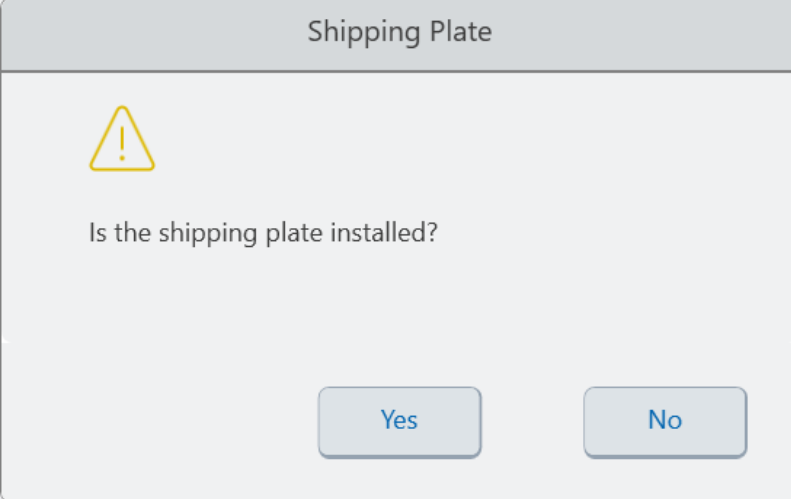

- 운반 플레이트가 설치된 경우 Yes(예)를 누릅니다. 시스템은 배송을 위해 기기를 잠급니다. 잠금이 완료되면 OK(확인)을 누르고 다음 e[단계를](#page-143-0) 계속합니다.
- 운반 플레이트가 설치되지 않은 경우 No(아니요)를 누릅니다. 시스템이 잠금 프로세스를 중 지하고 Install Shipping Screw(운반 나사 설치) 화면으로 돌아갑니다.

<span id="page-143-0"></span>이 절차의 단계를 반복하고 운반 플레이트를 설치했는지 확인합니다.

e. 플러그를 제거(안전한 곳에 보관)한 다음 운반 나사를 설치하고 제자리에 고정될 때까지 시계 방 향으로 돌립니다.

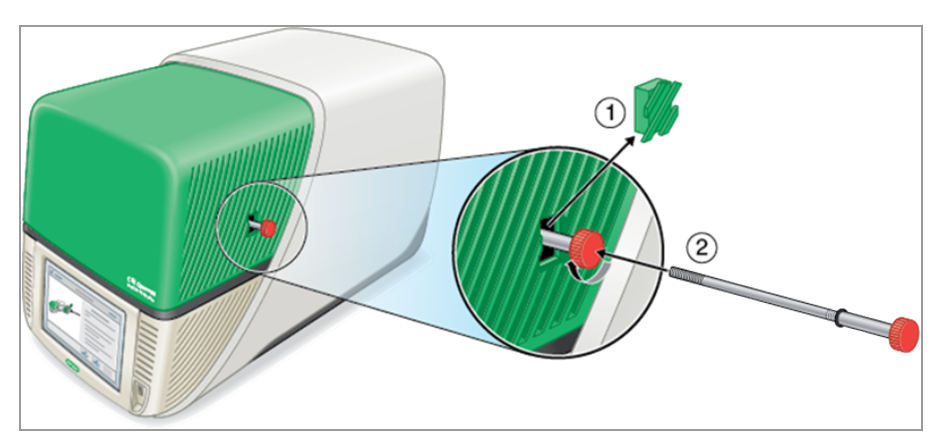

- f. Shipping Screw(운반 나사) 화면에서 Screw Installed(설치된 나사)를 눌러 운반 나사가 설치되었 는지 확인합니다.
- 6. Back(뒤로)를 눌러 Home(홈) 화면으로 돌아갑니다.
- 7. 시스템에서 로그아웃한 다음 CFX Opus Dx 시스템을 종료합니다.
- 8. Bio-Rad에서 제공된 지침에 따라 시스템을 포장하고 Bio-Rad에 반환합니다.
# **CFX Opus Dx 실시간 PCR 시스템 문제 해결**

이 섹션에서는 문제 해결에 사용할 수 있는 시스템 로그 정보 내보내기에 대한 정보를 제공합니다. 또한 CFX Opus Dx 시스템에 대한 잠재적인 문제와 제안된 해결책을 나열합니다.

## **파일 복구**

CFX Opus Dx 시스템에서는 시스템 연결이 중단되거나 실행이 진행되는 동안 시스템이 예기치 않게 종료 되는 경우 Admin 사용자가 가장 최근의 .zpcr 파일을 최대 100개까지 복구하고 USB 드라이브로 내보낼 수 있습니다. 이러한 파일은 Run Reports(실행 보고서) 메뉴에서 검색됩니다.

**참고:** Admin 관리자만 Run Reports(실행 보고서) 메뉴에서 파일을 복구할 수 있습니다.

#### **보고서 실행 메뉴에서 파일을 복구하는 방법**

- 1. USB 드라이브를 CFX Opus 시스템의 USB 포트에 삽입합니다.
- 2. Admin을 눌러 Admin 사용자로 로그인합니다.
- 3. Home(홈) 화면에서 Tools(도구)를 눌러 Tools(도구) 화면을 엽니다.
- 4. User(사용자)를 누릅니다.
- 5. Run Reports(실행 보고서)을 눌러 Run Reports(실행 보고서) 화면에 액세스합니다.
- 6. Run Reports(실행 보고서) 화면에서 원하는 실행 보고서를 선택합니다.
- 7. Recover Data(데이터 복구) 버튼을 누릅니다. .zpcr 파일은 연결된 USB 드라이브에 저장됩니다.

**참고:** 한 번에 하나의 .zpcr 파일만 복구할 수 있습니다.

파일을 복구하면 .zpcr 파일을 Maestro로 끌어다 놓고 Data Analysis(데이터 분석) 창에서 PCR 실행을 볼 수 있습니다.

## **로그 파일 보기 및 내보내기**

CFX Opus Dx 시스템 메시지 및 사용 로그 파일에는 시스템 문제 해결에 도움이 되는 정보가 포함되어 있 습니다. Bio-Rad 기술 지원은 문제 해결을 더 잘 지원하기 위해 이러한 파일을 제공하도록 요청할 수 있습 니다. 연결된 USB 드라이브로 로그 파일을 내보낼 수 있습니다.

CFX Opus Dx 시스템에서는 삭제될 때까지 모든 메시지 및 사용 로그 데이터를 유지합니다. Admin 사용자 만 로그 파일을 지울 수 있습니다.

#### **로그 파일을 보고 내보내는 방법**

- 1. 아직 수행하지 않은 경우 USB 드라이브를 기기의 USB 포트에 삽입합니다.
- 2. Home(홈) 화면에서 Tools(도구)를 눌러 User Tools(사용자 도구) 메뉴를 엽니다.

3. User Tools(사용자 도구) 화면에서 System Logs(시스템 로그)를 누릅니다.

System Logs(시스템 로그) 화면이 나타나고 기본적으로 메시지 로그가 표시됩니다.

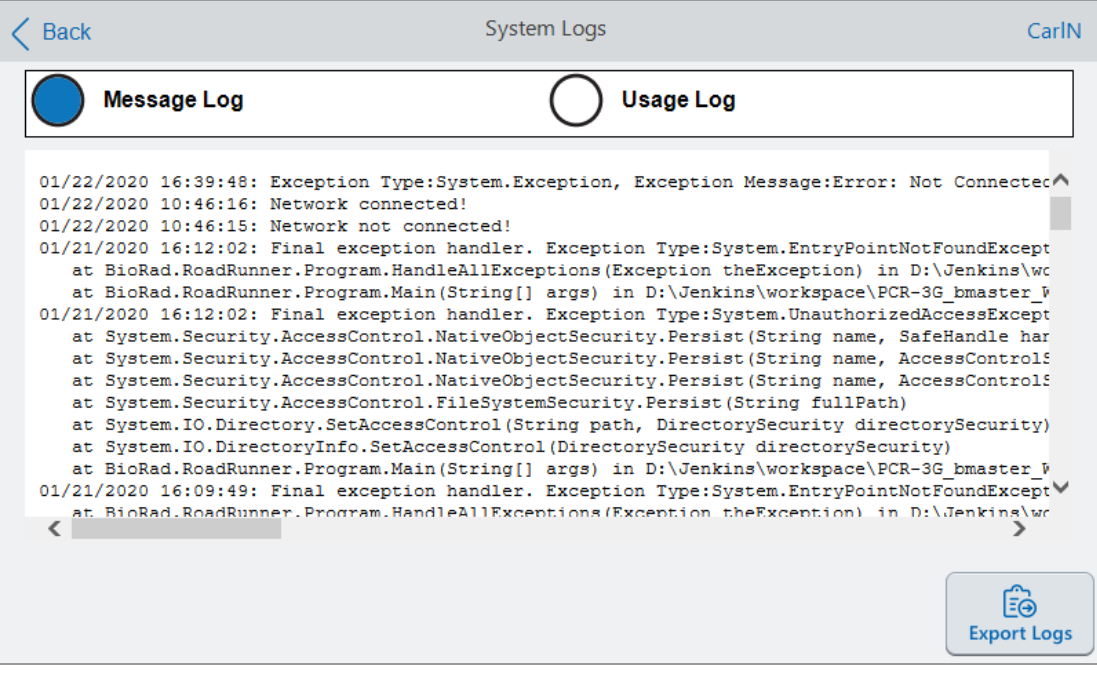

- 4. Export Logs(로그 내보내기)를 눌러 시스템 로그를 내보냅니다. CFX Opus Dx 시스템에서는 연결된 USB 드라이브에 Exports라는 폴더를 만들고 다음 .txt 로그 파일을 내보냅니다.
	- **n** SystemMessageLog
	- SystemUsageLog
	- **n** DebugLog
	- n OSLog
	- **n** FirmwareUpdateLog
	- **n** GUILog
	- **N** WCFLog
- 5. Back(뒤로)를 두 번 클릭하여 Home(홈) 화면으로 돌아갑니다.

로그 정보를 보려면 CFX Opus Dx 시스템에서 USB 드라이브를 제거하십시오. 그런 다음 사용 가능한 컴 퓨터의 USB 포트에 삽입하고 텍스트 편집 또는 워드 프로세싱 프로그램에서 로그 파일을 여십시오.

## **문제 해결**

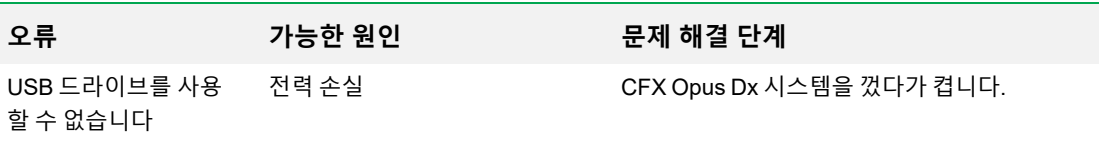

부록 C 유지 관리 및 문제 해결

# 부록 D Bio-Rad Free and Open-Source Notices for PCR Products

This document includes licensing information relating to free, open-source, and public-source software and data (together, the "MATERIALS") included with or used to develop Bio-Rad products and services. The terms of the applicable free, open-source, and public-source licenses (each an "OPEN LICENSE") govern Bio-Rad's distribution and your use of the MATERIALS. Bio-Rad and the third-party authors, licensors, and distributors of the MATERIALS disclaim all warranties and liability arising from all use and distribution of the MATERIALS. To the extent the OSS is provided under an agreement with Bio-Rad that differs from the applicable OSS LICENSE, those terms are offered by Bio-Rad alone.

Bio-Rad has reproduced below copyright and other licensing notices appearing within the MATERIALS. While Bio- Rad seeks to provide complete and accurate copyright and licensing information for all MATERIALS, Bio-Rad does not represent or warrant that the following information is complete, correct, or error-free. MATERIALS recipients are encouraged to (a) investigate the identified MATERIALS to confirm the accuracy of the licensing information provided and (b) notify Bio-Rad of any inaccuracies or errors found in this document so that Bio-Rad may update this document accordingly.

Certain OPEN LICENSES (such as the Affero General Public Licenses, Common Development and Distribution Licenses, Common Public License, Creative Commons Share-Alike License, Eclipse Public License, Mozilla Public Licenses, GNU General Public Licenses, GNU Library/Lesser General Public Licenses, and Open Data Commons Open Database License) require that the source materials be made available to recipients or other requestors under the terms of the same OPEN LICENSE.

The corresponding open source software is available for download from the links in the section that follows.

## **Software Notices**

#### **M2Mqtt (paho.mqtt.m2mqtt)**

Project homepage/download sites:

<https://m2mqtt.wordpress.com/>

<https://www.nuget.org/packages/M2Mqtt/>

Bio-Rad source code site:

<https://github.com/bio-rad-lsg-open-source/Mqtt-4.3.0.0>

External source code site:

<https://github.com/eclipse/paho.mqtt.m2mqtt>

Project licensing notices:

#### **Eclipse Foundation 소프트웨어 사용자 계약**

2011년 2월 1일

콘텐츠 사용

ECLIPSE FOUNDATION은 오픈 소스 프로젝트(총칭하여 "컨텐츠")를 위한 소프트웨어, 문서, 정보 및/또는 기타 자료를 제공합니다. 콘텐츠의 사용은 본 계약의 조건 및/또 는 아래에 표시되거나 참조되는 라이센스 계약 또는 통지의 조건에 따릅니다. 콘텐츠 를 사용하면 귀하는 콘텐츠 사용에 이 계약 및/또는 적용 가능한 라이선스 계약 또는 아래에 표시되거나 참조되는 통지의 조건이 적용된다는 데 동의하는 것입니다. 이 계 약의 조건과 아래에 표시되거나 참조된 적용 가능한 라이센스 계약 또는 통지의 조건 에 동의하지 않으면 콘텐츠를 사용할 수 없습니다.

적용 가능한 라이센스

달리 명시되지 않는 한, Eclipse Foundation에서 제공하는 모든 콘텐츠는 Eclipse Public License 버전 1.0("EPL")의 이용 약관에 따라 귀하에게 제공됩니다. EPL 사본은 이 콘텐츠와 함께 제공되며 [http://www.eclipse.org/legal/epl](http://www.eclipse.org/legal/epl-v10.html)[v10.html](http://www.eclipse.org/legal/epl-v10.html) 에서도 사용할 수 있습니다. EPL의 목적상 "프로그램"은 콘텐츠를 의미합 니다.

콘텐츠에는 소프트웨어 모듈("모듈")의 Eclipse Foundation 소스 코드 저장소("저 장소")에서 유지 관리되고 다운로드 가능한 아카이브("다운로드")로 제공되는 소스 코 드, 개체 코드, 문서 및 기타 파일이 포함되지만 이에 국한되지 않습니다.

• 콘텐츠는 콘텐츠 전달, 확장 및 업그레이드를 용이하게 하기 위해 모듈로 구성 및 패키지될 수 있습니다. 일반적인 모듈에는 플러그인("플러그인"), 플러그인 프래그먼트("프래그먼트") 및 기능("기능")이 포함될 수 있습니다.

- 각 플러그인 또는 프래그먼트는 "플러그인"이라는 디렉토리에 하위 디렉토리 또 는 JAR(Java™ ARchive)로 패키징될 수 있습니다.
- 기능은 하나 이상의 플러그인 및/또는 프래그먼트 및 관련 자료의 번들입니다. 각 기능은 "features"라는 디렉토리의 하위 디렉토리로 패키지될 수 있습니다. 기능 내에서 "feature.xml" 파일에는 해당 기능과 관련된 플러그인 및/또는 프래그먼트의 이름 및 버전 번호 목록이 포함될 수 있습니다.
- 기능에는 다른 기능("포함된 기능")도 포함될 수 있습니다. 기능 내에서 "feature.xml" 파일에는 포함된 기능의 이름 및 버전 번호 목록이 포함될 수 있습니다.

플러그인 및 프래그먼트에 적용되는 약관은 "about.html"("정보")이라는 파일에 포 함되어야 합니다. 기능 및 포함된 기능에 적용되는 약관은 "license.html"("기능 라이센스") 파일에 포함되어야 합니다. 정보 및 기능 라이센스는 다음 위치를 포함하 지만 이에 국한되지 않는 다운로드 또는 모듈의 모든 디렉토리에 있을 수 있습니다.

- 최상위 (루트) 디렉토리
- 플러그인 및 프래그먼트 디렉토리
- JAR로 패키징된 플러그인 및 프래그먼트 내부
- 특정 플러그인의 "rc" 디렉토리의 하위 디렉토리
- 기능 디렉토리

참고: Eclipse Foundation에서 제공하는 기능이 프로비저닝 기술(아래 정의 참조) 을 사용하여 설치된 경우 설치 프로세스 중에 라이센스("기능 업데이트 라이센스")에 동의해야 합니다. 기능이 포함된 기능을 포함하는 경우 기능 업데이트 라이센스는 포 함된 기능에 적용되는 약관을 제공하거나 해당 기능을 찾을 수 있는 위치를 알려야 합 니다. 기능 업데이트 라이센스는 기능 내에 있는 "feature.properties" 파일의 "license" 속성에서 찾을 수 있습니다. 이러한 정보, 기능 라이센스 및 기능 업데이 트 라이센스에는 해당 디렉토리에서 관련 콘텐츠의 사용을 규정하는 조건(또는 그러한 조건에 대한 참조)이 포함되어 있습니다.

정보, 기능 라이센스 및 기능 업데이트 라이센스는 EPL 또는 기타 라이센스 계약, 통 지 또는 조건을 참조할 수 있습니다. 이러한 기타 사용권 계약에는 다음이 포함될 수 있습니다(단, 이에 국한되지 않음).

- Eclipse 배포 라이센스 버전 1.0 ([http://www.eclipse.org/licenses/edl-v1.0.html](http://www.eclipse.org/licenses/edl-v1.0.html))에서 사용 가능)
- Common Public License 버전 1.0( <http://www.eclipse.org/legal/cpl-v10.html>에서 사용 가능)
- Apache 소프트웨어 라이센스 1.1( <http://www.apache.org/licenses/LICENSE>에서 사용 가능)
- Apache 소프트웨어 라이센스 2.0( <http://www.apache.org/licenses/LICENSE-2.0>에서 사용 가능)
- Metro Link Public License 1.00( [http://www.opengroup.org/openmotif/supporters/metrolink/license-](http://www.opengroup.org/openmotif/supporters/metrolink/license.html) [.html](http://www.opengroup.org/openmotif/supporters/metrolink/license.html)에서 사용 가능)
- Mozilla 공용 라이센스 버전 1.1( <http://www.mozilla.org/MPL/MPL-1.1.html>에서 사용 가능)

콘텐츠를 사용하기 전에 그러한 모든 조건을 읽고 동의하는 것은 귀하의 의무입니다. 정보, 기능 라이센스 또는 기능 업데이트 라이센스가 제공되지 않은 경우 Eclipse Foundation에 문의하여 해당되는 특정 콘텐츠에 적용되는 약관을 확인하십시오.

#### **프로비저닝 기술 사용**

Eclipse Foundation은 사용자가 소프트웨어, 문서, 정보 및/또는 기타 자료(통칭하 여 "설치 가능한 소프트웨어")를 설치할 수 있도록 하기 위한 목적으로 p2 및 Eclipse Update Manager("프로비저닝 기술")를 포함하되 이에 국한되지 않는 프로 비저닝 소프트웨어를 제공합니다. 이 기능은 이러한 사용자가 Eclipse 기반 제품을 설치, 확장 및 업데이트할 수 있도록 하기 위해 제공됩니다. 설치 가능한 소프트웨어 패키징에 대한 정보는 [http://eclipse.org/equinox/p2/repository\\_](http://eclipse.org/equinox/p2/repository_packaging.html) [packaging.html](http://eclipse.org/equinox/p2/repository_packaging.html)("사양")에서 확인할 수 있습니다.

다른 당사자가 설치 가능한 소프트웨어를 설치하도록 허용하기 위해 프로비저닝 기술을 사용할 수 있습니다. 귀하는 사양에 따라 프로비저닝 기술 사용자에게 설치 가능한 소 프트웨어와 관련된 해당 라이센스 계약을 제시하고 수락할 책임이 있습니다. 이러한 방식으로 프로비저닝 기술을 사용하고 사양에 따라 사용할 수 있게 함으로써 귀하는 다음 사항에 동의하고 다음을 허용하는 데 필요한 모든 권리를 획득했음을 인정합니 다.

1. 사용자가 Eclipse 기반 제품의 기능을 설치, 확장 또는 업데이트할 목적으로 머 신("대상 머신")에서 프로비저닝 기술을 실행할 수 있는 일련의 작업("프로비저닝 프 로세스")이 발생할 수 있습니다.

2. 프로비저닝 프로세스 동안 프로비저닝 기술로 인해 제3자 설치 가능한 소프트웨어 또는 그 일부가 액세스되어 대상 머신에 복사될 수 있습니다.

3. 사양에 따라 귀하는 설치 가능한 소프트웨어의 사용을 규율하는 약관("설치 가능한 소프트웨어 계약")을 사용자에게 제공하고 해당 설치 가능한 소프트웨어 계약은 사양 에 따라 대상 기계에서 액세스해야 합니다. 이러한 설치 가능한 소프트웨어 계약은 설 치 가능한 소프트웨어에 적용되는 약관을 사용자에게 알려야 하며 해당 설치 가능한 소프트웨어 계약에 규정된 방식으로 최종 사용자의 수락을 요청해야 합니다. 사용자가 동의하는 경우 프로비저닝 기술은 설치 가능한 소프트웨어의 설치를 완료합니다.

#### **암호화**

콘텐츠에는 암호화 소프트웨어가 포함될 수 있습니다. 귀하가 현재 거주하고 있는 국 가에서는 암호화 소프트웨어의 수입, 소유, 사용 및/또는 다른 국가로의 재수출에 대 한 제한이 있을 수 있습니다. 암호화 소프트웨어를 사용하기 전에 암호화 소프트웨어

의 수입, 소유, 사용 및 재수출에 관한 해당 국가의 법률, 규정 및 정책을 확인하여 이것이 허용되는지 확인하십시오.

Java 및 모든 Java 기반 상표는 미국 또는 기타 국가에서 사용되는 Oracle Corporation의 상표입니다.

/LICENSE:

이 문서의 **표준 OSS 라이센스 텍스트** 부록에서 **EPL-1.0**을 참조하십시오.

## **Standard Open License Text**

#### **EPL 1.0**

Eclipse 공용 라이센스 - v 1.0

함께 제공되는 프로그램은 이 Eclipse 공용 라이센스("계약") 조건에 따라 제공됩니 다. 프로그램의 사용, 복제 또는 배포는 수신자가 이 계약에 동의하는 것으로 간주됩 니다.

1. 정의

"기여"는 다음을 의미합니다.

- a) 초기 기여자의 경우, 본 계약에 따라 배포된 초기 코드 및 문서, 그리고
- b) 각 후속 기여자의 경우:
- i) 프로그램 변경,
- ii) 프로그램에 대한 추가 사항

프로그램에 대한 해당 변경 및/또는 추가가 해당 특정 기여자로부터 시작되고 배포되 는 경우. 기여자 자체 또는 해당 기여자를 대신하여 행동하는 사람이 프로그램에 추가 한 경우 기여자로부터 '기여'됩니다. (i) 자체 라이센스 계약에 따라 프로그램과 함 께 배포되는 별도의 소프트웨어 모듈이고 (ii) 프로그램의 파생물이 아닌 프로그램에 대한 추가 사항은 기여에 포함되지 않습니다.

"기여자"는 프로그램을 배포하는 모든 개인 또는 단체를 의미합니다.

"사용이 허가된 특허"는 기여자 단독으로 또는 프로그램과 결합하여 사용 또는 판매함 으로써 반드시 침해되는 기여자가 라이센스할 수 있는 특허 청구를 의미합니다.

"프로그램"은 본 계약에 따라 배포된 기여를 의미합니다.

"수령인"은 모든 기여자를 포함하여 본 계약에 따라 프로그램을 받는 모든 사람을 의 미합니다.

#### 2. 권리 부여

a) 본 계약의 조건에 따라 각 기여자는 해당 기여자의 복제, 파생물 준비, 공개 전 시, 공개 공연, 배포 및 재라이센스 부여를 위한 비독점적이고 전 세계적이며 로열티 없는 저작권 라이센스를 수령인에게 부여합니다. 존재하는 경우, 그러한 파생물은 소 스 코드 및 개체 코드 형식으로 작동합니다.

b) 본 계약의 조건에 따라 각 기여자는 이에 따라 해당 기여자의 기여를 만들고, 사 용하고, 판매하고, 판매 제안, 수입 및 달리 양도할 수 있는 비독점적이고 전세계적인 로열티 없는 특허 라이센스를 소스 코드 및 개체 코드 형식(있는 경우)으로 수령인에 게 부여합니다. 이 특허 라이센스는 기여자가 기여를 추가할 때 기여의 추가로 인해 그러한 조합이 라이센스된 특허의 적용을 받는 경우 기여와 프로그램의 조합에 적용됩 니다. 특허 라이센스는 기여를 포함하는 다른 조합에는 적용되지 않습니다. 하드웨어 자체는 본 계약에 따라 라이센스가 부여되지 않습니다.

c) 수령인은 각 기여자가 여기에 명시된 기여에 대한 라이센스를 부여하지만 프로그램 이 다른 주체의 특허 또는 기타 지적 재산권을 침해하지 않는다는 보장을 제공자가 제 공하지 않는다는 것을 이해합니다. 각 기여자는 지적 재산권 침해 또는 기타 이유로 다른 주체가 제기한 청구에 대해 수령인에 대한 어떠한 책임도 지지 않습니다. 이에 따라 부여된 권리 및 라이센스를 행사하기 위한 조건으로 각 수령인은 필요한 경우 기 타 지적 재산권을 확보할 단독 책임을 집니다. 예를 들어, 수령인이 프로그램을 배포 할 수 있도록 제3자 특허 라이센스가 필요한 경우 프로그램을 배포하기 전에 해당 라 이센스를 취득하는 것은 수령인의 책임입니다.

d) 각 기여자는 자신이 알고 있는 한 자신의 기여에 대해 본 계약에 명시된 저작권 라이센스를 부여하기에 충분한 저작권이 있는 경우 이에 대한 저작권을 보유하고 있음 을 나타냅니다.

3. 요구 사항

기여자는 다음 조건을 충족하는 경우 자체 라이센스 계약에 따라 개체 코드 형식으로 프로그램을 배포할 수 있습니다.

- a) 본 계약의 조건을 준수합니다. 그리고
- b) 라이센스 계약:

i) 소유권 및 비침해에 대한 보증 또는 조건, 상품성 및 특정 목적에의 적합성에 대 한 묵시적 보증 또는 조건을 포함하여 명시적 및 묵시적 모든 보증 및 조건을 모든 기 여자를 대신하여 효과적으로 부인합니다.

ii) 모든 기여자를 대신하여 이익 손실과 같은 직접, 간접, 특별, 부수적 및 결과적 손해를 포함한 모든 손해에 대한 책임을 효과적으로 배제합니다.

iii) 본 계약과 다른 모든 조항은 다른 당사자가 아닌 해당 기여자만 제공한다고 명 시합니다. 그리고

iv) 해당 기여자로부터 프로그램의 소스 코드를 사용할 수 있음을 명시하고 소프트웨 어 교환에 관례적으로 사용되는 매체를 통해 또는 이를 통해 합리적인 방식으로 소스 코드를 얻는 방법을 라이센스 사용자에게 알려줍니다.

프로그램이 소스 코드 형식으로 제공되는 경우:

a) 본 계약에 따라 제공되어야 합니다. 그리고

b) 본 계약의 사본은 프로그램의 각 사본에 포함되어야 합니다.

기여자는 프로그램에 포함된 저작권 표시를 제거하거나 변경할 수 없습니다.

각 기여자는 후속 수령인이 기여의 작성자를 식별할 수 있도록 합리적으로 허용하는 방식으로 자신을 기여의 작성자로 식별해야 합니다(있는 경우).

#### 4. 상업적 배포

소프트웨어의 상업적 배포자는 최종 사용자, 비즈니스 파트너 등과 관련하여 특정 책 임을 수락할 수 있습니다. 이 라이센스는 프로그램의 상업적 사용을 용이하게 하기 위 한 것이지만 상업적 제품 제공에 프로그램을 포함하는 기여자는 다른 기여자에 대한 잠재적인 책임을 생성하지 않는 방식으로 그렇게 해야 합니다. 따라서 기여자가 상업 적 제품 제공에 프로그램을 포함하는 경우 해당 기여자("상업적 기여자")는 손실, 손 해 및 비용(총칭하여 "손실")에 대해 다른 모든 기여자("배상된 기여자")를 방어하고 면책하는 데 동의합니다. 상업적 제품 제공으로 프로그램을 배포하는 것과 관련하여 해당 상업적 기여자의 작위 또는 부작위로 인해 발생하는 한도 내에서 배상된 기여자 에 대해 제3자가 제기한 청구, 소송 및 기타 법적 조치로 인해 발생합니다. 이 섹션 의 의무는 실제 또는 주장된 지적 재산권 침해와 관련된 청구 또는 손실에는 적용되지 않습니다. 자격을 갖추기 위해 면책된 기여자는 a) 즉시 상업적 기여자에게 그러한 청 구를 서면으로 통지하고 b) 상업적 기여자가 방어 및 관련 합의 협상을 통제하고 상업 적 기여자와 협력하도록 허용해야 합니다. 면책된 기여자는 자신의 비용으로 그러한 청구에 참여할 수 있습니다.

예를 들어 기여자는 상용 제품 오퍼링인 제품 X에 프로그램을 포함할 수 있습니다. 그 러면 해당 기여자는 상업적 기여자가 됩니다. 상업적 기여자가 제품 X와 관련된 성능 주장을 하거나 보증을 제공하는 경우 해당 성능 주장 및 보증은 해당 상업적 기여자의 단독 책임입니다. 이 섹션에 따라 상업적 기여자는 그러한 이행 청구 및 보증과 관련 하여 다른 기여자에 대한 청구를 방어해야 하며 법원이 결과적으로 다른 기여자에게 손해를 지불하도록 요구하는 경우 상업적 기여자는 해당 손해를 지불해야 합니다.

5. NO WARRANTY

본 계약에 명시적으로 명시된 경우를 제외하고 프로그램은 소유권, 비침해, 상품성 또 는 상품성에 대한 보증이나 조건을 포함하되 이에 국한되지 않는 명시적이든 묵시적이 든 모든 종류의 보증이나 조건 없이 "있는 그대로" 제공됩니다. 각 수령인은 프로그램 사용 및 배포의 적절성을 결정할 전적인 책임이 있으며 프로그램 오류의 위험과 비용, 해당 법률의 준수, 데이터, 프로그램 또는 장비의 손상 또는 손실, 작동 불가능 또는 중단에 국한되지 않습니다.

#### 6. 책임의 부인

본 계약에 명시적으로 명시된 경우를 제외하고, 수령인이나 기여자는 인본주의로 인한 결과적 손해(이익 손실을 포함하되 이에 국한되지 않음)에 대한 직접, 간접, 부수적, 특별, 결과적 손해와 (과실 또는 기타 포함) 프로그램의 사용 또는 배포 또는 본 계 약에 의거하여 부여된 권리의 행사로 인해 발생하는 모든 손해에 대해 어떠한 책임도 지지 않습니다.

7. 일반

본 계약의 어떤 조항이 해당 법률에 따라 유효하지 않거나 시행할 수 없는 경우, 이는 본 계약의 나머지 조항의 유효성이나 시행 가능성에 영향을 미치지 않으며, 이에 따른 당사자의 추가 조치 없이 그러한 조항은 해당 조항을 유효하고 시행 가능하게 만드는 데 필요한 최소한의 범위로 수정되어야 합니다.

수령인이 프로그램 자체(다른 소프트웨어 또는 하드웨어와 프로그램의 조합 제외)가 해당 수령인의 특허를 침해한다고 주장하는 법인(교차 청구 또는 소송의 반소 포함)에 대해 특허 소송을 제기하는 경우, 섹션 2(b)에 따라 수령인에게 부여된 권리는 해당 소송이 제기된 날짜를 기준으로 종료됩니다.

본 계약에 따른 모든 수령인의 권리는 본 계약의 중요한 조건을 준수하지 않고 그러한 위반을 인지한 후 합리적인 기간 내에 그러한 실패를 시정하지 않는 경우 종료됩니다. 본 계약에 따른 수령인의 모든 권리가 종료되는 경우 수령인은 합리적으로 실행 가능 한 한 빨리 프로그램의 사용 및 배포를 중단하는 데 동의합니다. 그러나 본 계약에 따 른 수령인의 의무 및 프로그램과 관련하여 수령인이 부여한 라이센스는 계속 유지됩니 다.

모든 사람이 이 계약의 사본을 복사하고 배포할 수 있지만 불일치를 방지하기 위해 계 약은 저작권으로 보호되며 다음 방식으로만 수정할 수 있습니다. 계약 관리자는 본 계 약의 새 버전(개정판 포함)을 수시로 게시할 수 있는 권리를 보유합니다. 계약 관리자 외에 그 누구도 이 계약을 수정할 수 있는 권한이 없습니다. Eclipse Foundation은 초기 계약 관리자입니다. Eclipse Foundation은 적절한 별도의 기관에 계약 관리자 역할을 할 책임을 할당할 수 있습니다. 각 새 버전의 계약에는 고유한 버전 번호가 부 여됩니다. 프로그램(기여물 포함)은 항상 해당 프로그램이 수신된 계약 버전에 따라 배포될 수 있습니다. 또한 계약의 새 버전이 게시된 후 기여자는 새 버전에 따라 프로 그램(기여물 포함)을 배포할 수 있습니다. 위의 섹션 2(a) 및 2(b)에 명시적으로 명 시된 경우를 제외하고 수령인은 명시적으로 묵시적이든 금반언적이든 이 계약에 따라 기여자의 지적 재산권에 대한 권리나 라이센스를 받지 않습니다. 본 계약에 따라 명시 적으로 부여되지 않은 프로그램의 모든 권리는 유보됩니다.

본 계약은 뉴욕주법과 미합중국의 지적재산권법의 적용을 받습니다. 이 계약의 어떤 당사자도 소송의 원인이 발생한 후 1년 이상 이 계약에 따라 법적 조치를 취하지 않습 니다. 각 당사자는 결과 소송에서 배심원 재판에 대한 권리를 포기합니다.

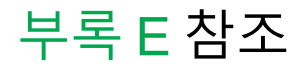

- 1. Breslauer KJ et al. (1986). Predicting DNA duplex stability from the base sequence. Proc Natl Acad Sci USA 83, 3,746–3,750.
- 2. Sugimoto N et al. (1996). Improved thermodynamic parameters and helix initiation factor to predict stability of DNA duplexes. Nucleic Acids Research 24, 4,501–4,505.

부록 E 참조

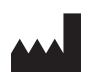

Bio-Rad Laboratories, Inc. 4000 Alfred Nobel Drive Hercules, CA 94547

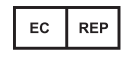

Bio-Rad 3, boulevard Raymond Poincaré 92430 Marnes-la-Coquette, France 전화: +33 (0)1 47 95 60 00 팩스: +33 (0) 147 41 91 33 bio-rad.com

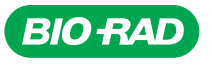

*Bio-Rad Laboratories, Inc.*

*Life Science Group*

Website bio-rad.com USA 1 800 424 6723 Australia 61 2 9914 2800 Austria 00 800 00 24 67 23 Belgium 00 800 00 24 67 23 Brazil 4003 0399<br>Canada 1 905 364 3435 China 86 21 6169 8500 Czech Republic 00 800 00 24 67 23 Denmark 0

10000135630 *Ver* D *US/EG 22-0238 0422 Sig 0122*

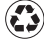